# **MANUAL**

## **DE**

# **INSTRUÇÃO**

# **PENSÃO ALIMENTÍCIA**

**Versão 1.0 2022**

*Neste manual, fonte de consulta para os servidores das Unidades de Recursos Humanos das Secretarias de Estado e suas vinculadas, será encontrado, tela a tela, o que deve ser informado pelo usuário para efetuar implantações, manutenções e consultas.*

#### **PENSÃO ALIMENTÍCIA**

Pensão alimentícia é a importância que o servidor é obrigado a pagar aos seus dependentes ou parentes, em decorrência de sentença judicial de prestação de alimentos, por meio de desconto em sua remuneração mensal.

**"O não pagamento da pensão alimentícia fixada em sentença judicial gera a mais grave consequência em matéria civil, que é a prisão do devedor inadimplente e constitui crime contra administração da justiça o empregador ou funcionário público que deixar de prestar ao Juízo competente informações necessárias à instrução do processo ou execução de sentença que fixe a Pensão Alimentícia"**

A Pensão Alimentícia é implantada na folha de pagamento através de Ofício Judicial encaminhado ao Órgão empregador

A fórmula de cálculo é determinada na sentença judicial e a Unidade de Recursos Humanos deverá consultar o Manual Tipo de Cálculo. Após a implantação do desconto deverá ser informado ao Juízo através de Oficio.

Os alimentos fixados na Sentença Judicial, se houver modificação na situação financeira das partes, poderão ser revistos a qualquer tempo pela Justiça.

Para que ocorra o cancelamento ou alteração do desconto na folha de pagamento, o servidor deve solicitar a revisão da prestação alimentícia na Vara da Família, que sendo procedente expedirá nova Sentença Judicial.

## **PENSÃO ALIMENTÍCIA**

- ACESSAR O MENU:
- GESTÃO DE PESSOAS
- PERÍODOS DE RH
- GESTÃO DE CREDORES ESPECIAIS
- *PENSÃO ALIMENTÍCIA DO PERÍODO DE RH*

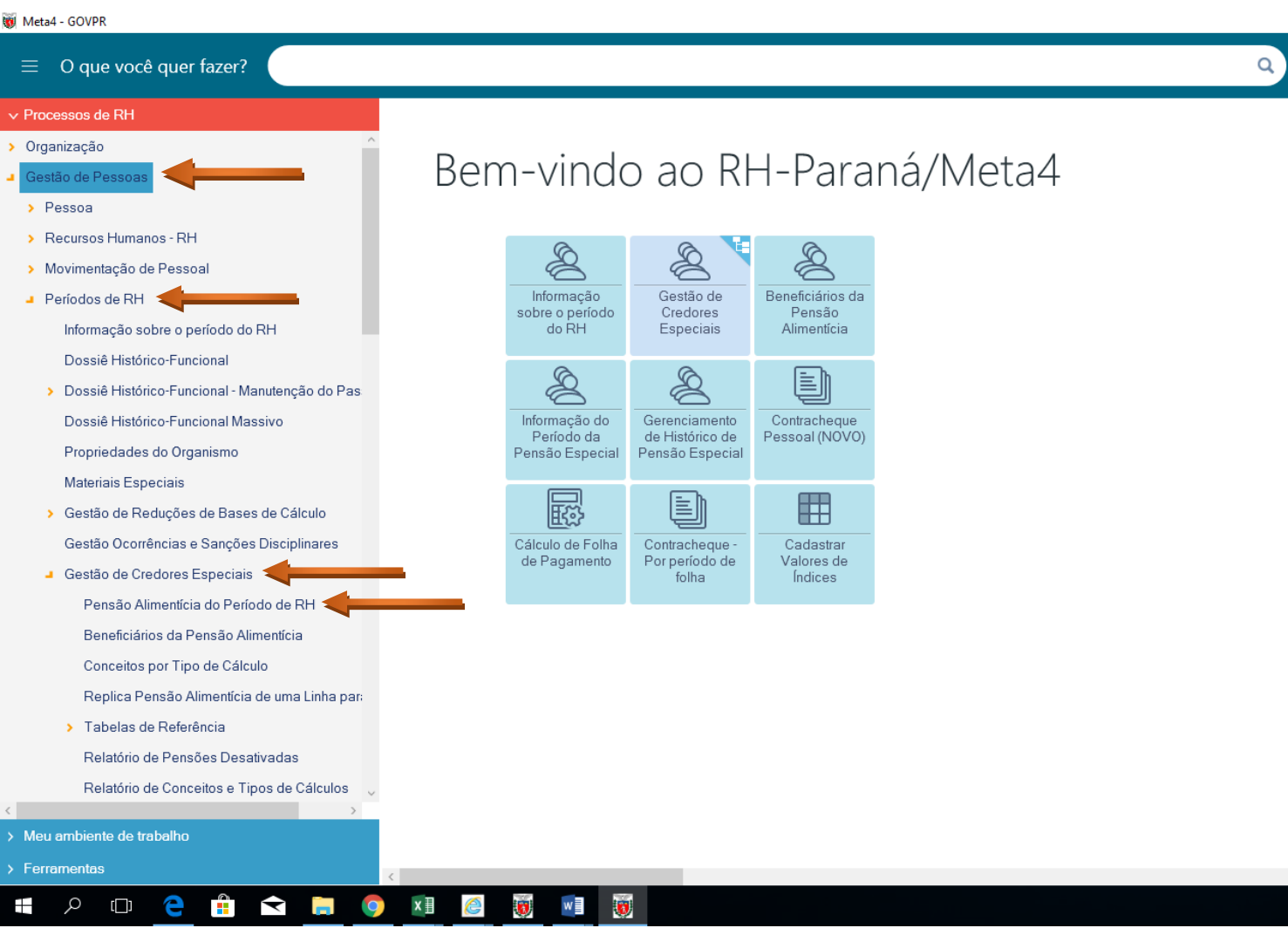

#### AO CLICAR NO MENU "PENSÃO ALIMENTÍCIA DO PERÍODO DE RH", MOSTRARÁ A SEGUINTE TELA:

#### - PREENCHER O RG OU ID DO SERVIDOR

#### - CLICAR EM PRÓXIMO

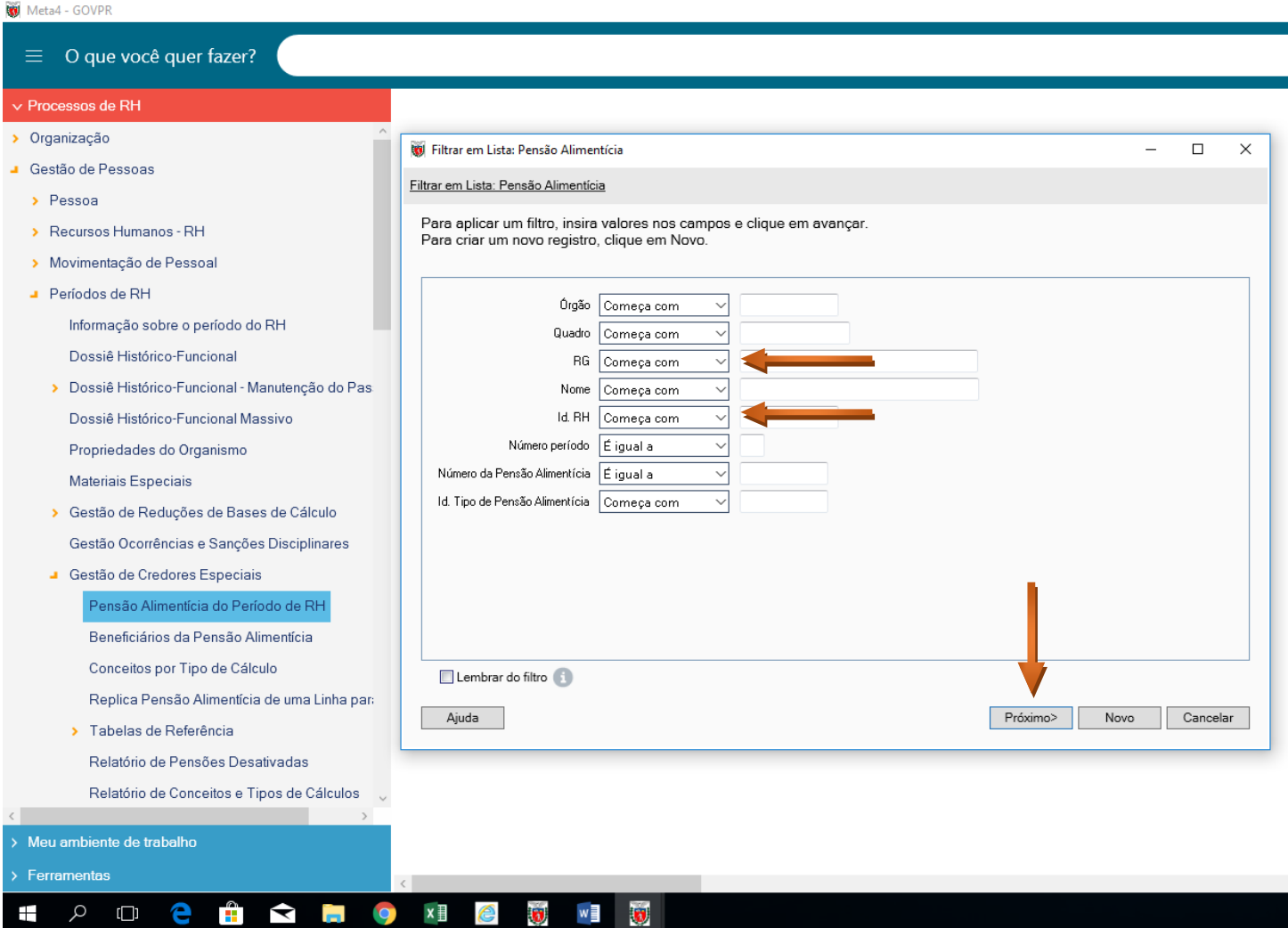

#### SE O SERVIDOR NÃO TIVER NENHUMA PENSÃO ALIMENTÍCIA NA FOLHA DE PAGAMENTO, MOSTRARÁ A SEGUINE TELA:

#### NESSE CASO, CLICAR EM "*NOVO"*

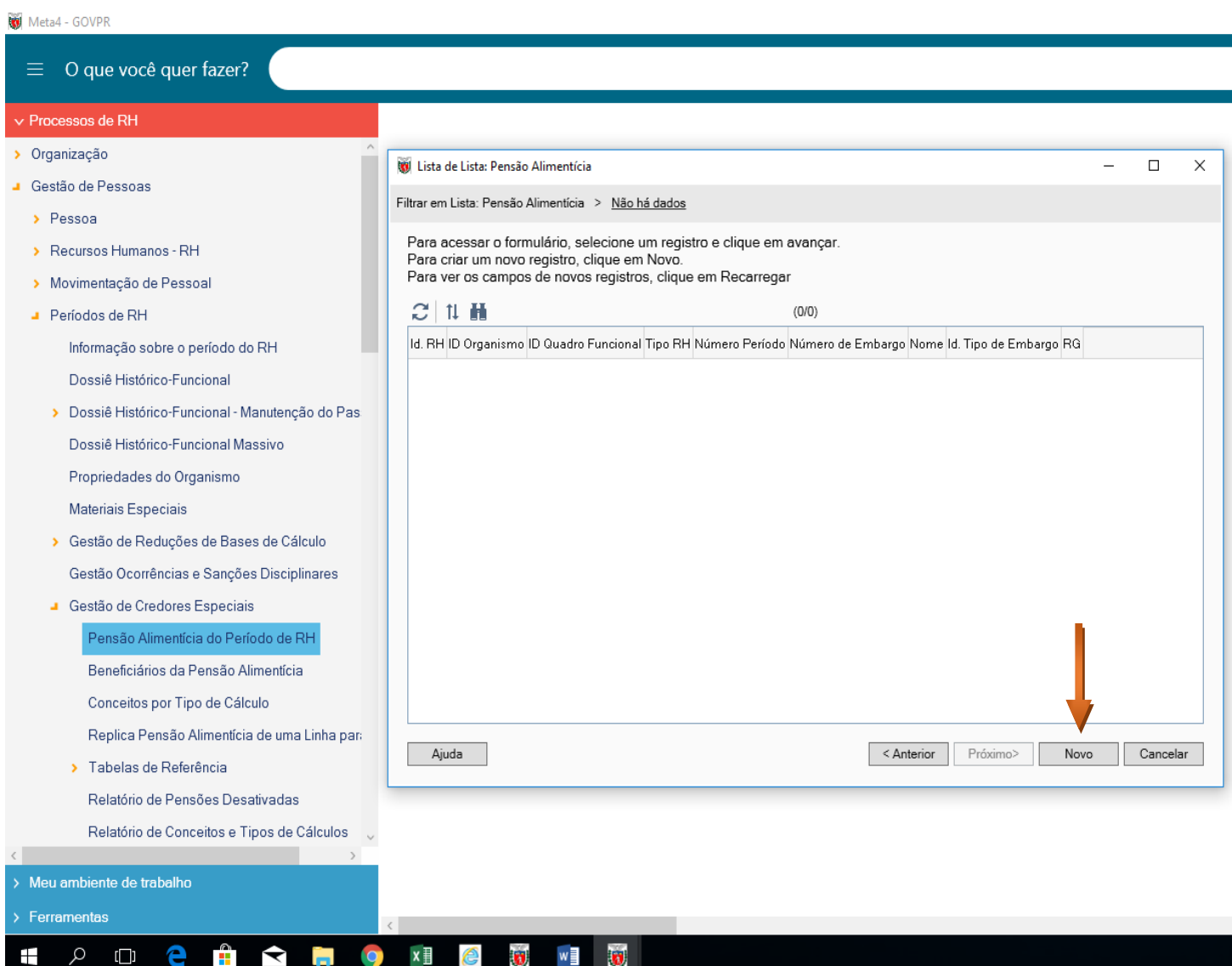

a)

#### MOSTRARÁ A TELA A SEGUIR:

#### - **CLICAR NA LUPA**

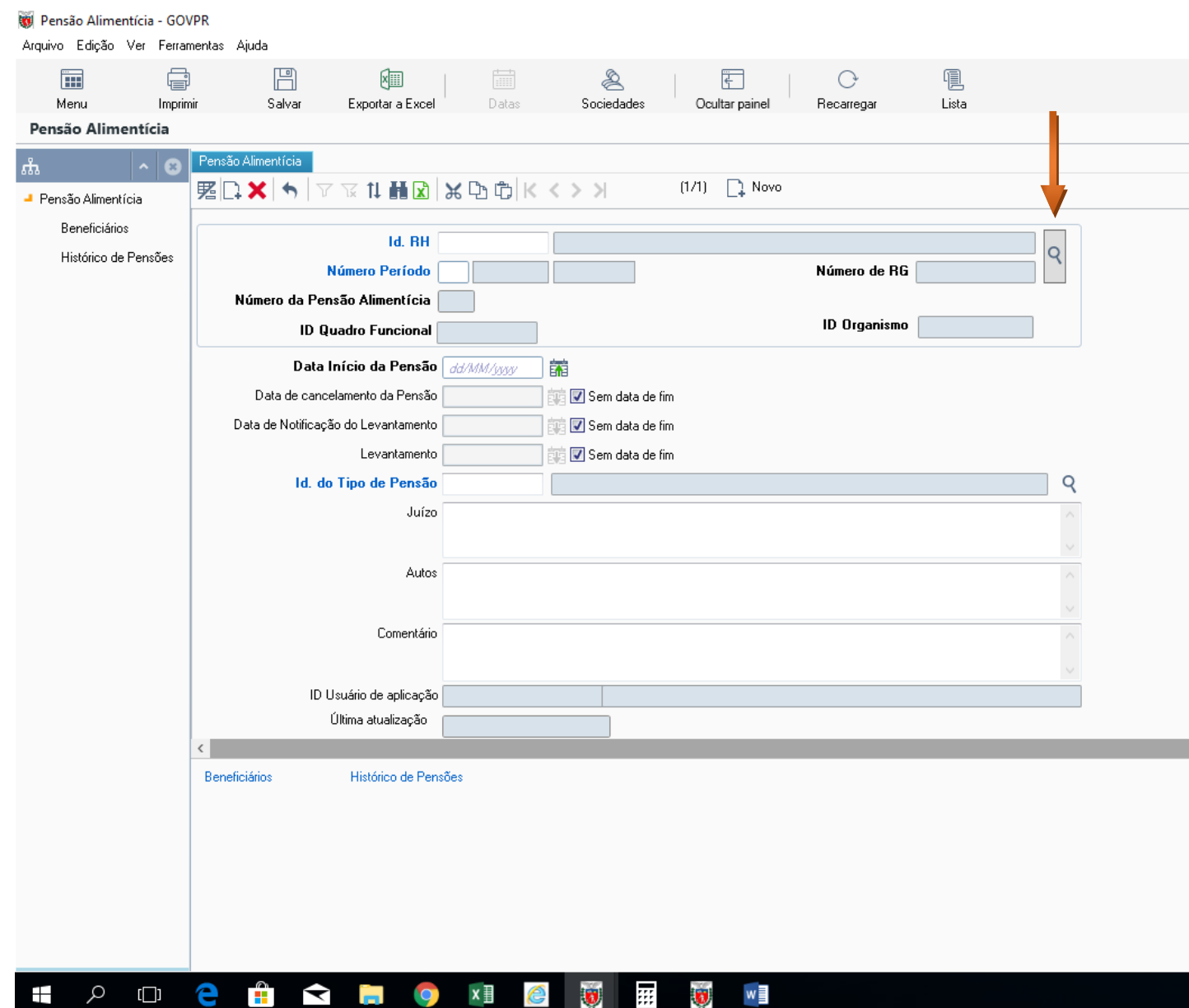

#### - INFORMAR RG OU ID DO SERVIDOR

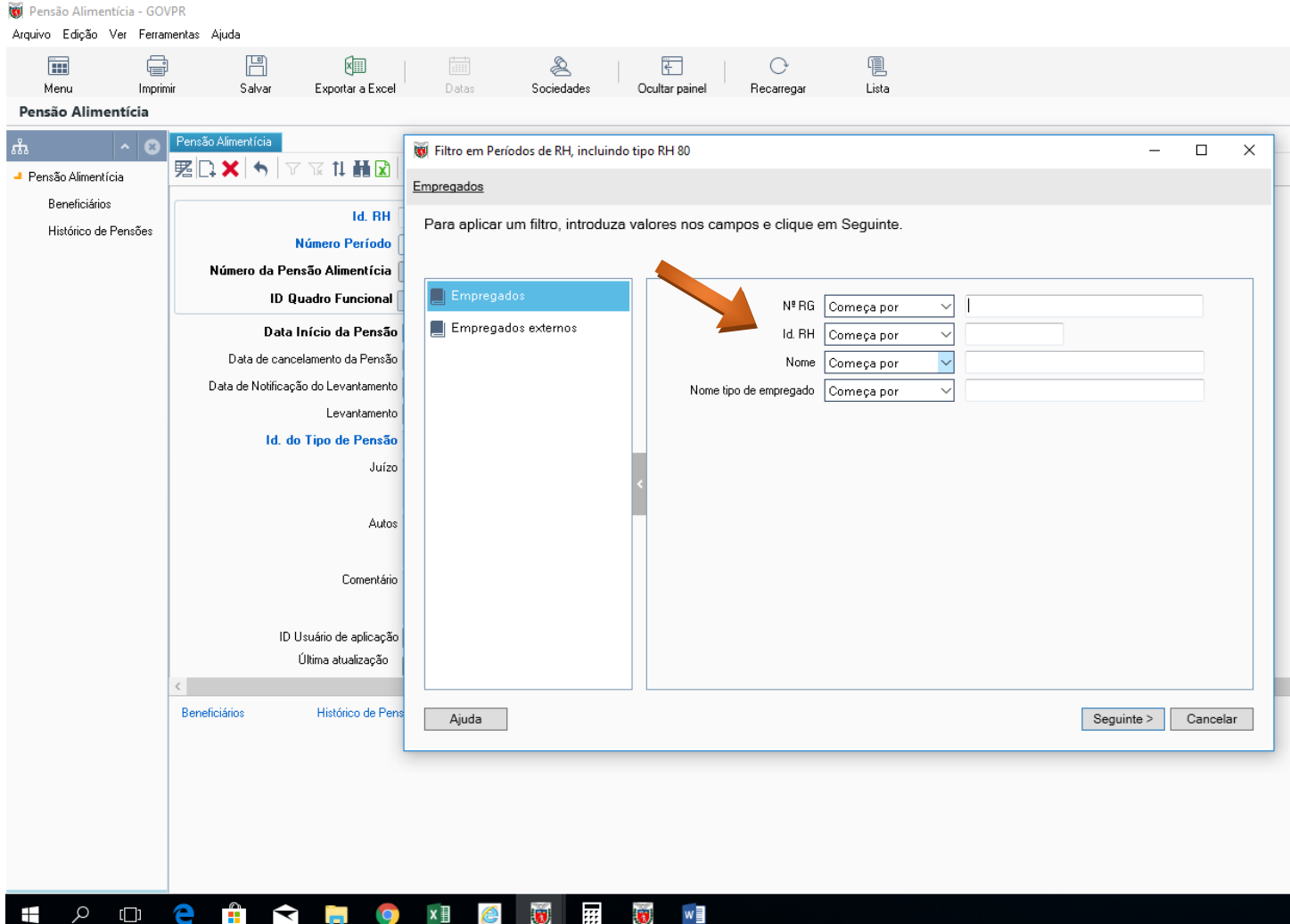

#### - CLICAR EM PRÓXIMO

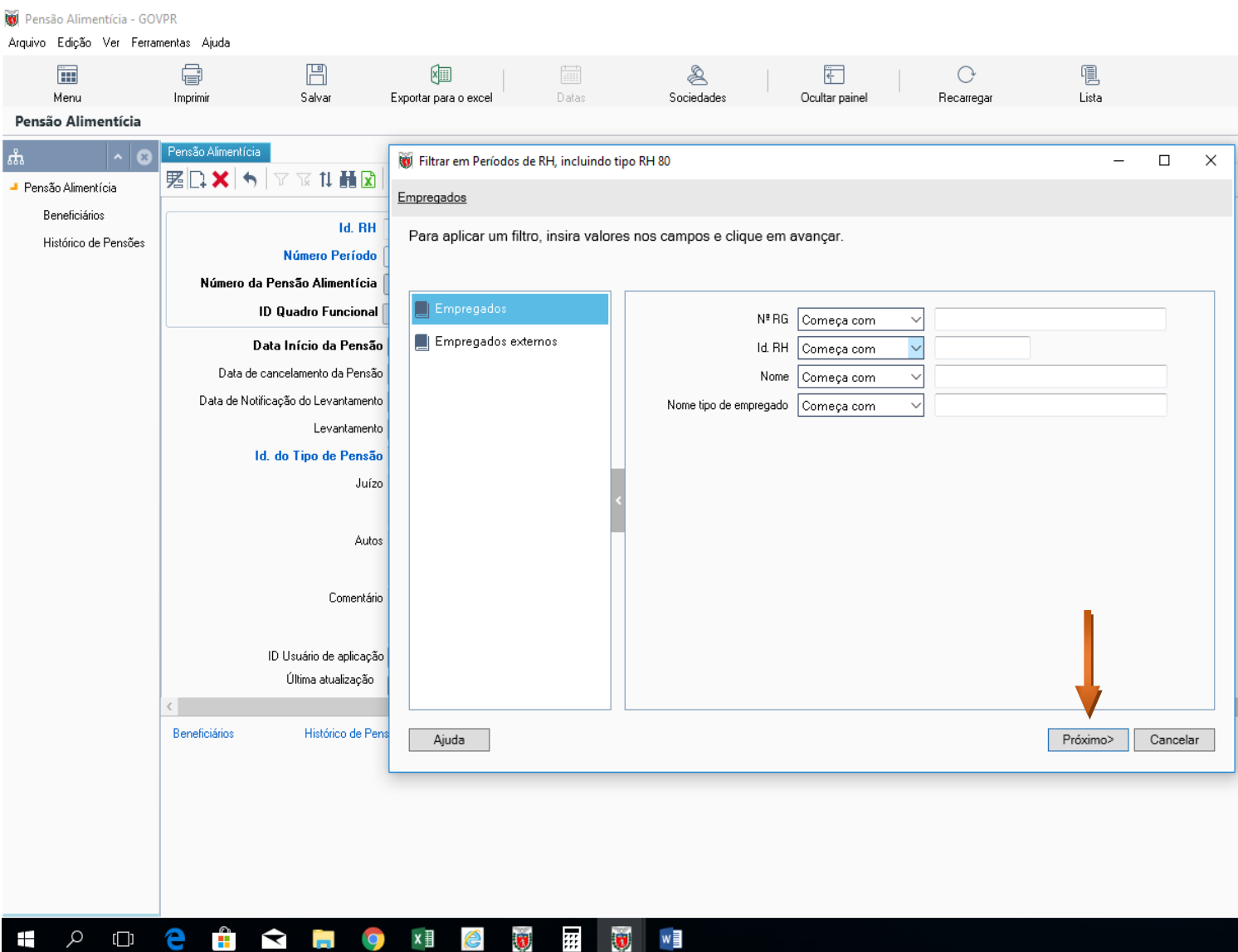

#### MOSTRARÁ A SEGUINTE TELA

#### CLICAR EM "*ACEITAR"*

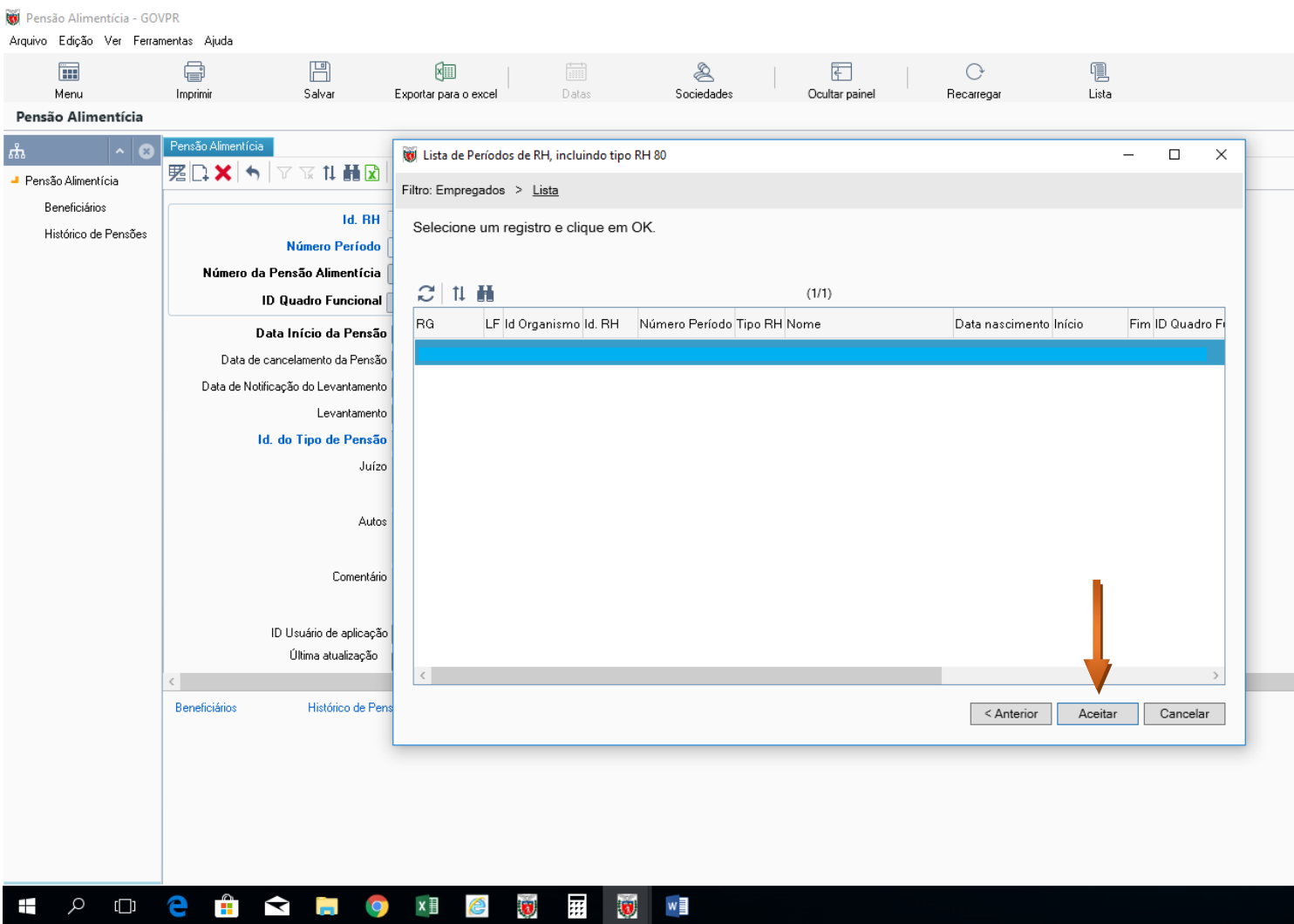

- PREENCHER O CAMPO:
- DATA INÍCIO = SEMPRE O 1º DIA DO MÊS DA FOLHA ATUAL

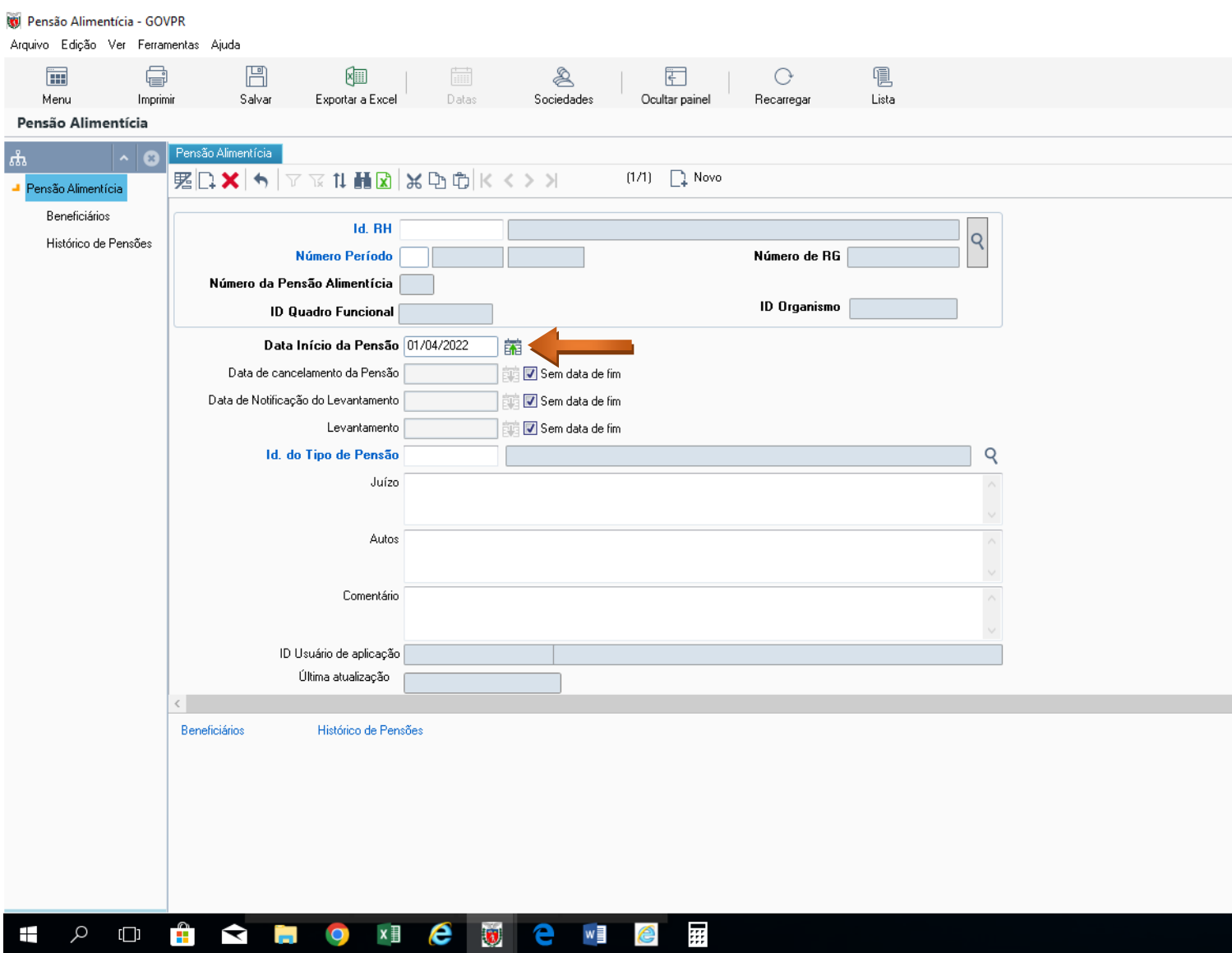

#### Em **Id. do Tipo de Pensão**

CLICAR NA LUPA:

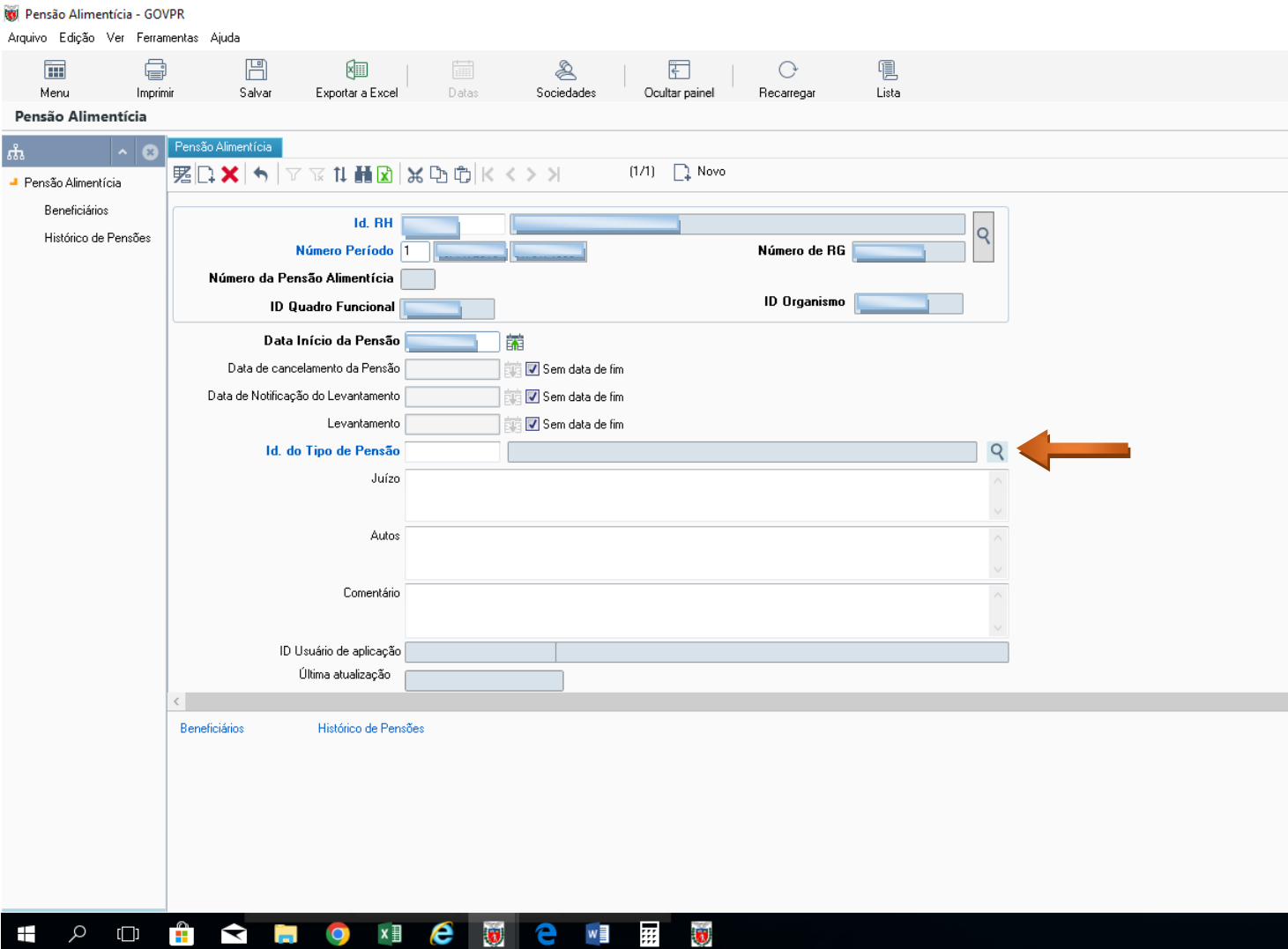

#### - NA TELA SEGUINTE - CLICAR EM PRÓXIMO

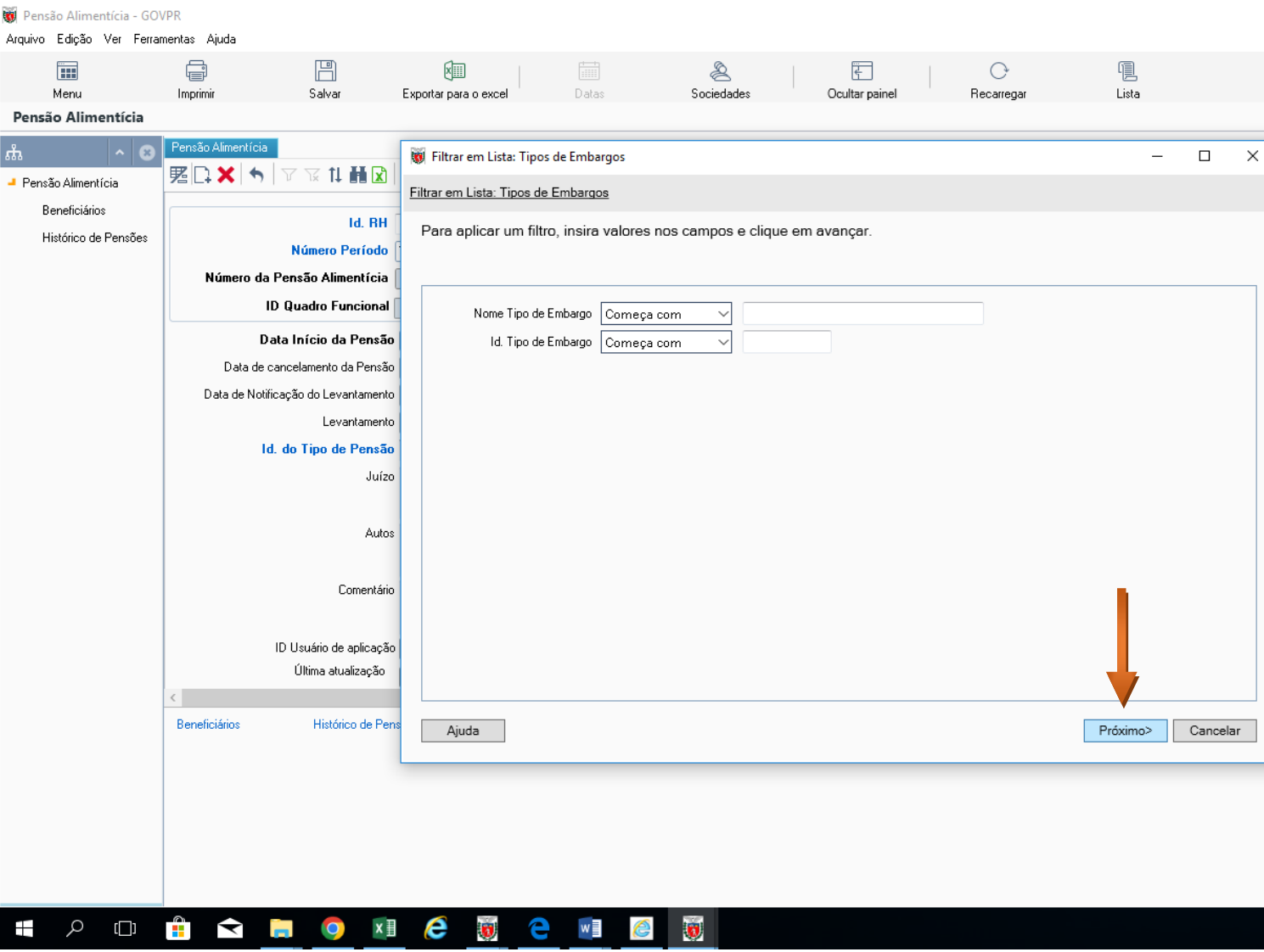

- NA TELA SEGUINTE
- MOSTRARÁ A LISTA DE TIPOS DE PENSÃO ALIMENTÍCIA
- SE O SERVIDOR NÃO TIVER DESCONTO DE PENSÃO ALIMENTÍCIA, **CLICAR** EM "**PE1**"
- SE O SERVIDOR JÁ TIVER UM DESCONTO DE PENSÃO ALIMENTÍCIA, **CLICAR** EM "**PE2**" E ASSIM SUCESSIVAMENTE

**OBS**: QUANDO A PENSÃO FOR DETERMINADA EM PERCENTUAL SOBRE O VALOR LÍQUIDO A RECEBER - **CLICAR** EM "**PE7**"

- SE O SERVIDOR JÁ TIVER UM DESCONTO DE PENSÃO ALIMENTÍCIA, EM PERCENTUAL SOBRE O VALOR LÍQUIDO A RECEBER **CLICAR** EM "**PE8" E "PE9"**
- DEFINIDO O TIPO DE PENSÃO CLICAR EM ACEITAR

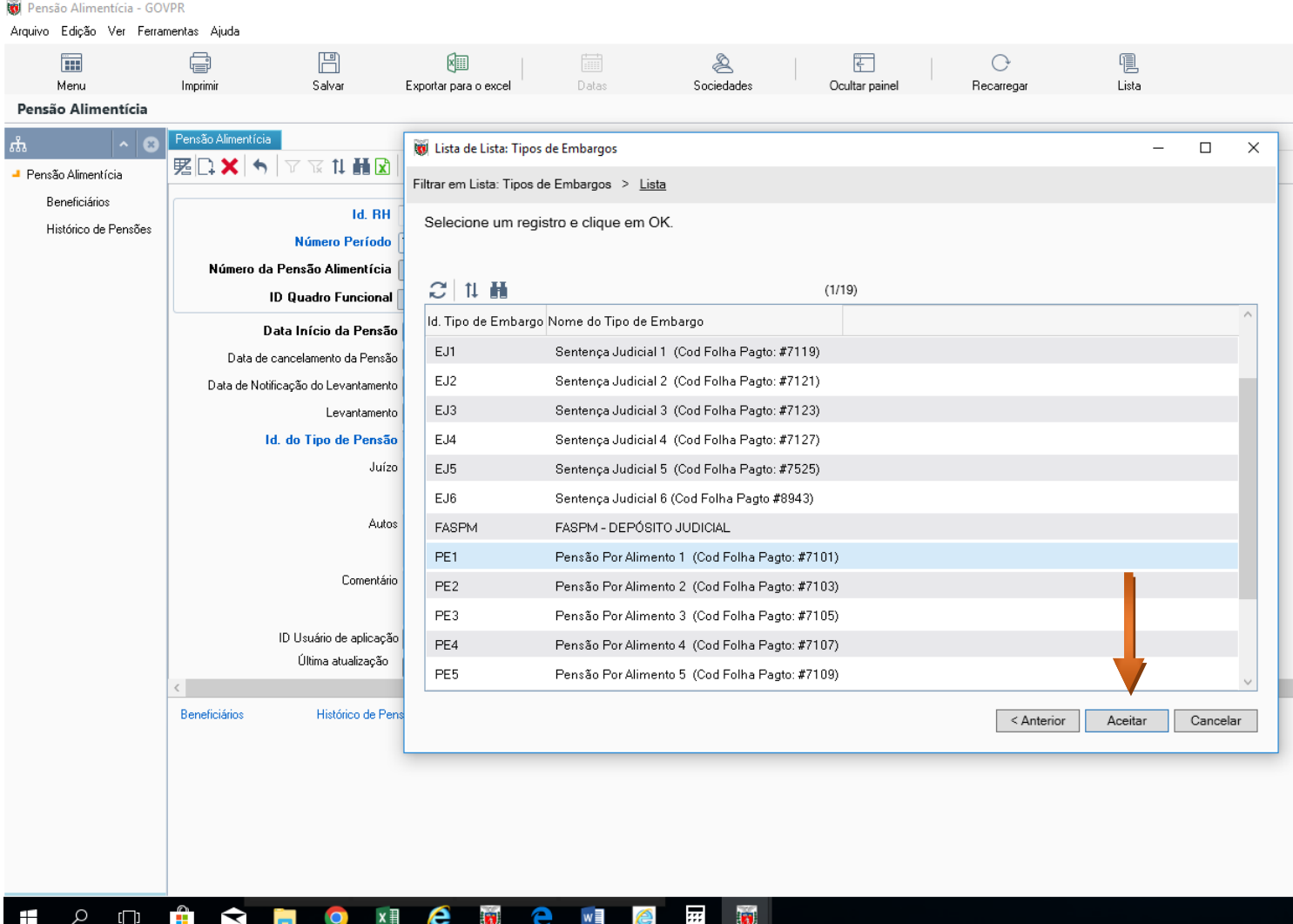

- PREENCHER OS DADOS DO OFÍCIO CONFORME DETERMINAÇÃO JUDICIAL:
- JUIZO
- AUTOS
- COMENTÁRIO

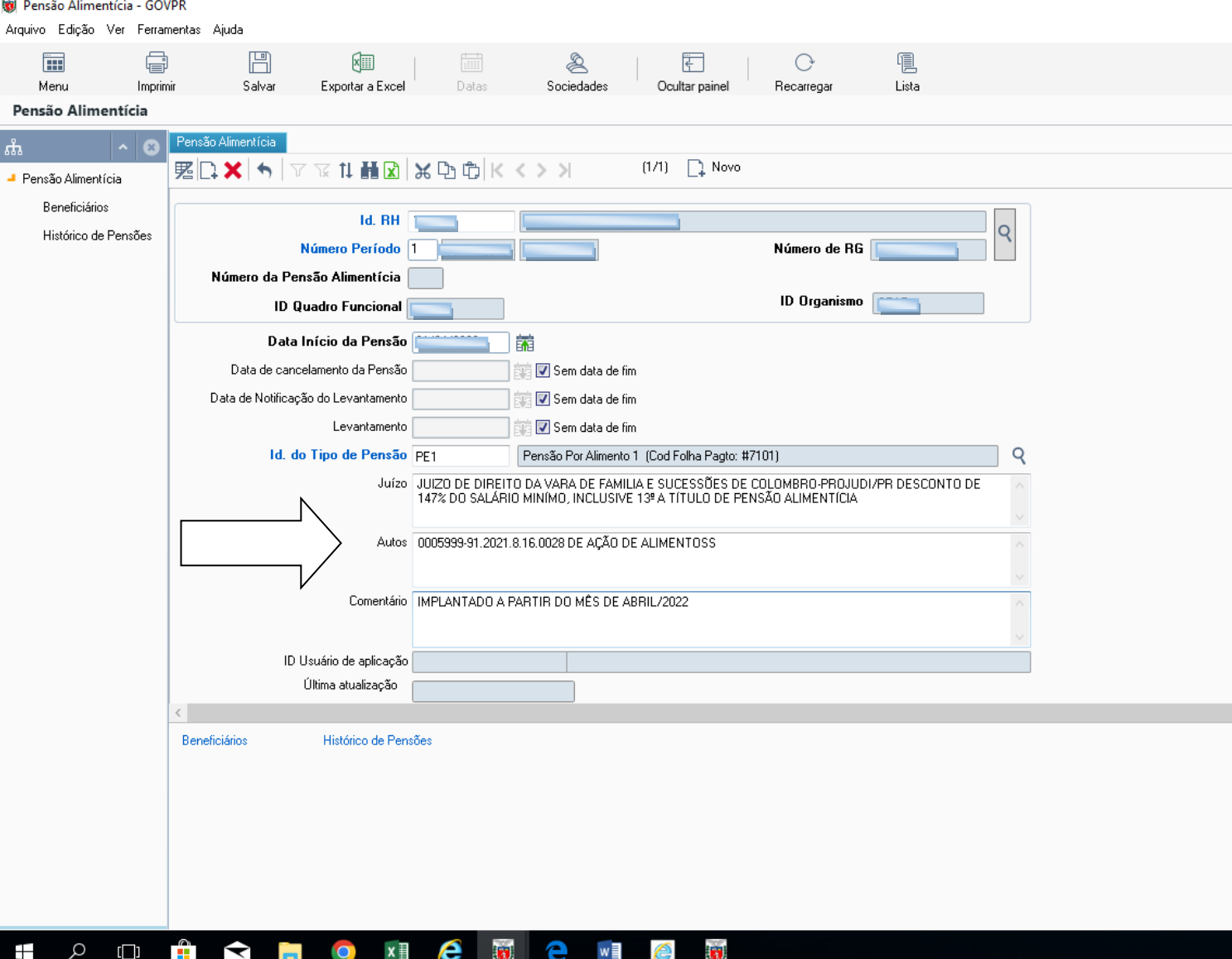

#### **INCLUSÃO DOS DADOS DO BENEFICIÁRIO**

#### CLICAR EM BENEFICIÁRIOS

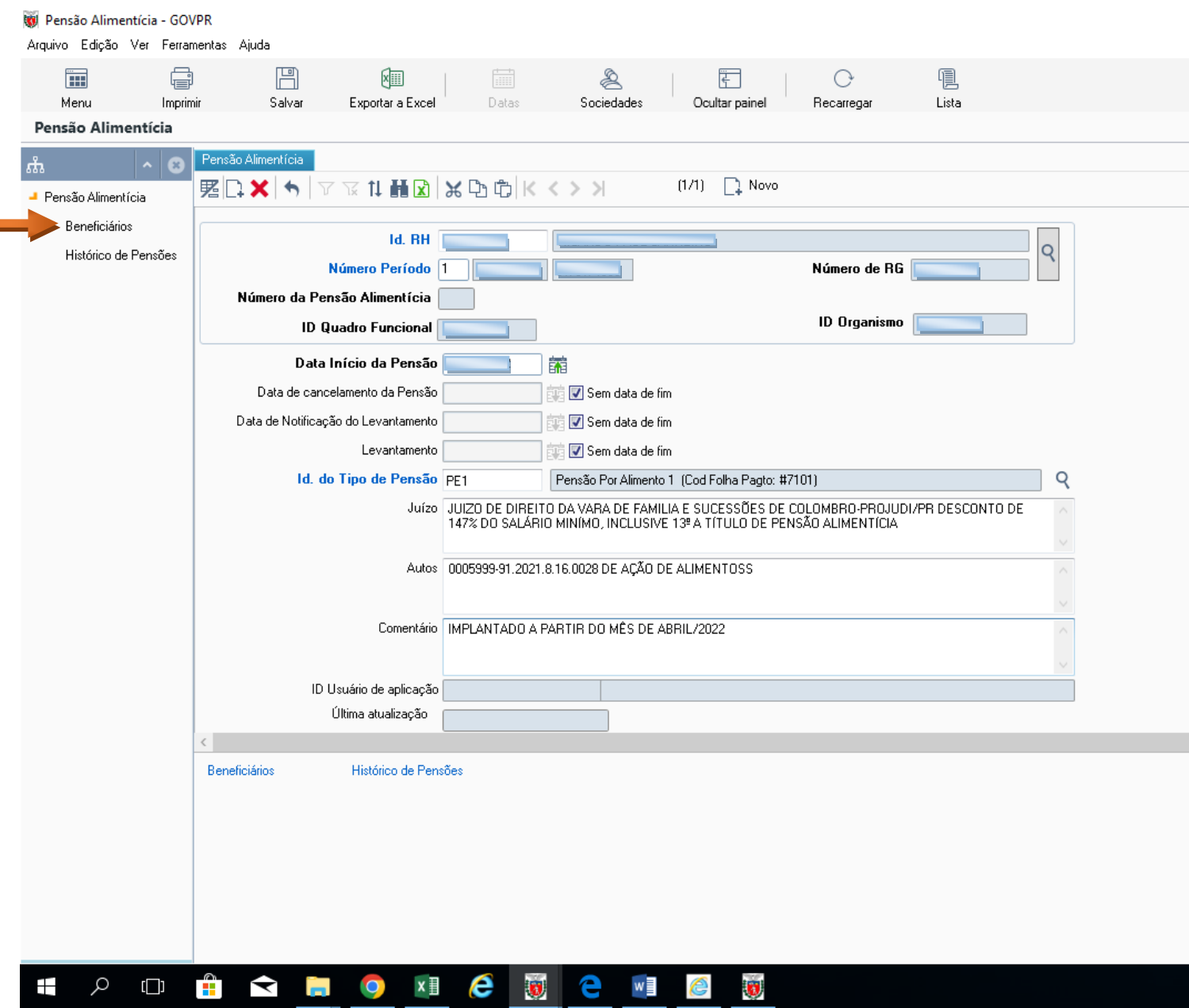

#### CLICAR EM "*NOVO* "PARA ABRIR A TELA DE CADASTRO DO BENEFICIÁRIO:

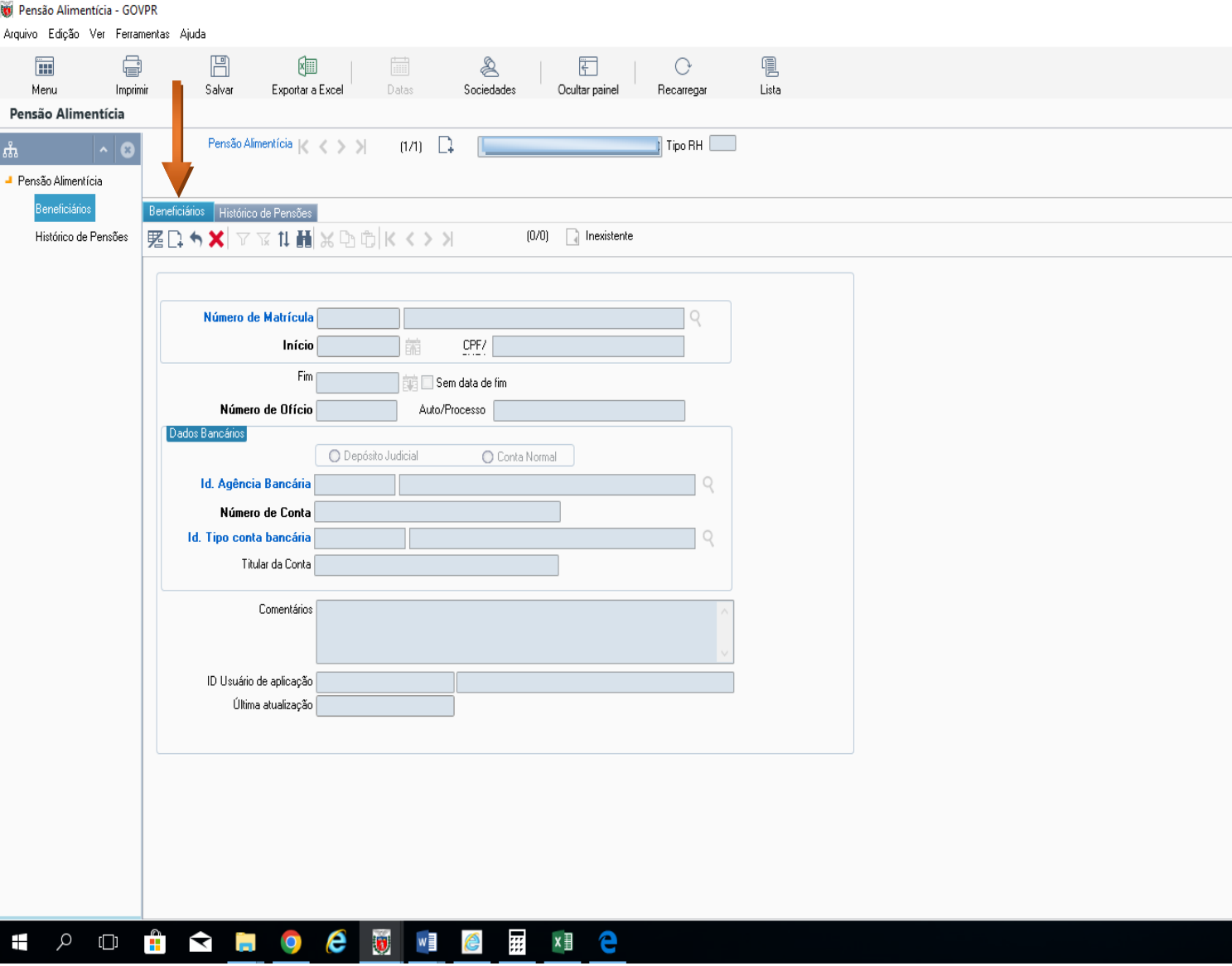

#### - CLICAR EM CIMA DO TEXTO "NÚMERO DE MATRÍCULA"

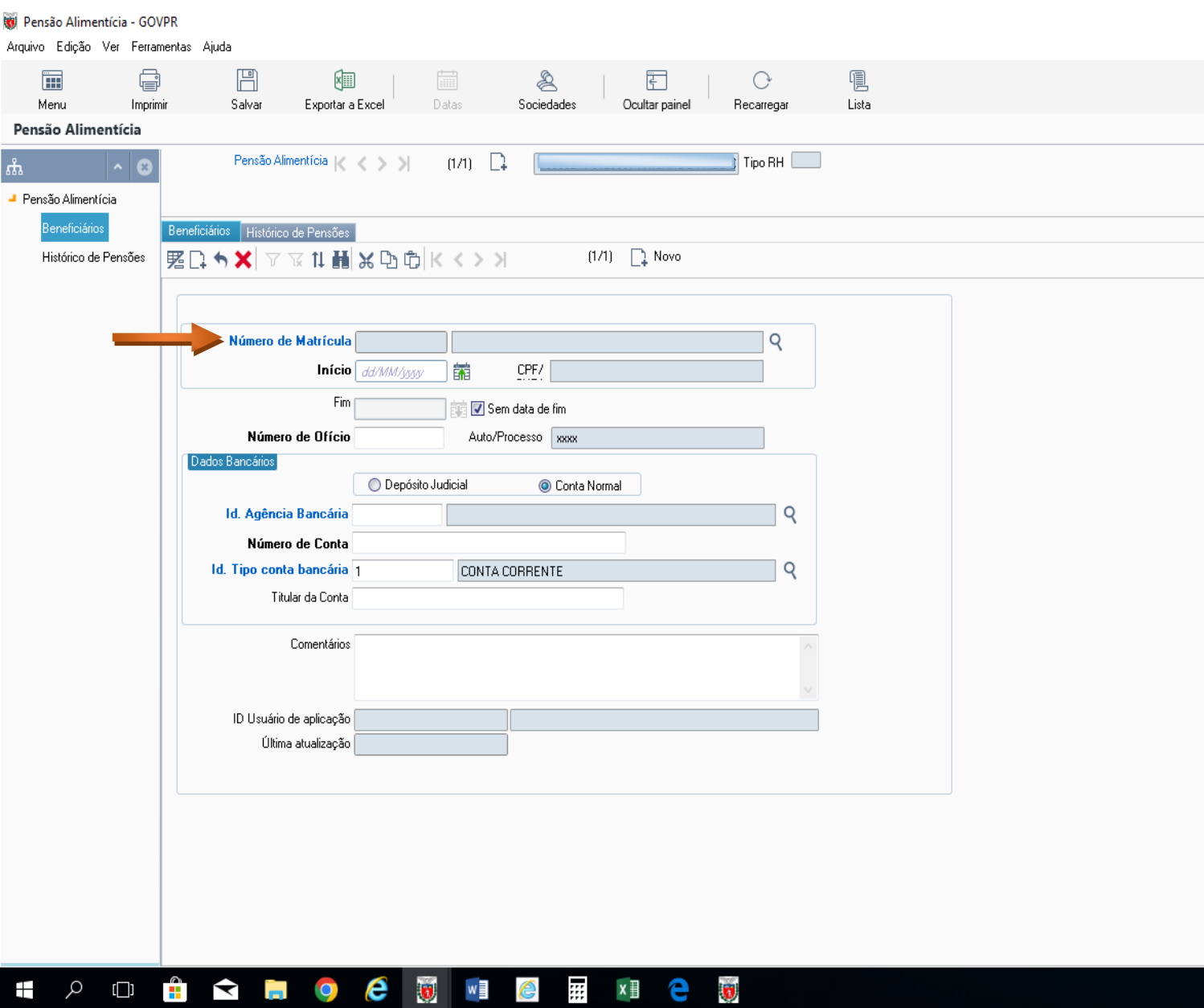

- PREENCHER OS CAMPOS COM OS DADOS DO BENEFICIÁRIO informados no Ofício:
- Nome Completo
- RG
- $-$  CPF

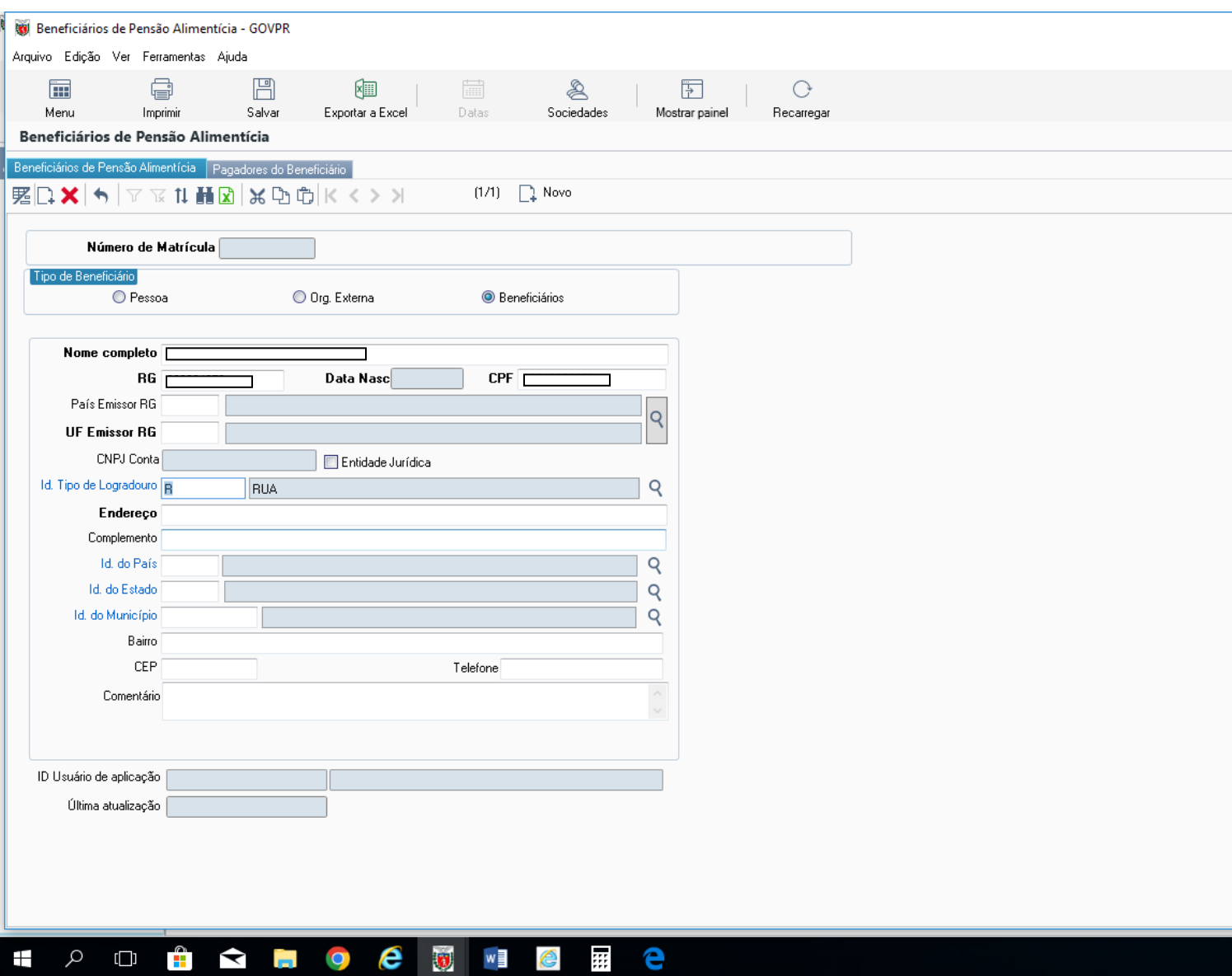

#### - CLICAR NA LUPA PARA INFORMAR O PAÍS E O ESTADO

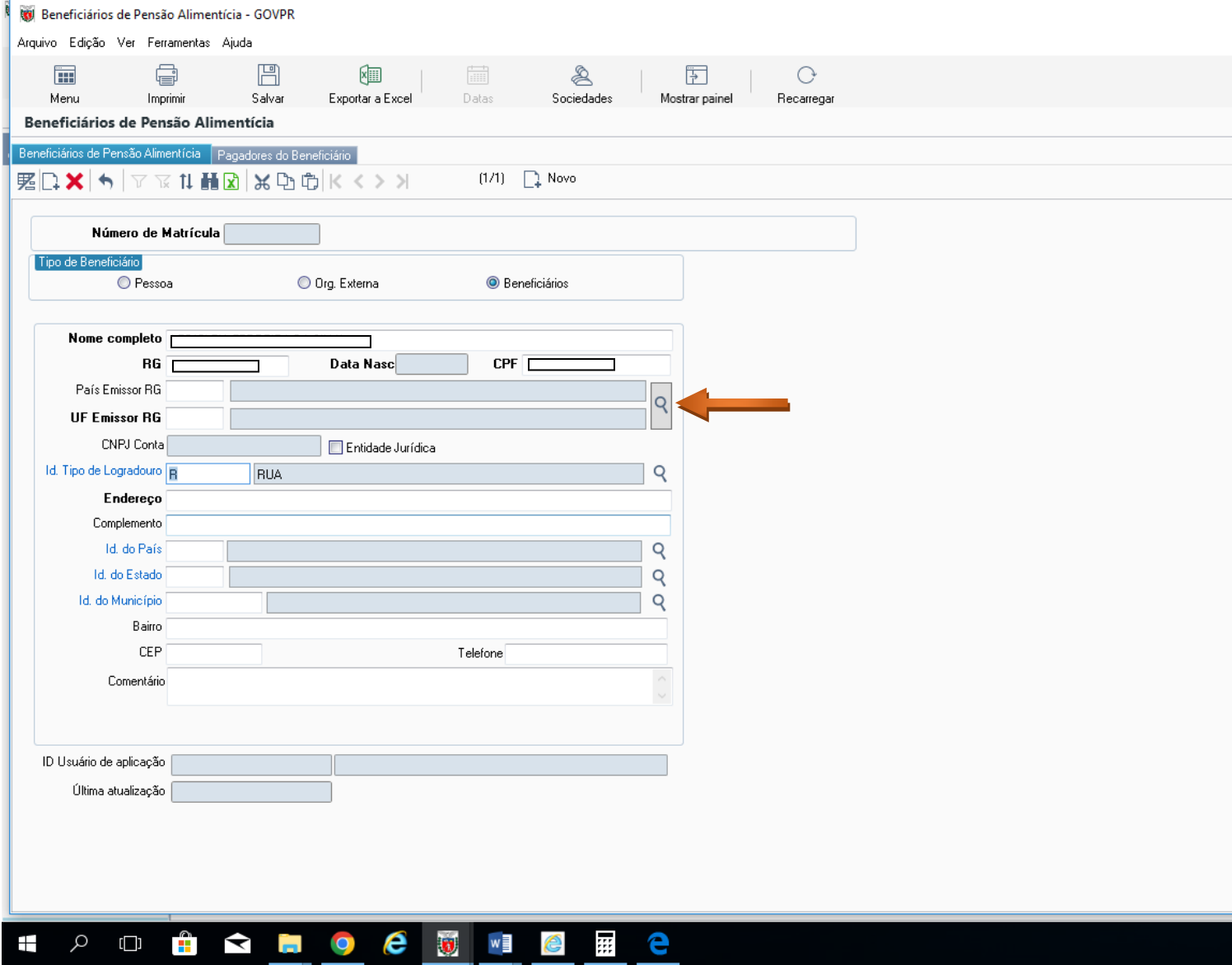

#### - ABRIRÁ A SEGUINTE TELA MARCAR PAÍS "**060 BRASIL** – IDENTIFICAR O ESTADO DE ACORDO COM O JUIZADO DO OFICÍO"

#### - CLICAR EM ACEITAR

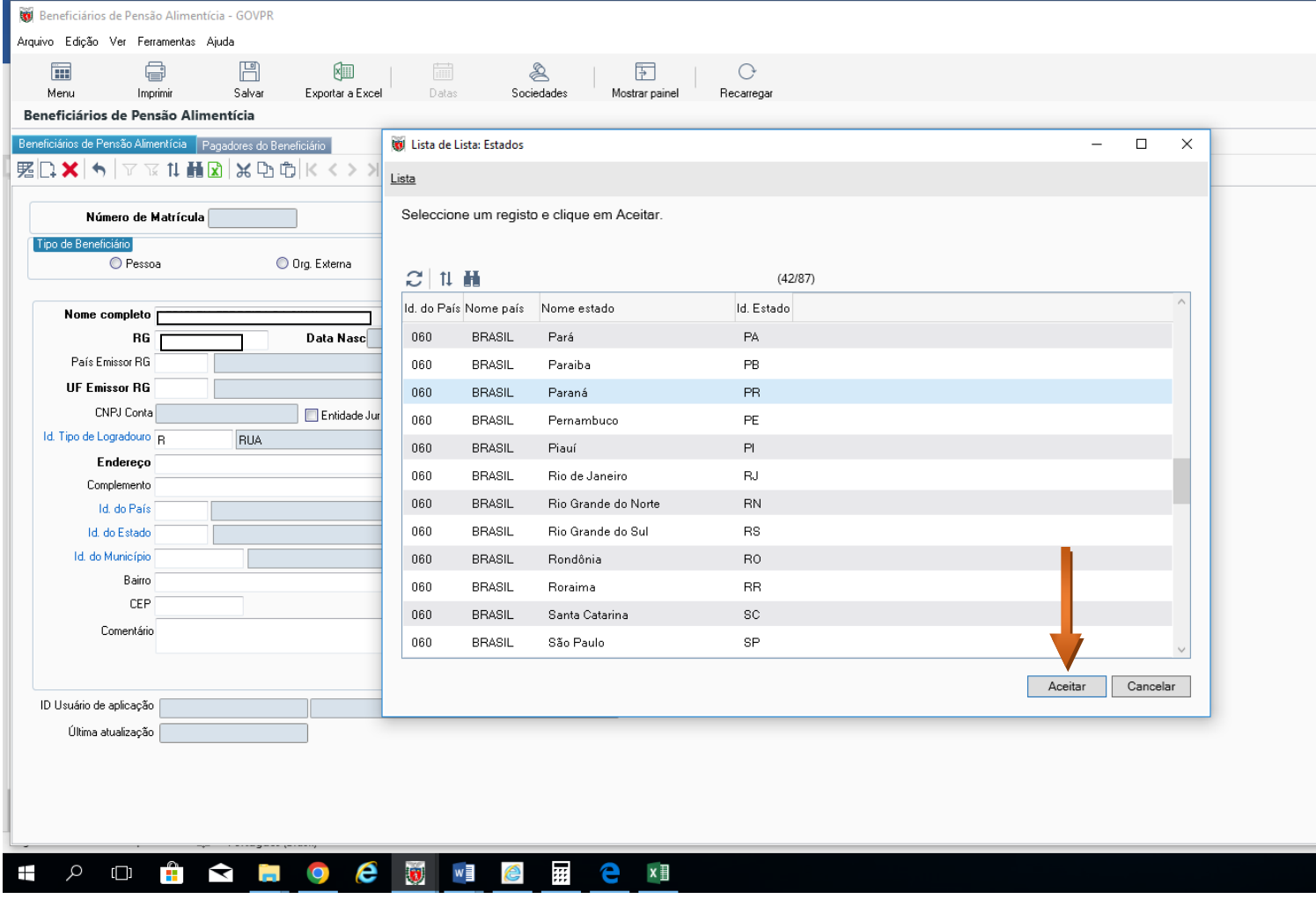

- CLICAR NA LUPA "Id Tipo de Logradouro"

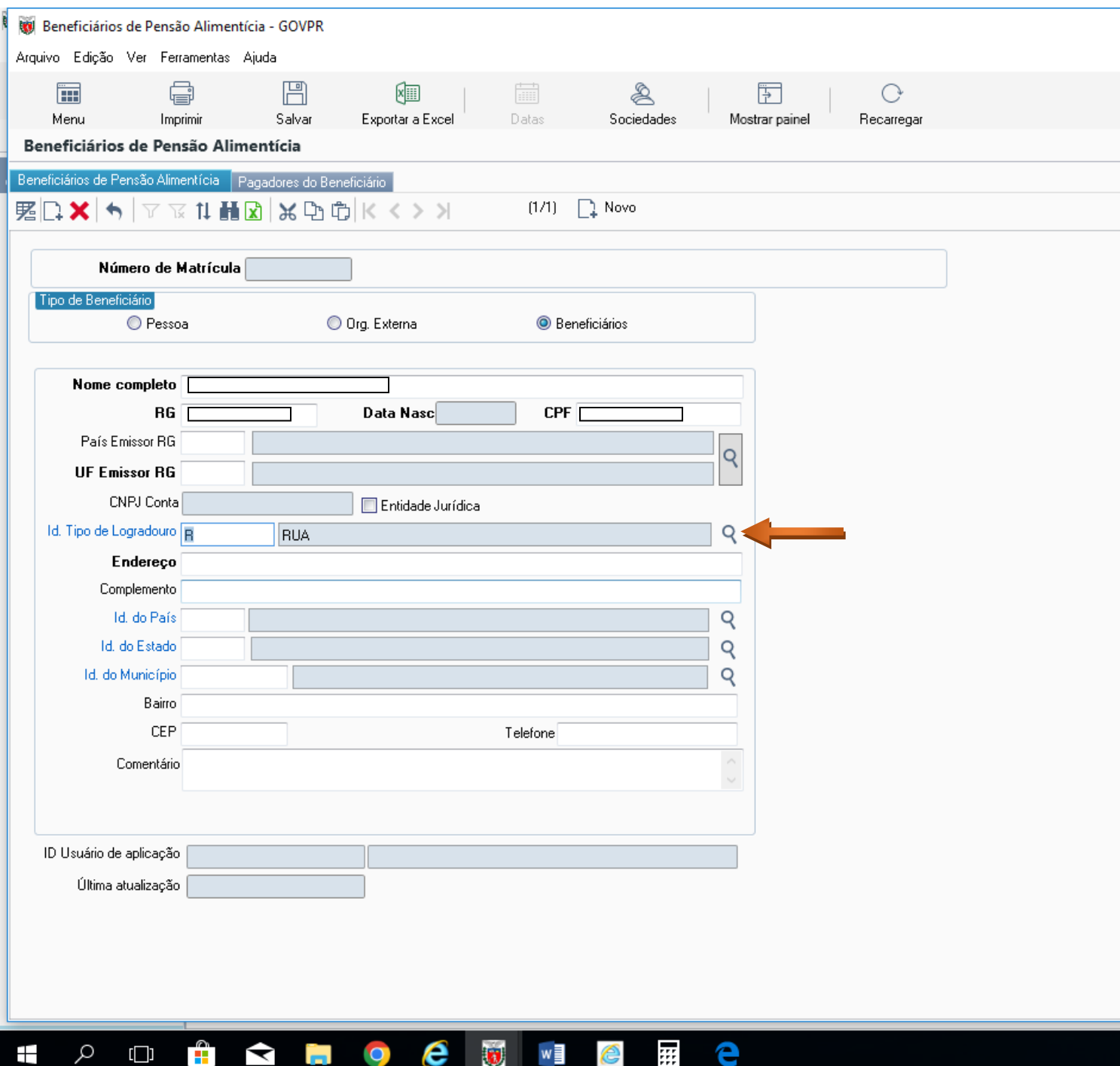

- MARCAR TIPO DE LOGRADOURO CONFORME INFORMADO NO OFICIO DO JUIZADO
- DIGITAR ENDEREÇO CONFORME OFÍCIO
- CLICAR EM ACEITAR
- CLICAR EM SALVAR
- ANOTAR O NÚMERO DA MATRÍCULA GERADO
- CLICAR EM FECHAR "X"

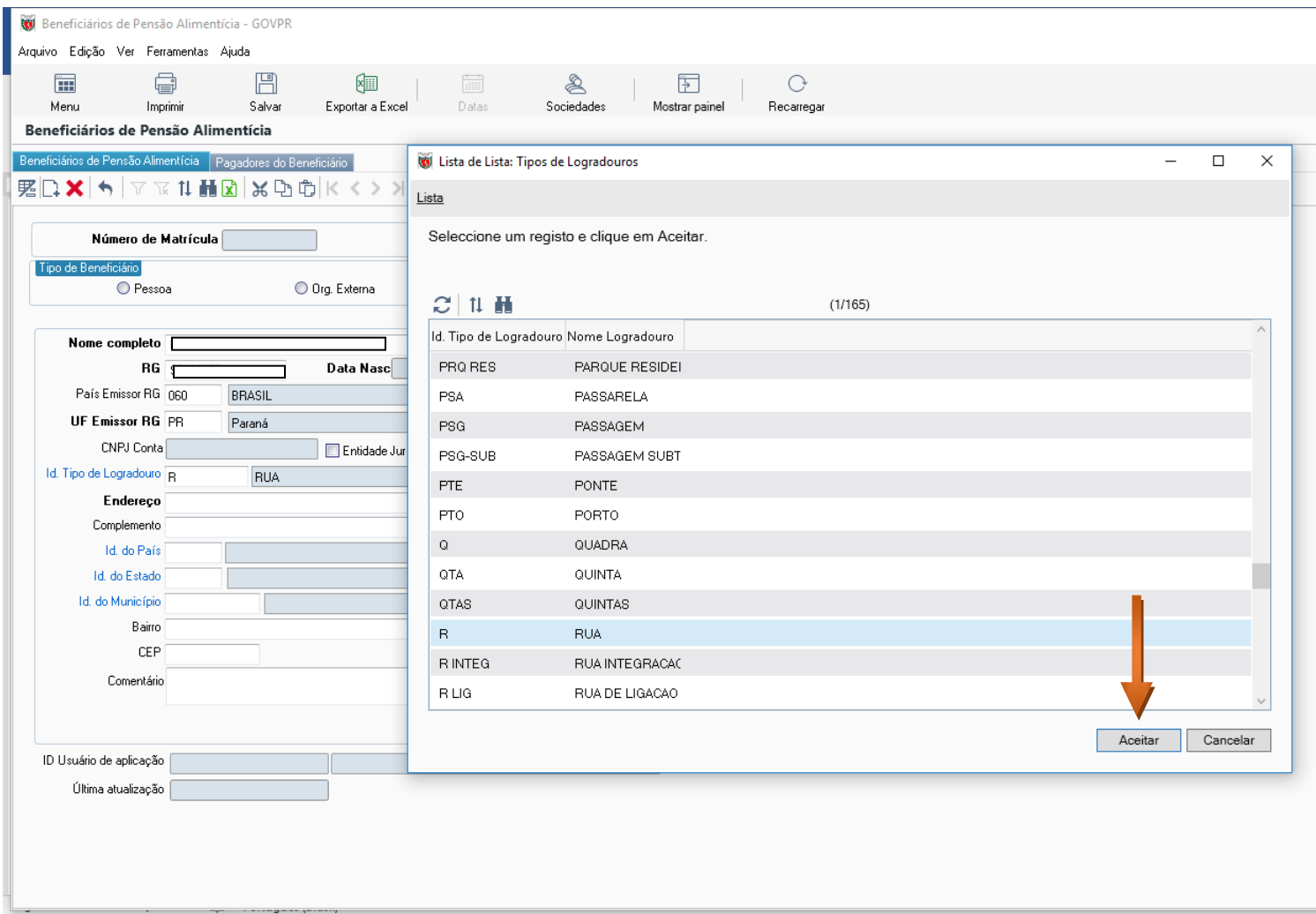

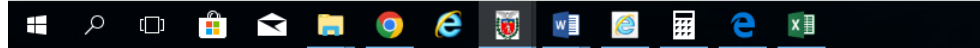

#### - CLICAR EM BENEFICIÁRIOS

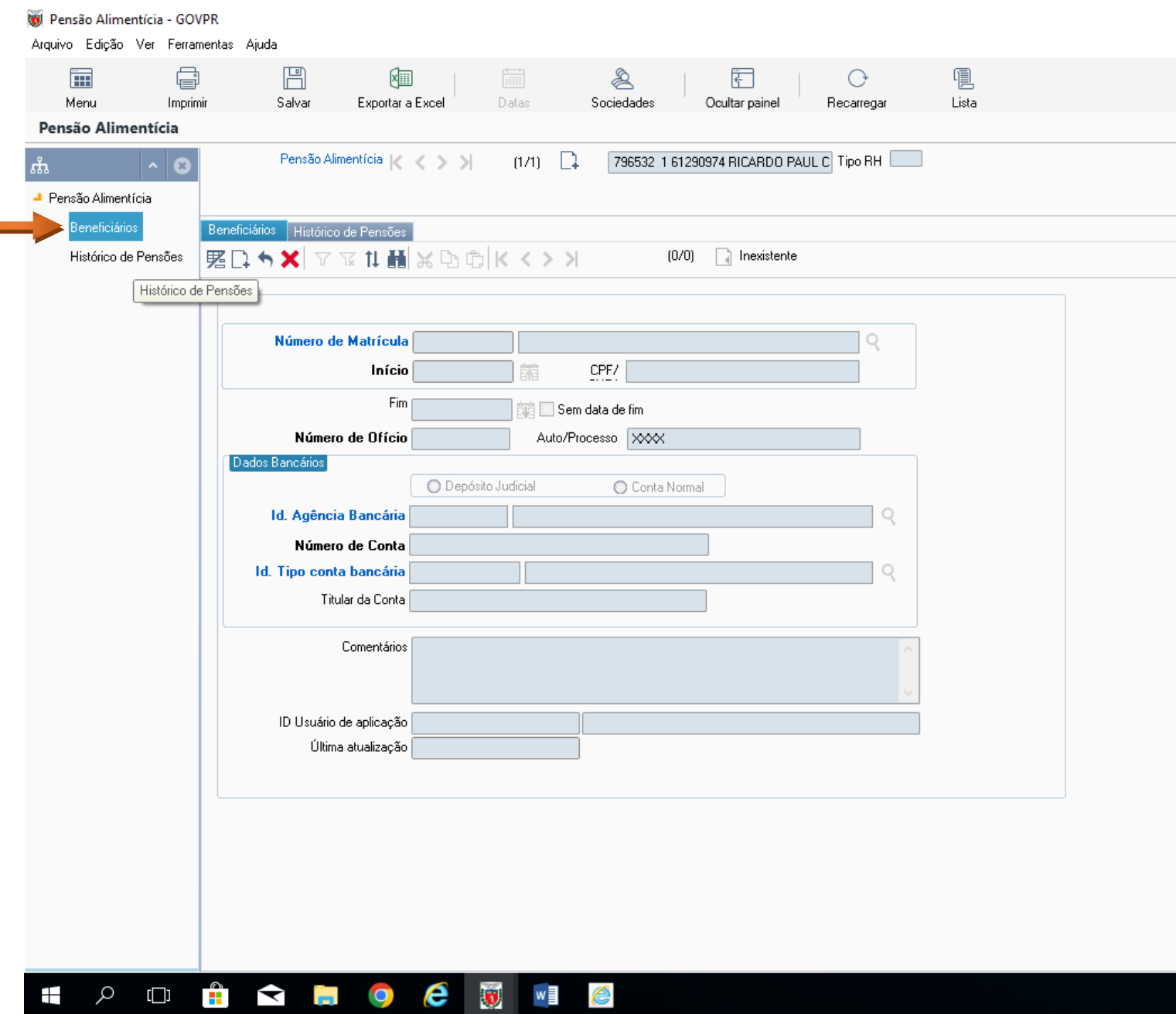

#### - CLICAR EM NOVO

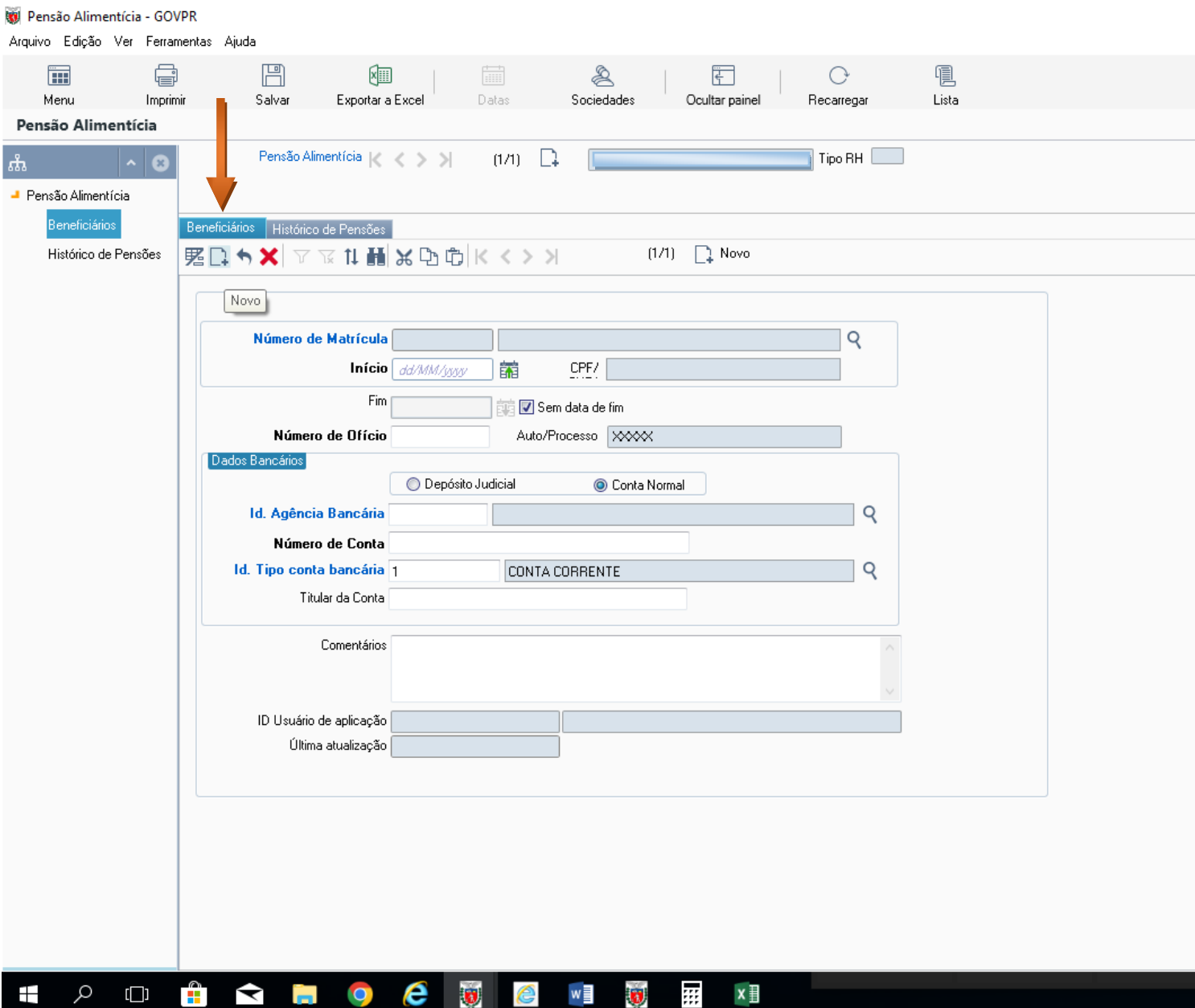

#### - CLICAR NA LUPA CONFORME INDICADO NA SETA ABAIXO

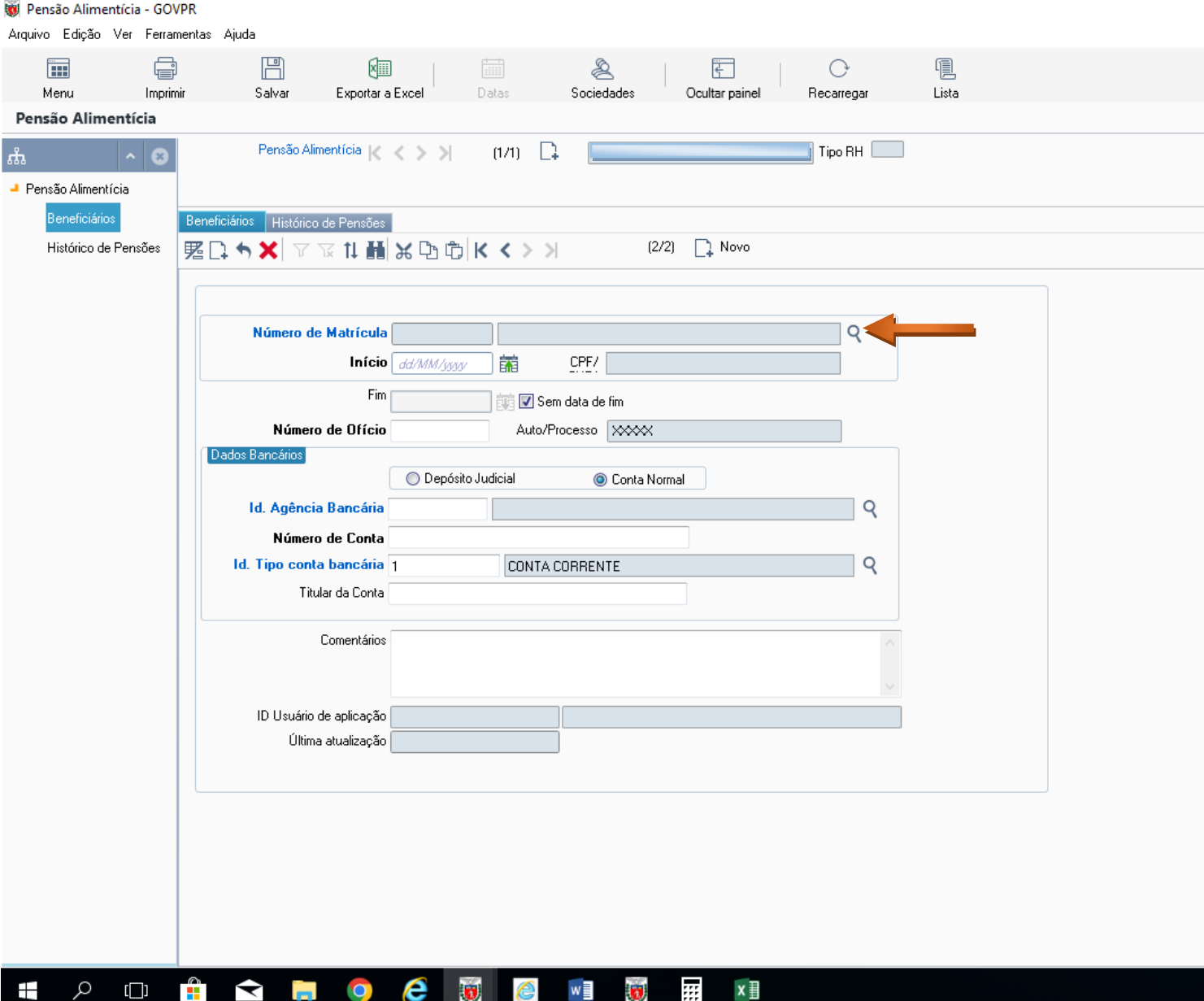

#### - DIGITAR O NÚMERO DA MATRÍCULA - CLICAR EM SEGUINTE

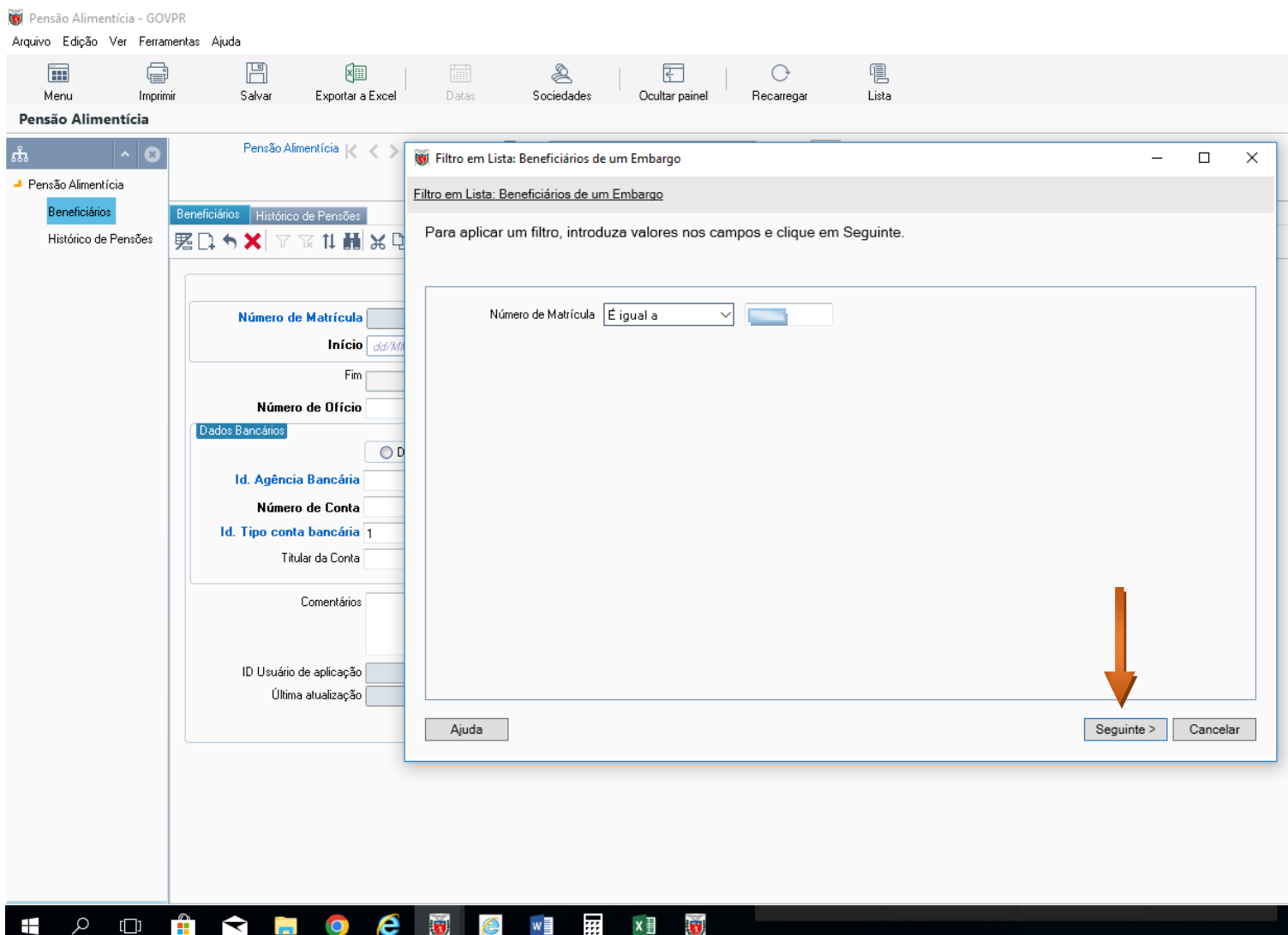

#### - NA TELA SEGUINTE CLICAR EM ACEITAR

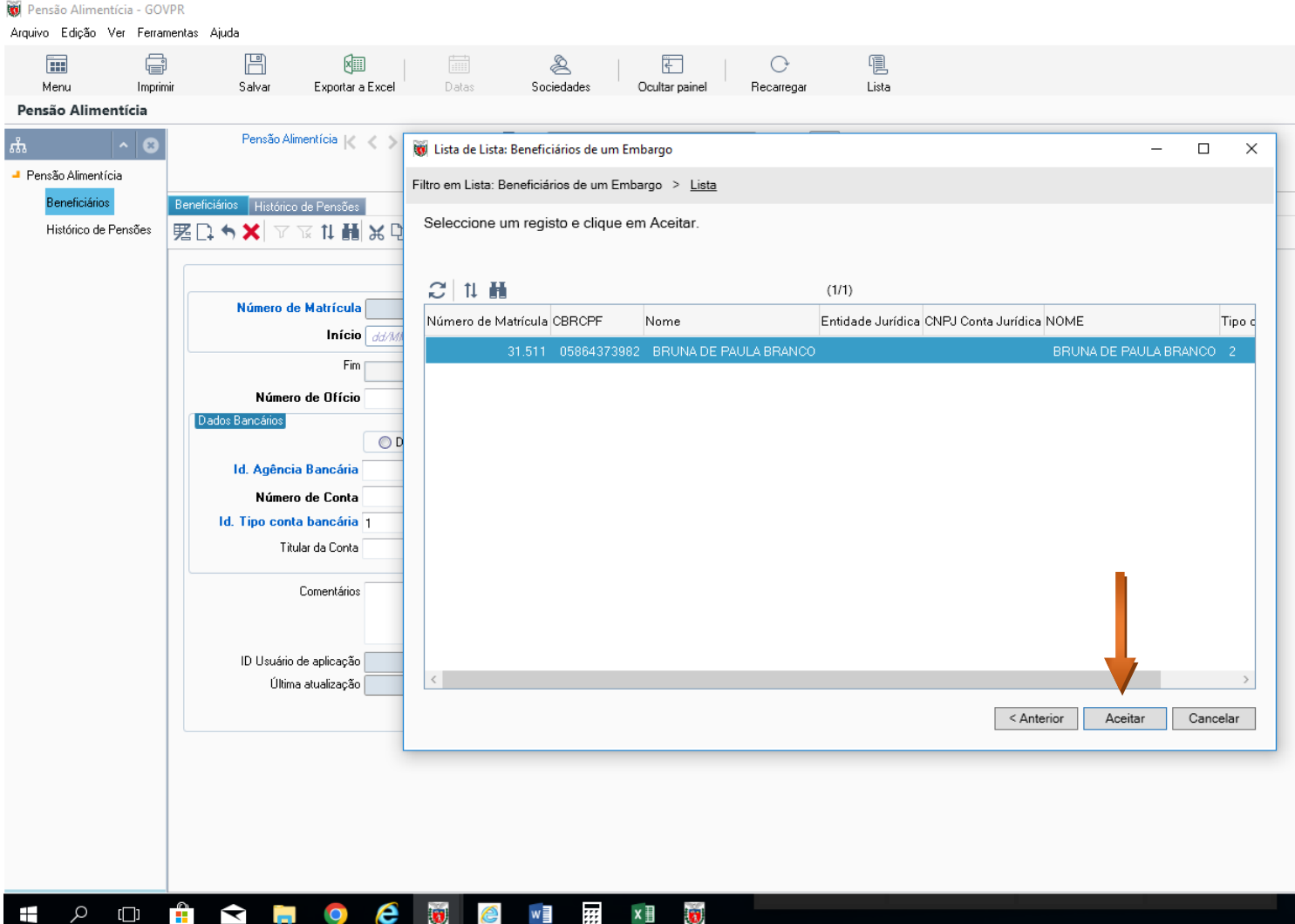

- NA TELA SEGUINTE
- DIGITAR A DATA DE INÍCIO = SEMPRE O 1º DIA DO MÊS DA FOLHA ATUAL
- DIGITAR O NÚMERO DO OFÍCIO
- CLICAR NA LUPA Id.AGÊNCIA BANCÁRIA

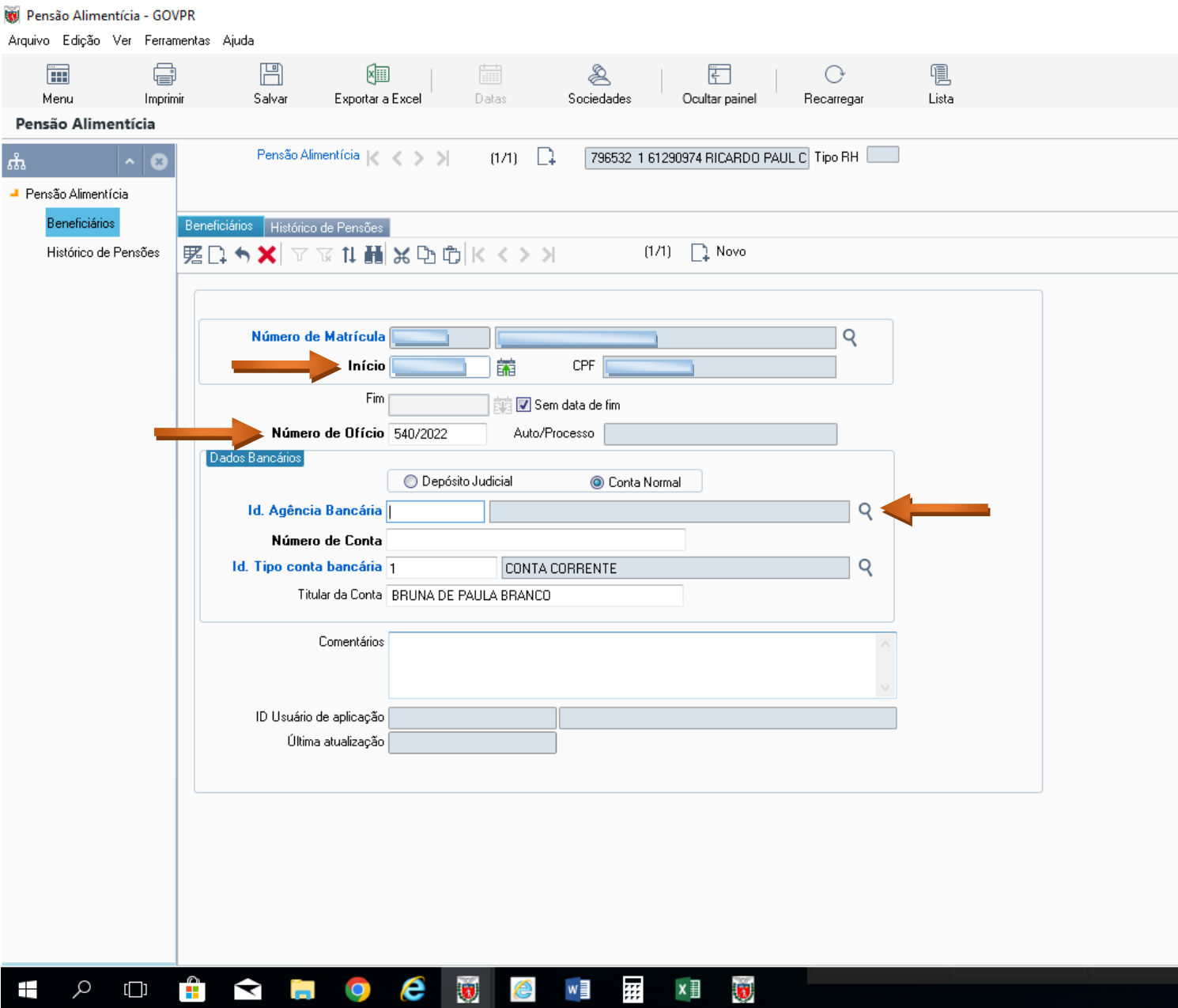

#### - ABRIRÁ A SEGUINTE TELA - DIGITAR O ID DA AGÊNCIA CONFORME OFICIO - CLICAR EM SEGUINTE

Pensão Alimentícia - GOVPR Arquivo Edição Ver Ferramentas Ajuda  $\ominus$ **THE**  $\Box$ 佩 婳 2  $\overline{f}$  $\circ$ Menu Imprimir Salvar Exportar a Excel Datas Sociedades Ocultar painel Recarregar  $List a$ Pensão Alimentícia Pensão Alimentícia  $|\langle \rangle| \langle \rangle$ Filtro em Lista: Organização externa  $\Box$  $\times$ -<br>Pensão Alimentícia Filtro em Lista: Organização externa Beneficiários Beneficiários Histórico de Pensões Para aplicar um filtro, introduza valores nos campos e clique em Seguinte. Histórico de Pensões | 駆口 ゎ ✖ ▽ ▽ 11 品 ※ Q Número de Matrícula 31.511 Id. Org. externa Começa por  $\checkmark$ Início  $\boxed{01/04}$ Nome org. externa Começa por  $\checkmark$  $\overline{Q}$ Id. Holding externo Começa por Fim [  $\checkmark$ Número de Ofício 540/20 Dados Bancários  $O<sub>D</sub>$ Id. Agência Bancária Número de Conta Id. Tipo conta bancária 1 Titular da Conta BRUNA Comentários ID Usuário de aplicação Última atualização Ajuda Seguinte > Cancelar  $e \varphi$  $\Box$ Ĥ  $\blacktriangleright$ **同** 9  $w \equiv$ 靈  $\mathbf{x} \parallel$ Ŧ ê

#### - NA TELA SEGUINTE - CLICAR EM ACEITAR

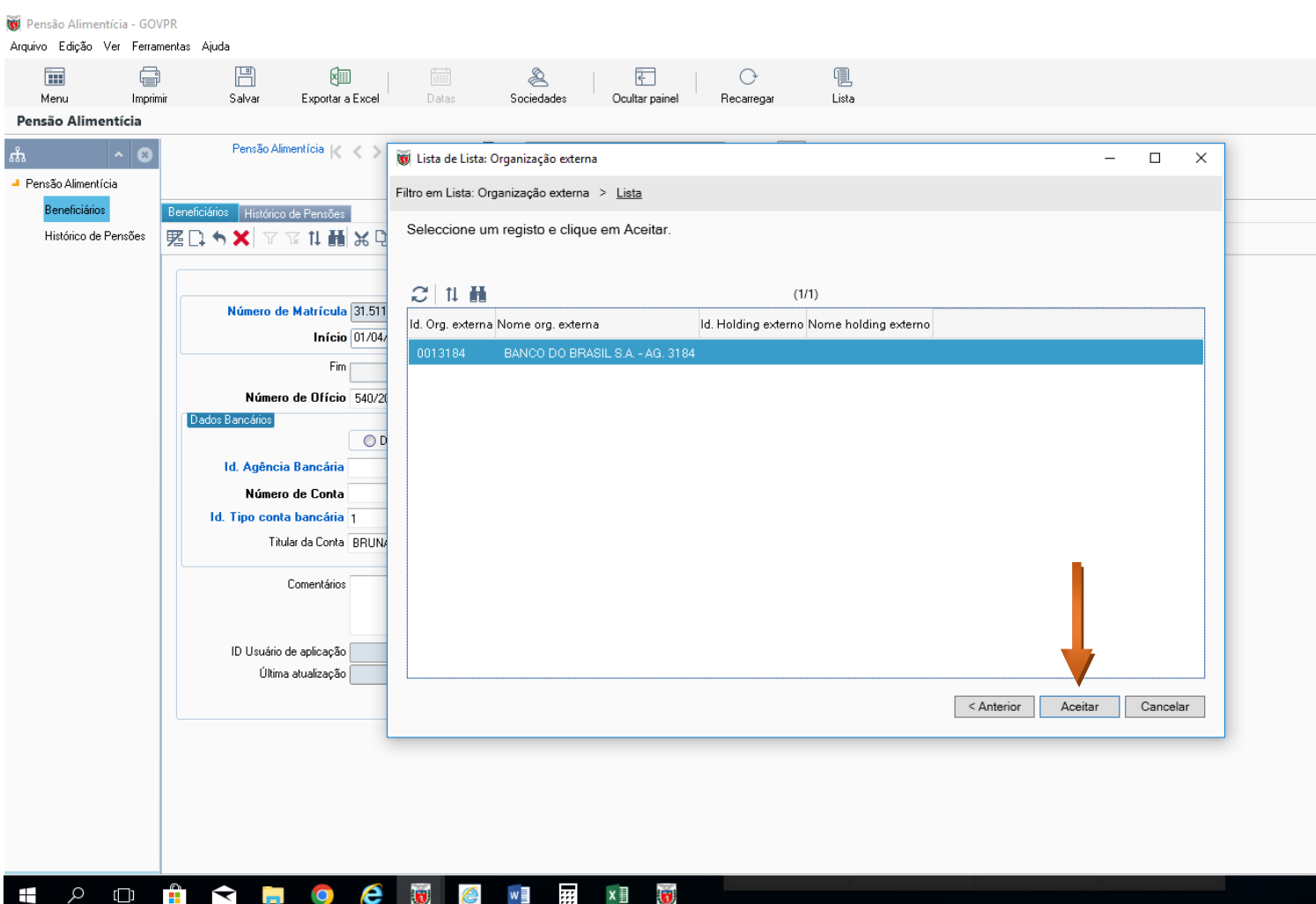

#### **-** DIGITAR O NÚMERO DA CONTA CONFORME INDICADO NO OFICIO

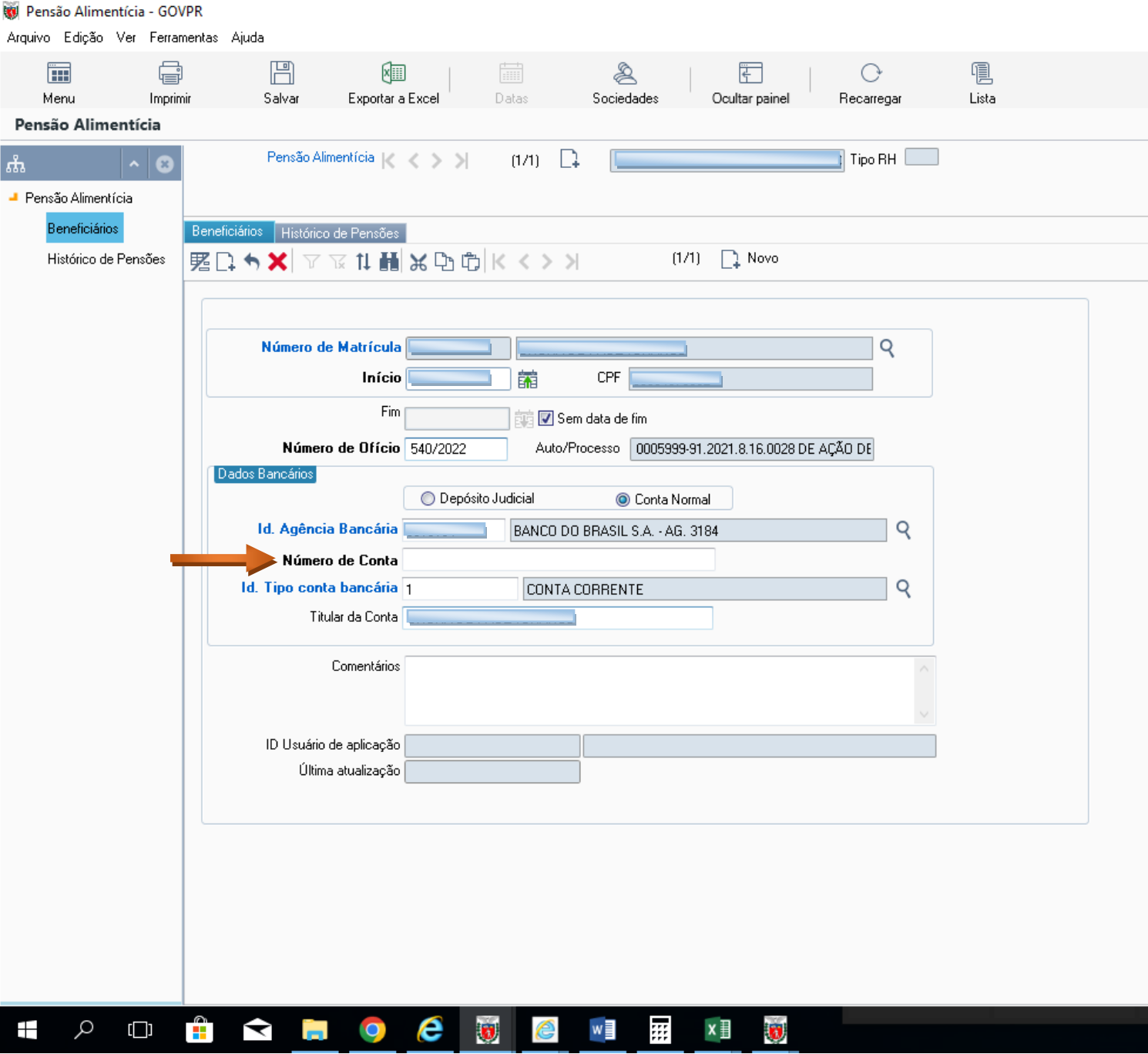

#### **INCLUSÃO DOS DADOS DO TIPO DE CÁLCULO**

#### **DETERMINAÇÃO EM PERCENTUAL**

#### CLICAR EM HISTÓRICO DE PENSÕES

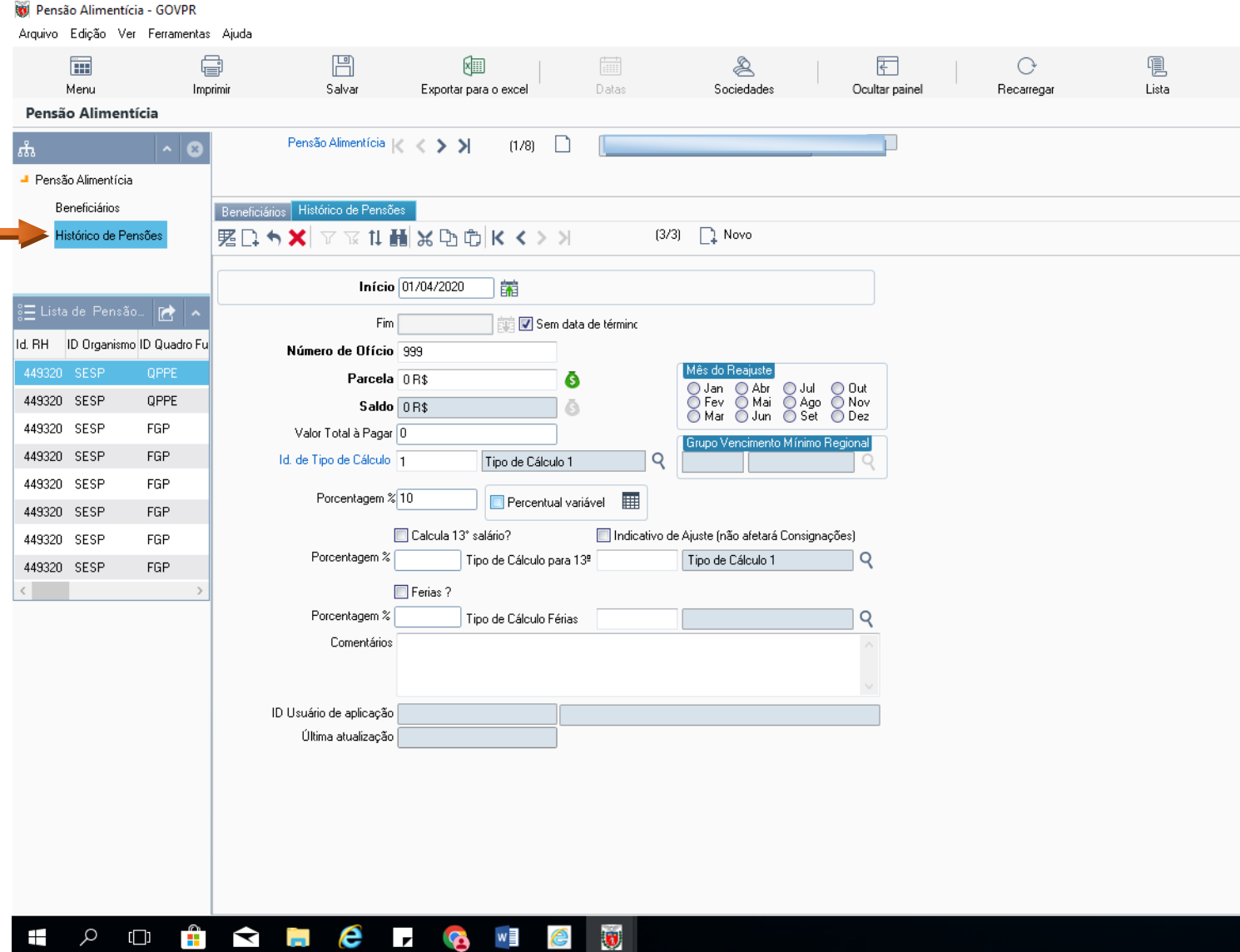

#### CLICAR EM NOVO PARA ABRIR A TELA

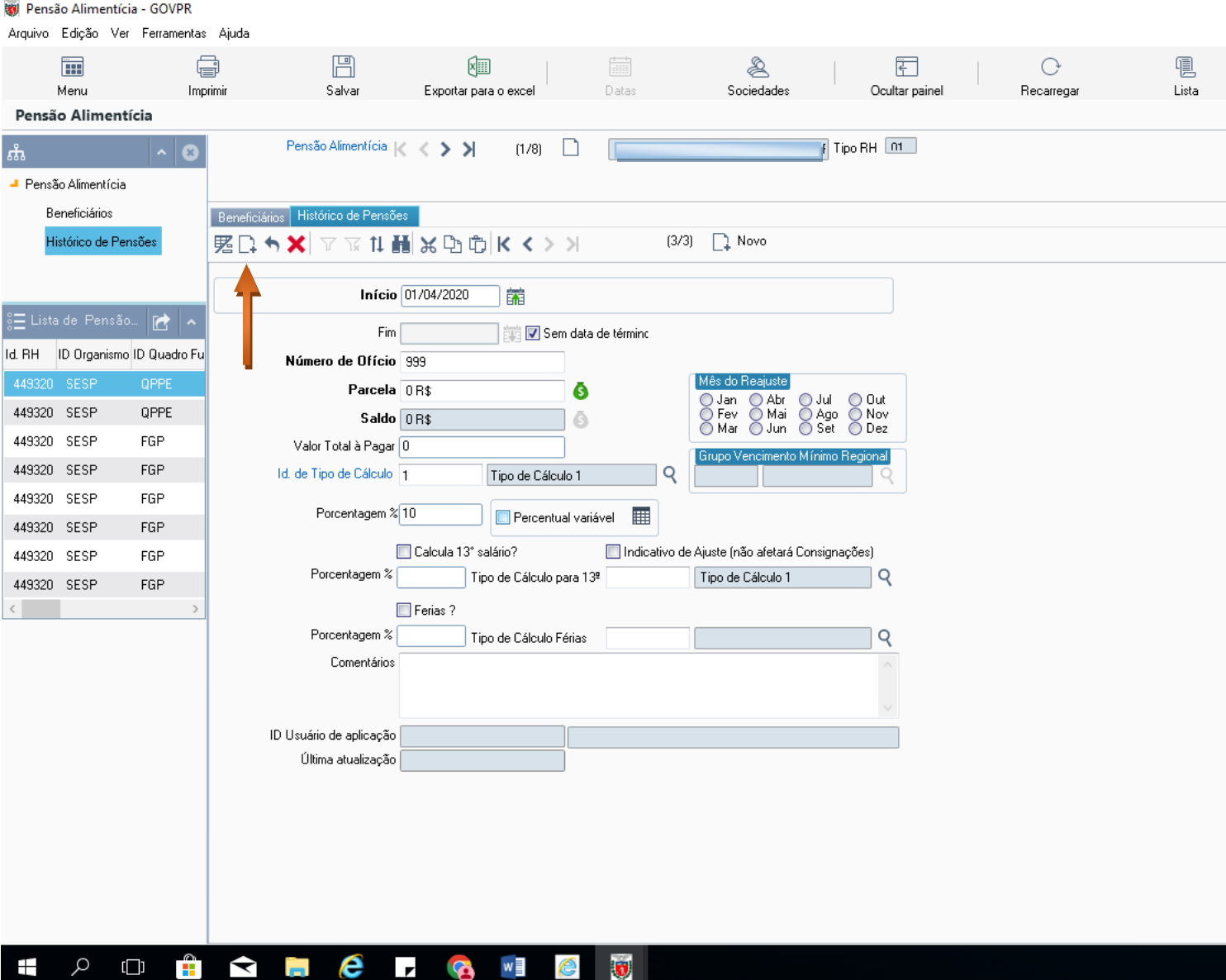

- PREENCHER OS CAMPOS:
- **INÍCIO** = SEMPRE O 1° DIA DO MÊS DA FOLHA ATUAL
- **NÚMERO DO OFÍCIO** = NÚMERO DO OFÍCIO JUDICIAL
- **ID DE TIPO DE CÁLCULO** = CONFORME DETERMINADO JUDICIALMENTE
- CONSULTAR O MANUAL "*TIPOS DE CÁLCULOS DE PENSÃO ALIMENTÍCIA*"
- **PORCENTAGEM** = PORCENTUAL DETERMINADO JUDICIALMENTE
- **SALVAR/GUARDAR**

#### **ku** Pensão Alimentícia - GOVPR

Arquivo Edicão Ver Ferramentas Aiuda

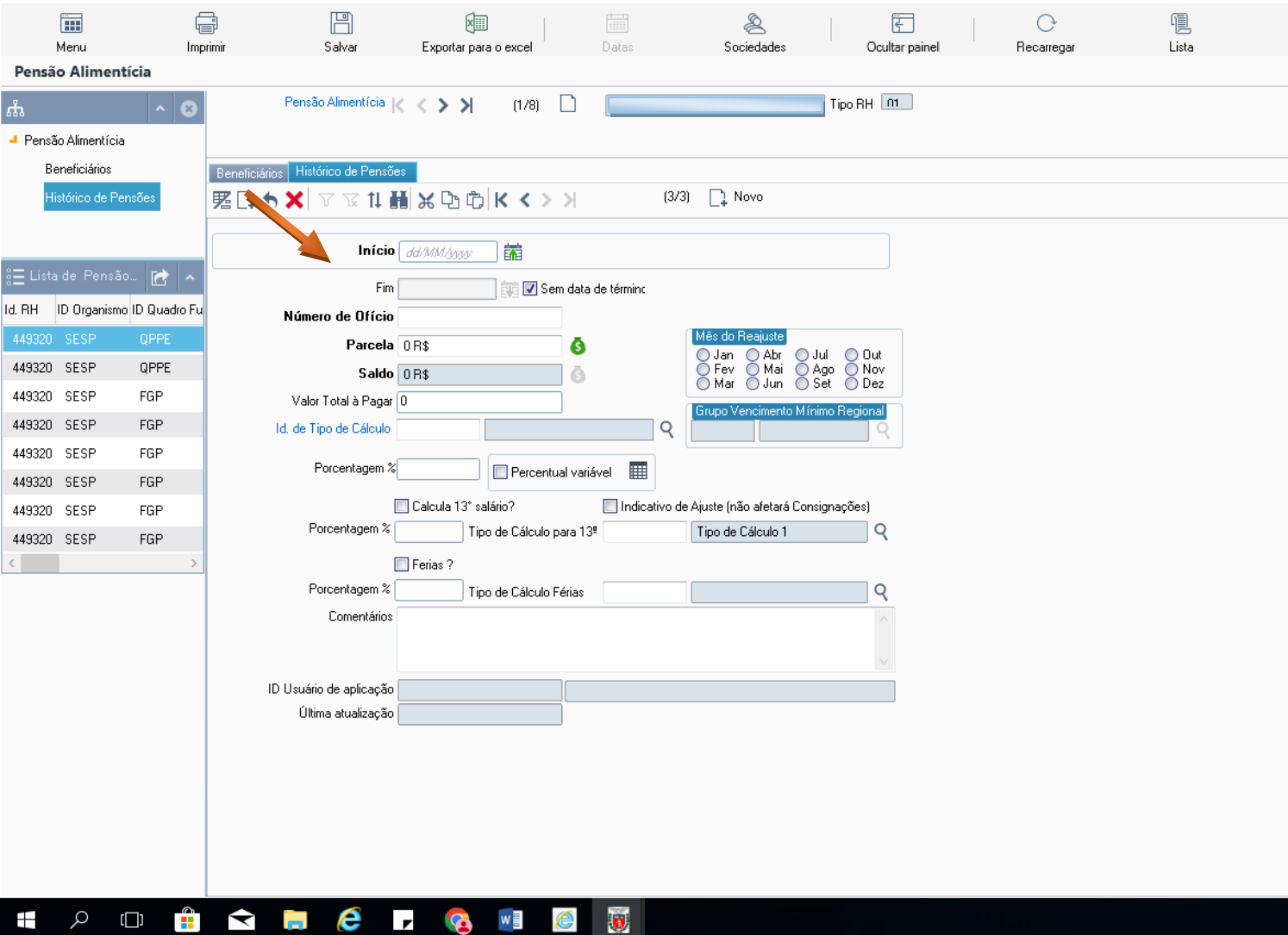

#### **DETERMINAÇÃO REAJUSTÁVEL PELO "INPC" OU "IPCA"**

- QUANDO O DESCONTO FOR DETERMINADO POR VALOR REAJUSTÁVEL ANUALMENTE DE ACORDO COM O ÍNDICE DO **INPC OU IPCA** ACUMULADO
- PREENCHER OS CAMPOS:

Pensão Alimentícia - GOVPR

- **INÍCIO** = SEMPRE O 1º DIA DA MÊS DA FOLHA ATUAL
- NÚMERO DO OFÍCIO = NÚMERO DO OFÍCIO JUDICIAL
- PARCELA = VALOR MENSAL A SER DESCONTADO
- ID. DE TIPO DE CÁLCULO = ESPECÍFICO PARA TIPO **75 (INPC)** E TIPO **98 (IPCA)**
- CLICAR NO CAMPO "*MÊS DO REAJUSTE*": MÊS DO REAJUSTE DETERMINADO JUDICIALMENTE

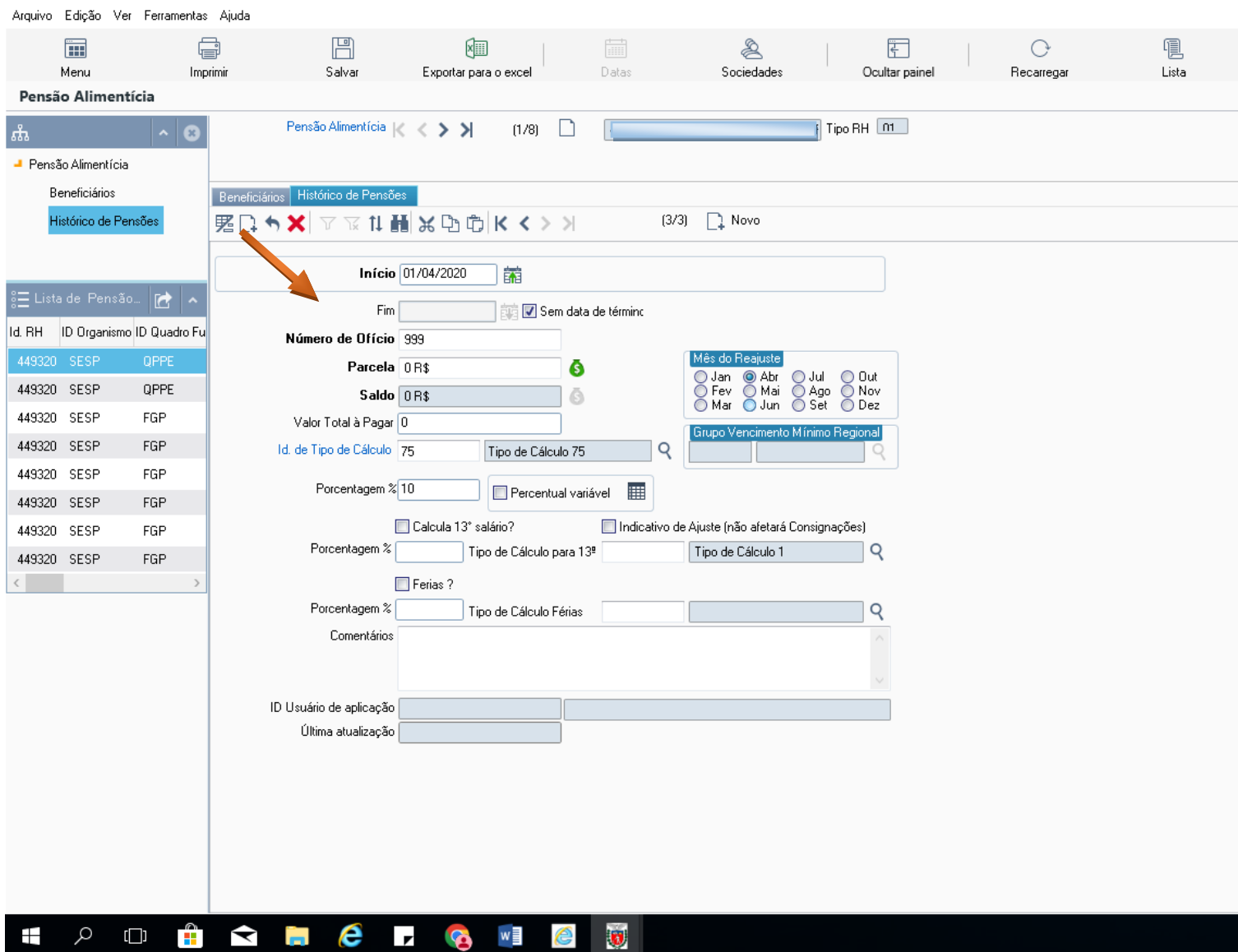

#### **SE O DESCONTO INCIDIR SOBRE O 13° SALÁRIO:**

- MARCAR O CAMPO:
- CALCULA 13º SALÁRIO
- PREENCHER O PERCENTUAL DETERMINADO NO OFÍCIO DO JUIZADO
- **SALVAR/GUARDAR**

#### Pensão Alimentícia - GOVPR

Arquivo Edição Ver Ferramentas Ajuda

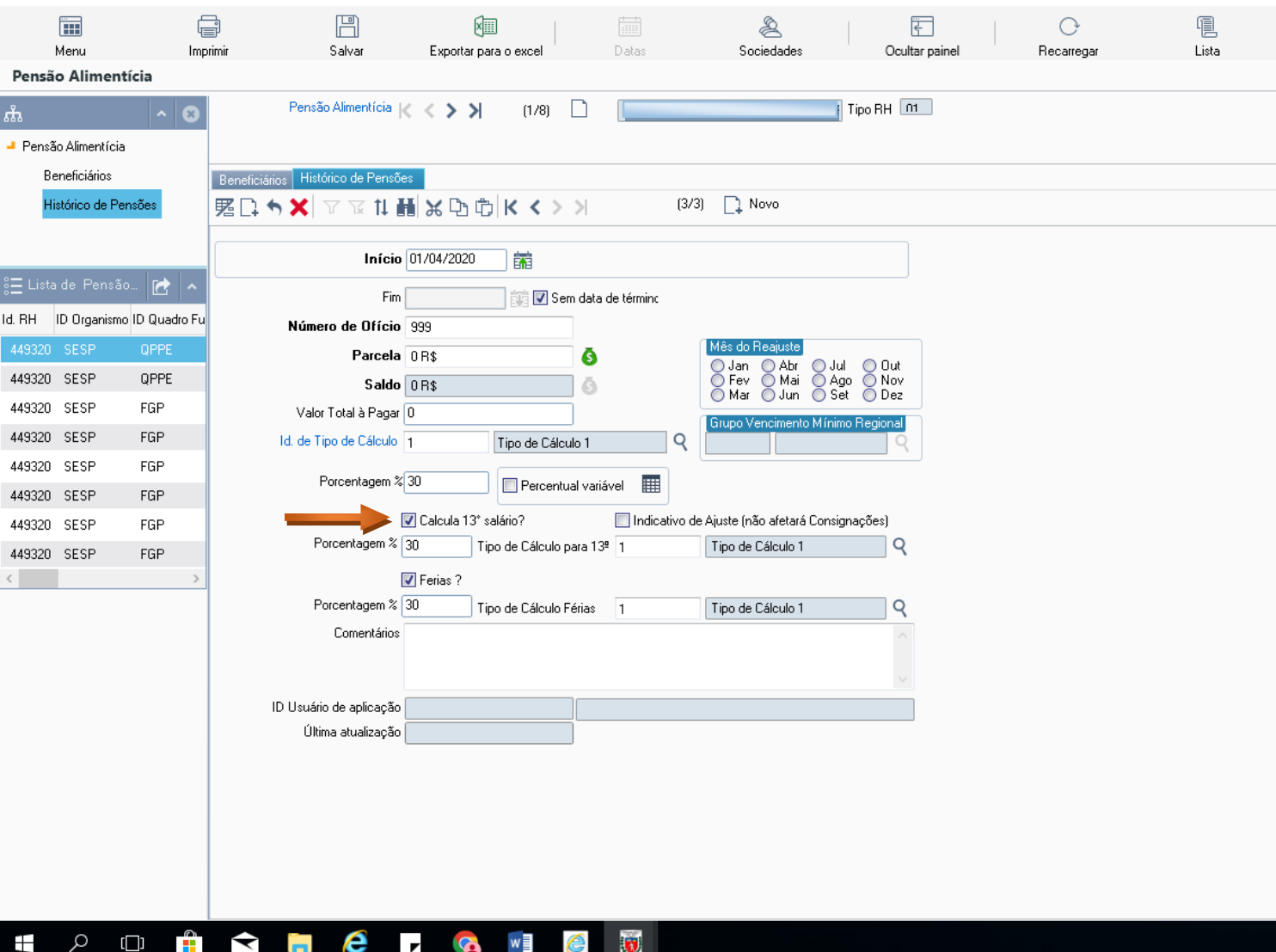

#### **SE O DESCONTO INCIDIR SOBRE FÉRIAS:**

- MARCAR O CAMPO:
- FÉRIAS
- PREENCHER O PERCENTUAL DETERMINADO
- **SALVAR/GUARDAR**

#### Pensão Alimentícia - GOVPR

Arquivo Edição Ver Ferramentas Ajuda

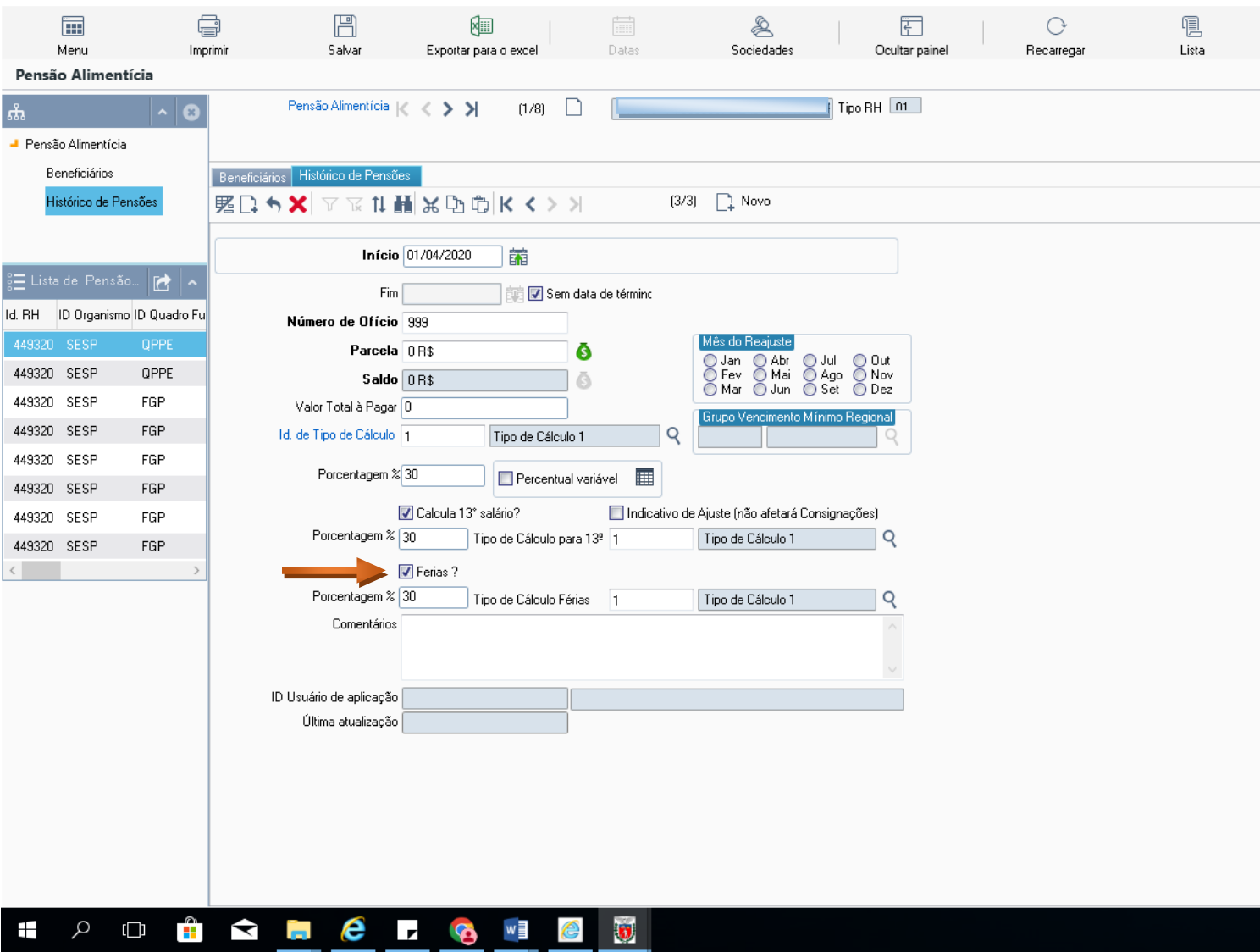

### **DETERMINAÇÃO POR VALOR**

- QUANDO O DESCONTO FOR DETERMINADO POR VALOR MENSAL
- PREENCHER OS CAMPOS:
- **INÍCIO** = SEMPRE O 1º DIA DA MÊS DA FOLHA ATUAL
- **NÚMERO DO OFÍCIO** = NÚMERO DO OFÍCIO JUDICIAL
- **PARCELA** = VALOR MENSAL A SER DESCONTADO
- **ID. DE TIPO DE CÁLCULO** = CONSULTAR O MANUAL "*TIPOS DE CÁLCULOS DE PENSÃO ALIMENTÍCIA*"
- **SALVAR/GUARDAR**

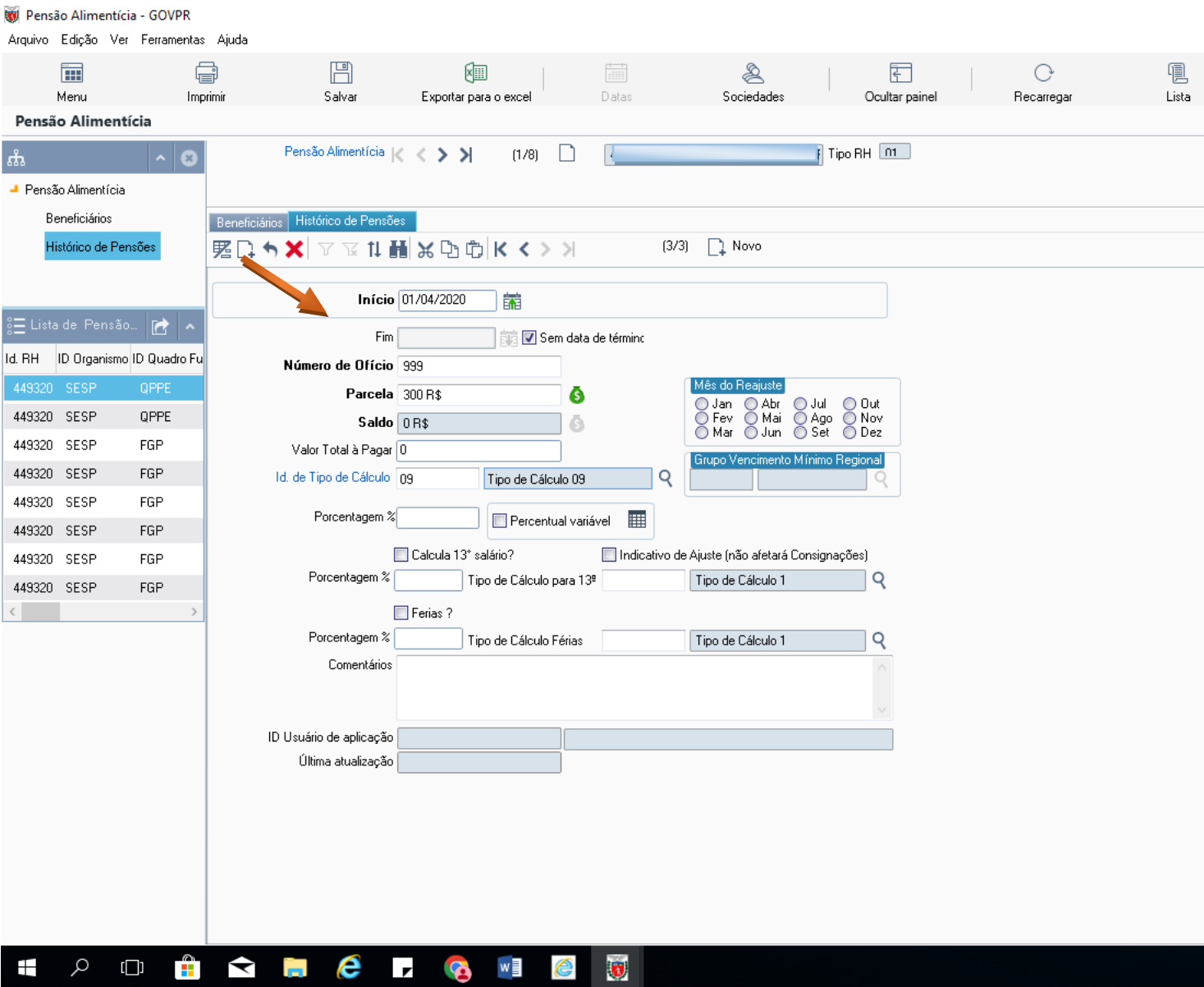

### **ALTERAÇÃO DE DADOS DE BENEFICIÁRIO**

#### - CLICAR EM BENEFICIÁRIOS

- CLICAR NA LUPA LOCALIZAR PELO NÚMERO DA MATRICULA O BENEFICIÁRIO

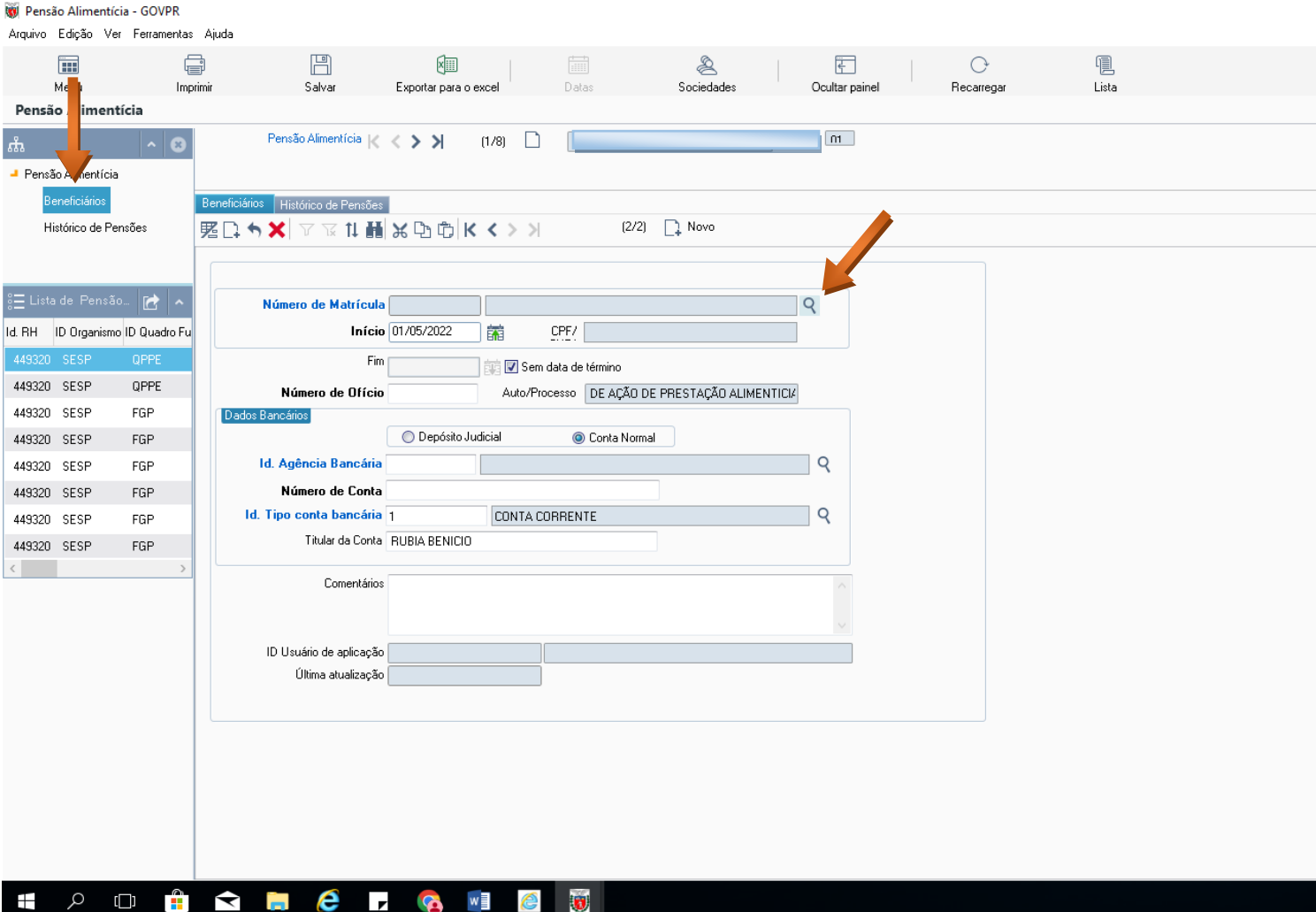

- **ALTERAR DADOS BANCÁRIOS**
- PREENCHER O CAMPO:
- **INICIO** : O DIA DA INCLUSÃO DA INFORMAÇÃO
- **FIM** = O DIA DA INCLUSÃO DA INFORMAÇÃO
- CLICAR EM "*NOVO*"

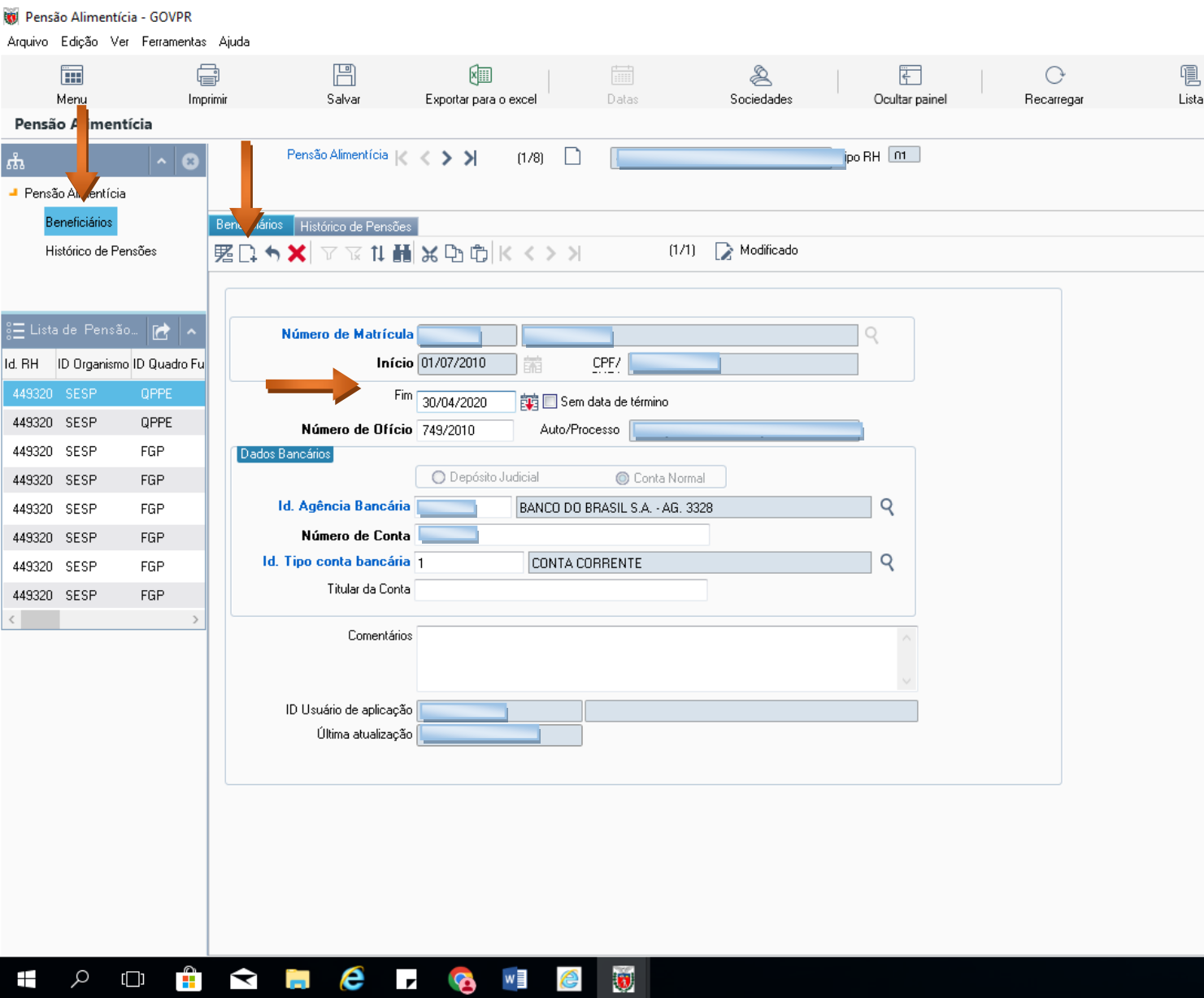

- NA TELA SEGUINTE

#### CLICAR EM NÚMERO DE MATRICULA

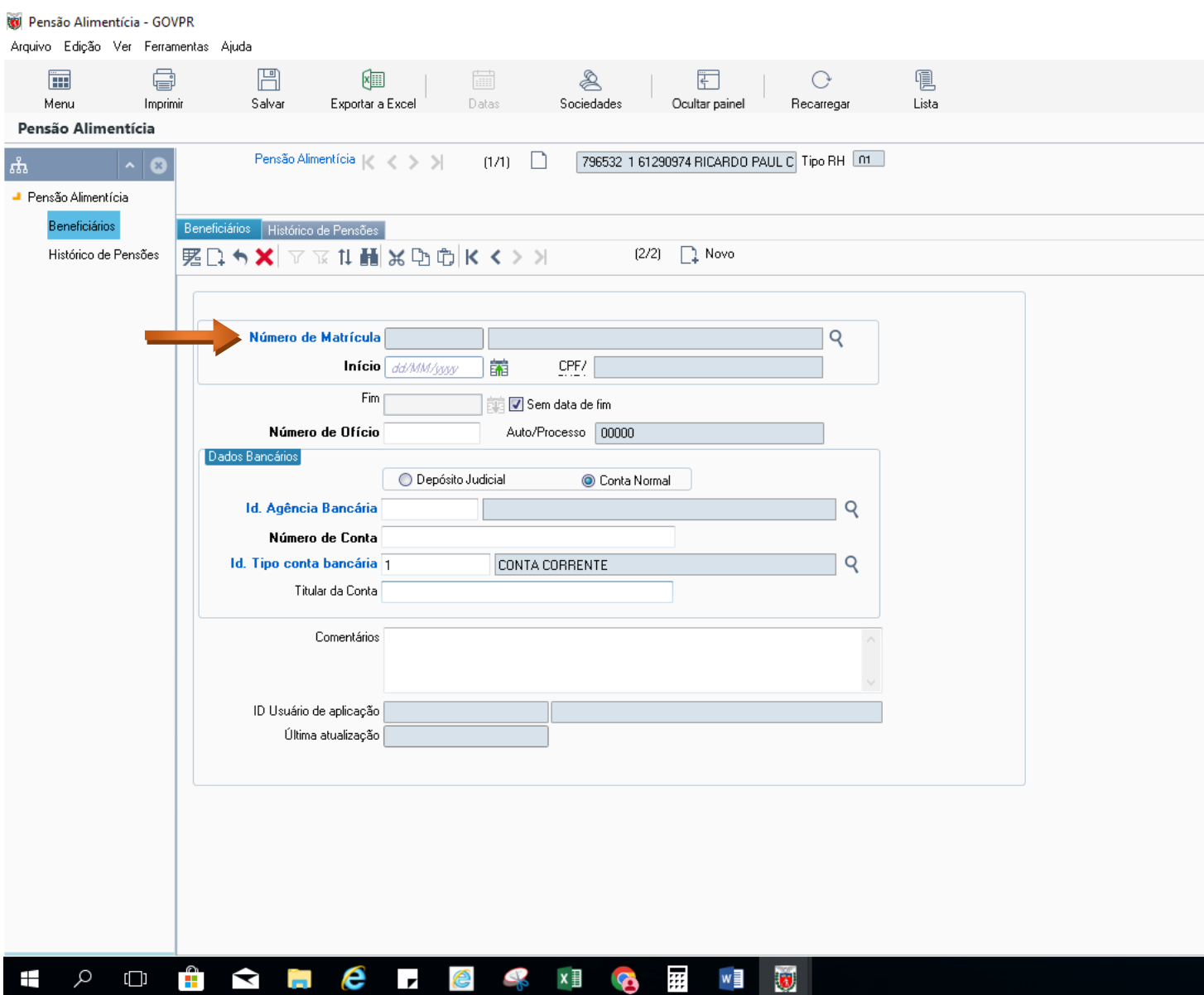

#### - PREENCHER TODOS OS CAMPOS COM OS NOVOS DADOS:

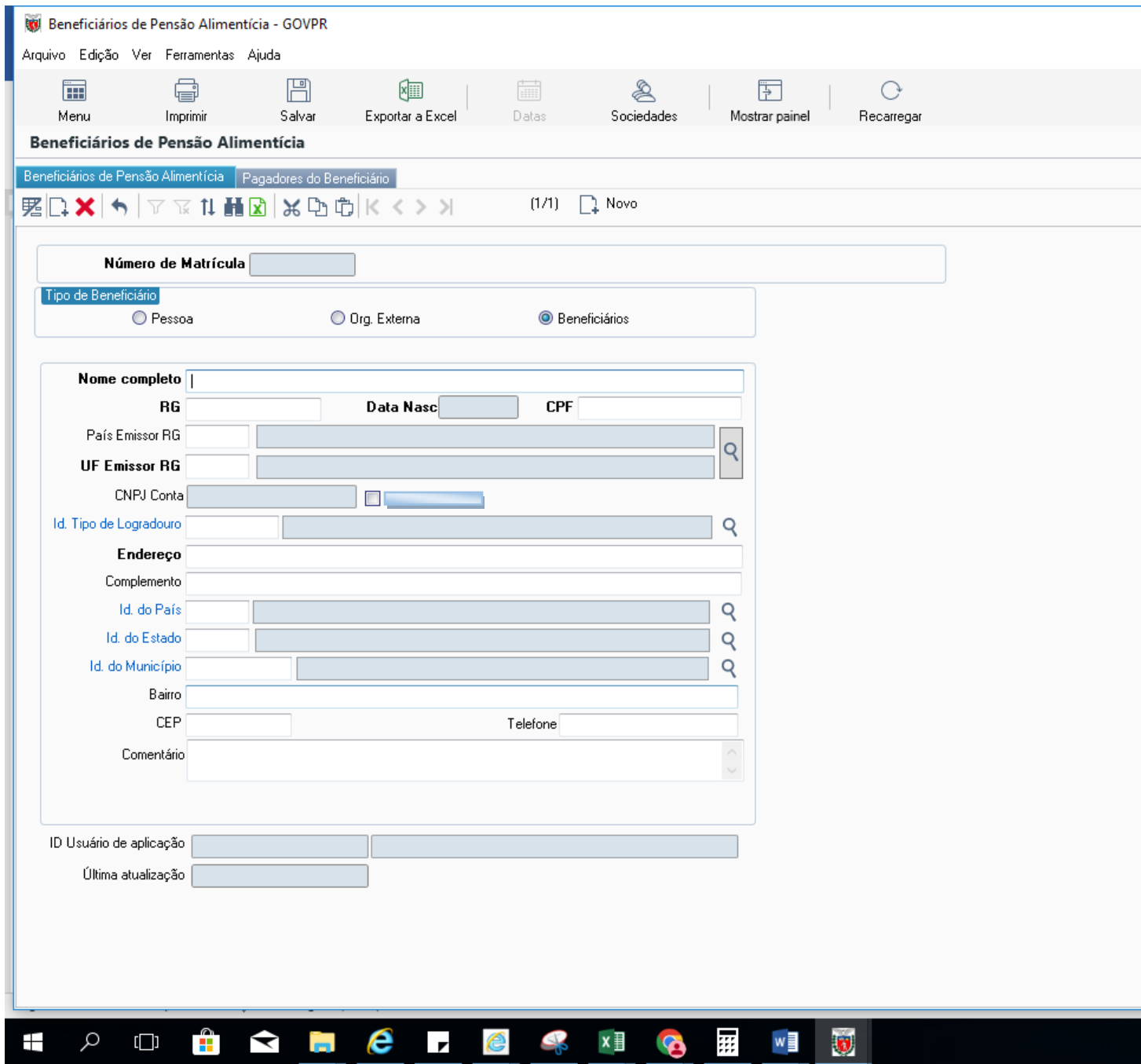

#### **ALTERAÇÃO CADASTRAL DE BENEFICIÁRIO**

#### - PREENCHER O CAMPO:

DATA FIM = SEMPRE O ÚLTIMO DIA DO MÊS ANTERIOR DA FOLHA ATUAL

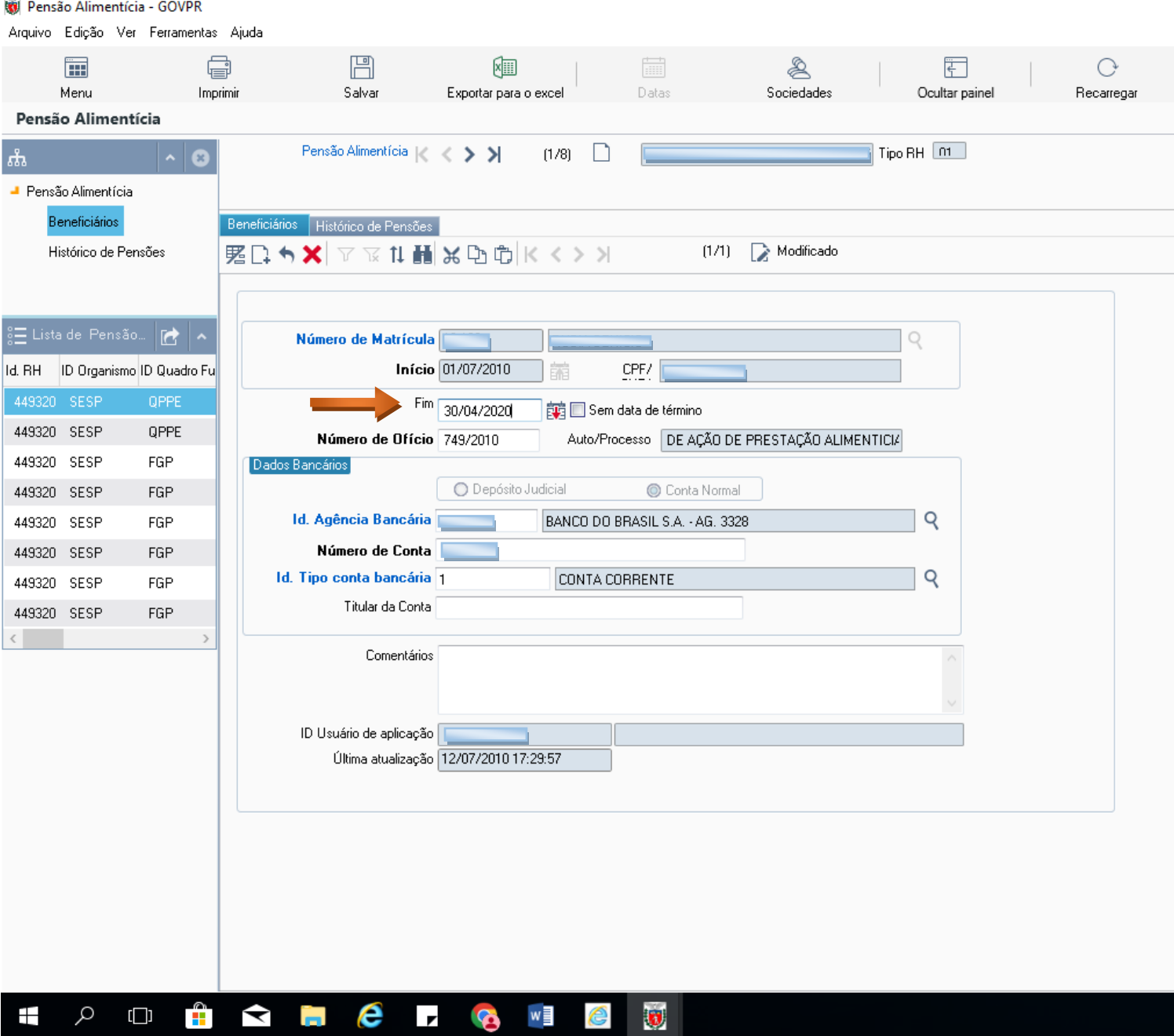

CLICAR EM "*NOVO*"

- PREENCHER OS CAMPOS:
- NÚMERO DE MATRÍCULA = SOLICITAR AO SETOR DE CONSIGNAÇÕES/DCRH/SEAP
- NÚMERO DE OFÍCIO = NÚMERO DO OFÍCIO JUDICIAL
- ID.AGÊNCIA BANCÁRIA = NÚMERO DO BANCO E AGÊNCIA
- NÚMERO DE CONTA = NÚMERO DA CONTA QUE SERÁ EFETUADO O DEPÓSITO
- ID. TIPO CONTA BANCÁRIA = CONSULTAR TABELA
- ID. MOEDA = R\$<br>**In** Pensão Alimentícia GOVPR

Arquivo Edição Ver Ferramentas Ajuda

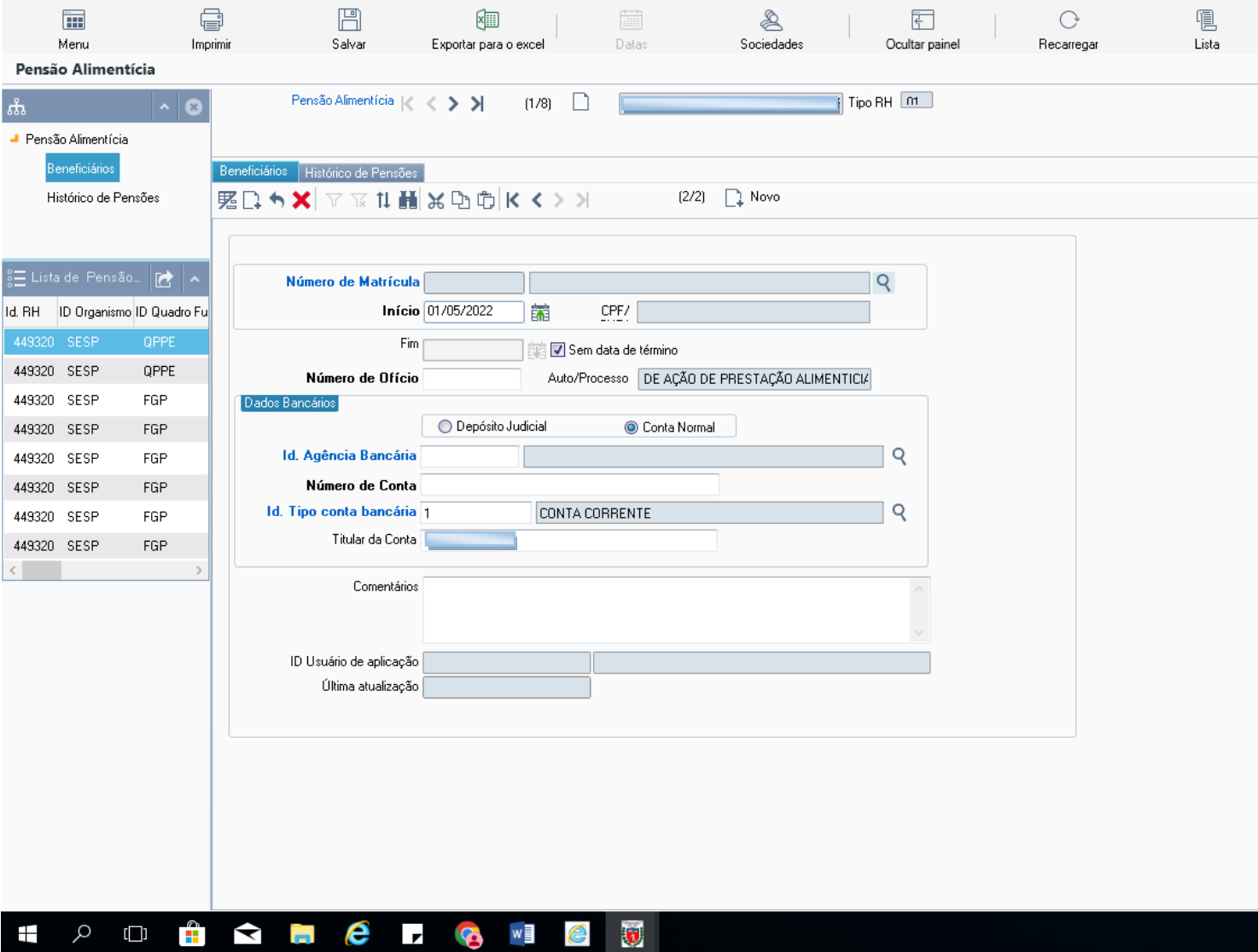

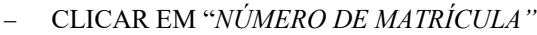

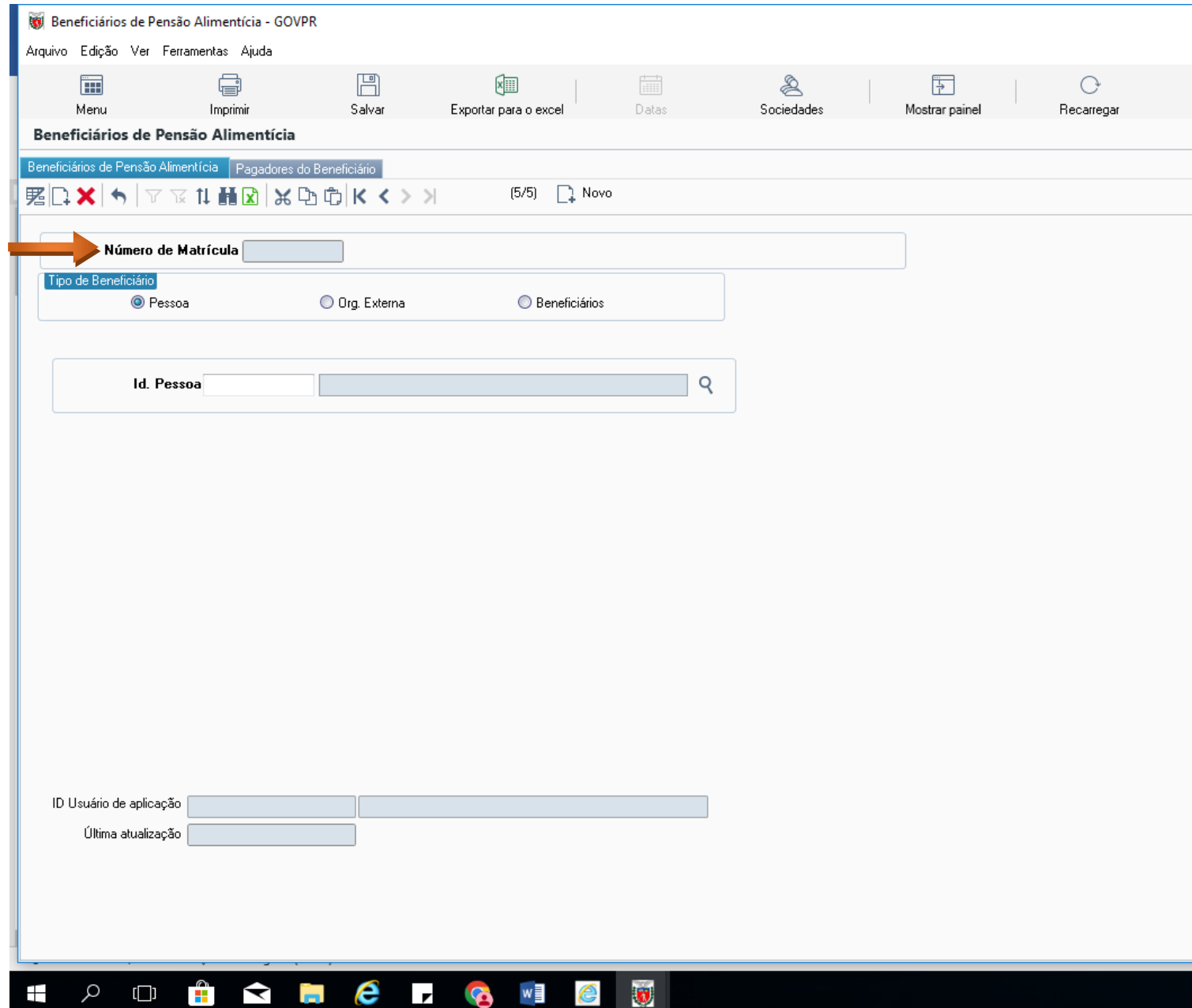

#### MOSTRARÁ A TELA SEGUINTE

#### PARA ABRIR A TELA CLICAR EM "*BENEFICIÁRIOS"*

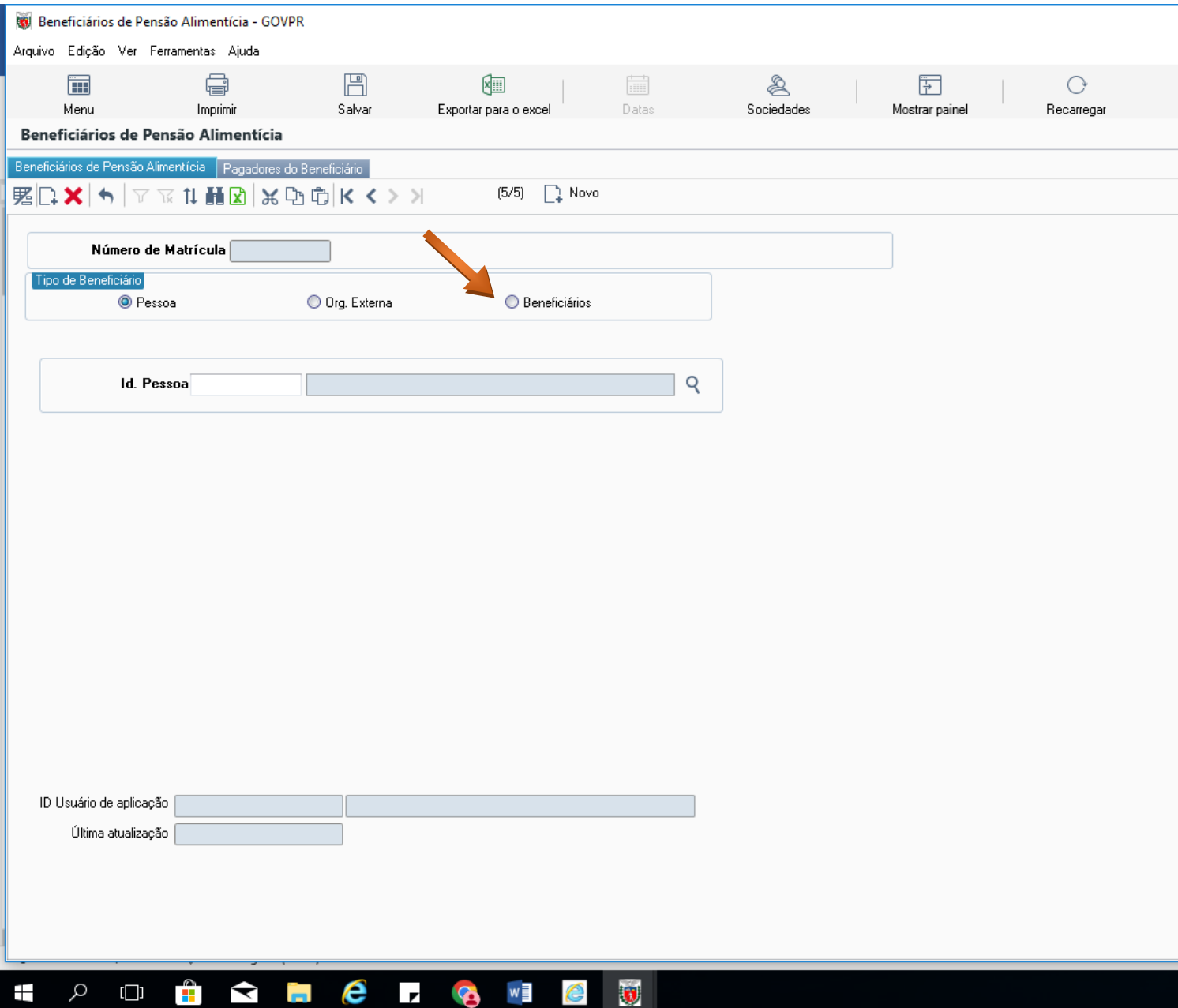

#### - PREENCHER TODOS OS CAMPOS

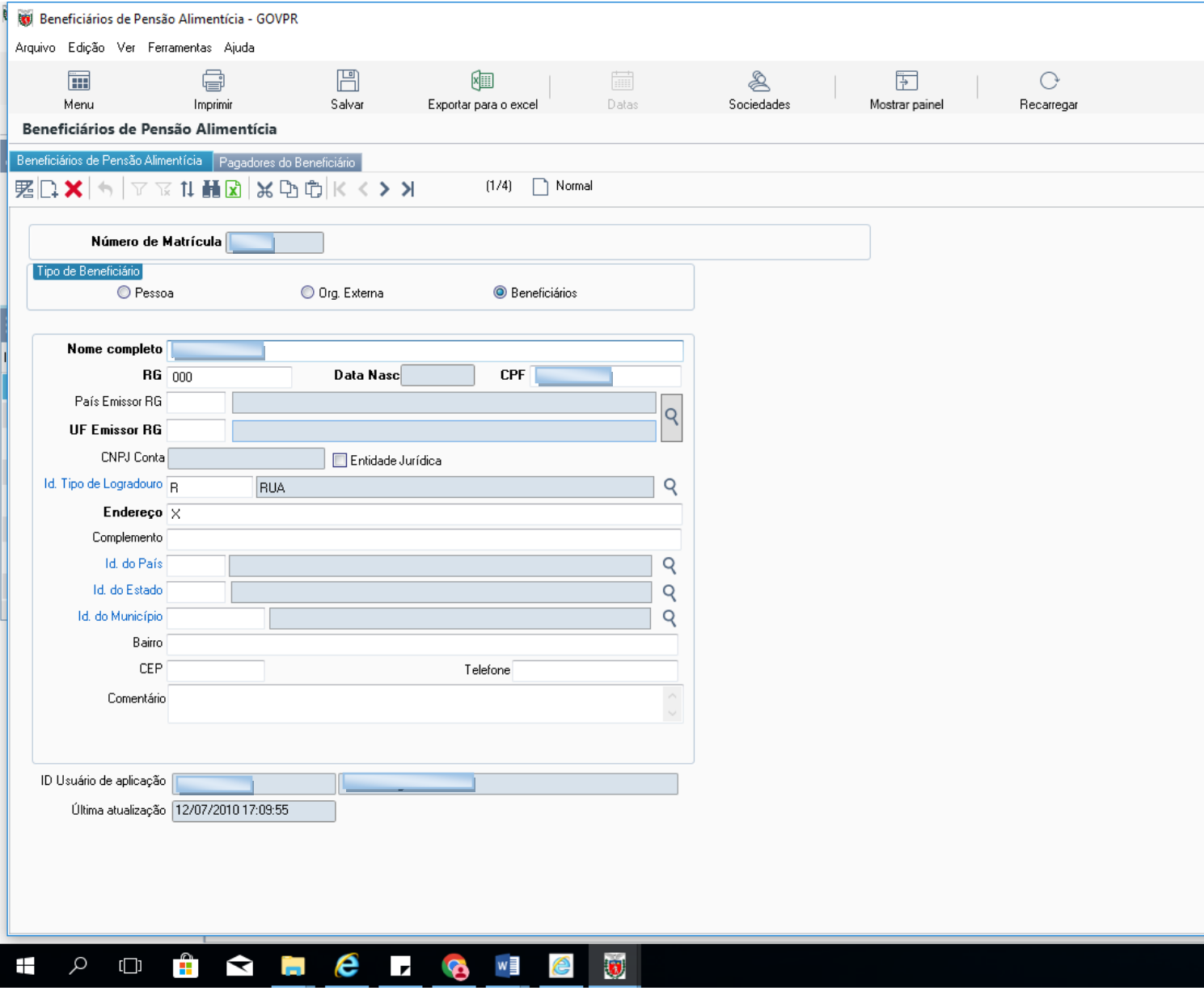

**OBS**: ID USUÁRIO E ÚLTIMA ATUALIZAÇÃO É GERADO AUTOMATICAMENTE PELO SISTEMA, REGISTRANTO QUEM EFETUOU A MANUTENÇÃO

**SALVAR/GUARDAR**

#### **CANCELAMENTO DA PENSÃO**

- ACESSAR O MENU
- GESTÃO DE PESSOAS
- PERÍODO DE RH
- GESTÃO DE CREDORES ESPECIAIS
- PENSÃO ALIMENTÍCIA DO PERÍODO DE RH

#### **Meta4 - GOVPR**

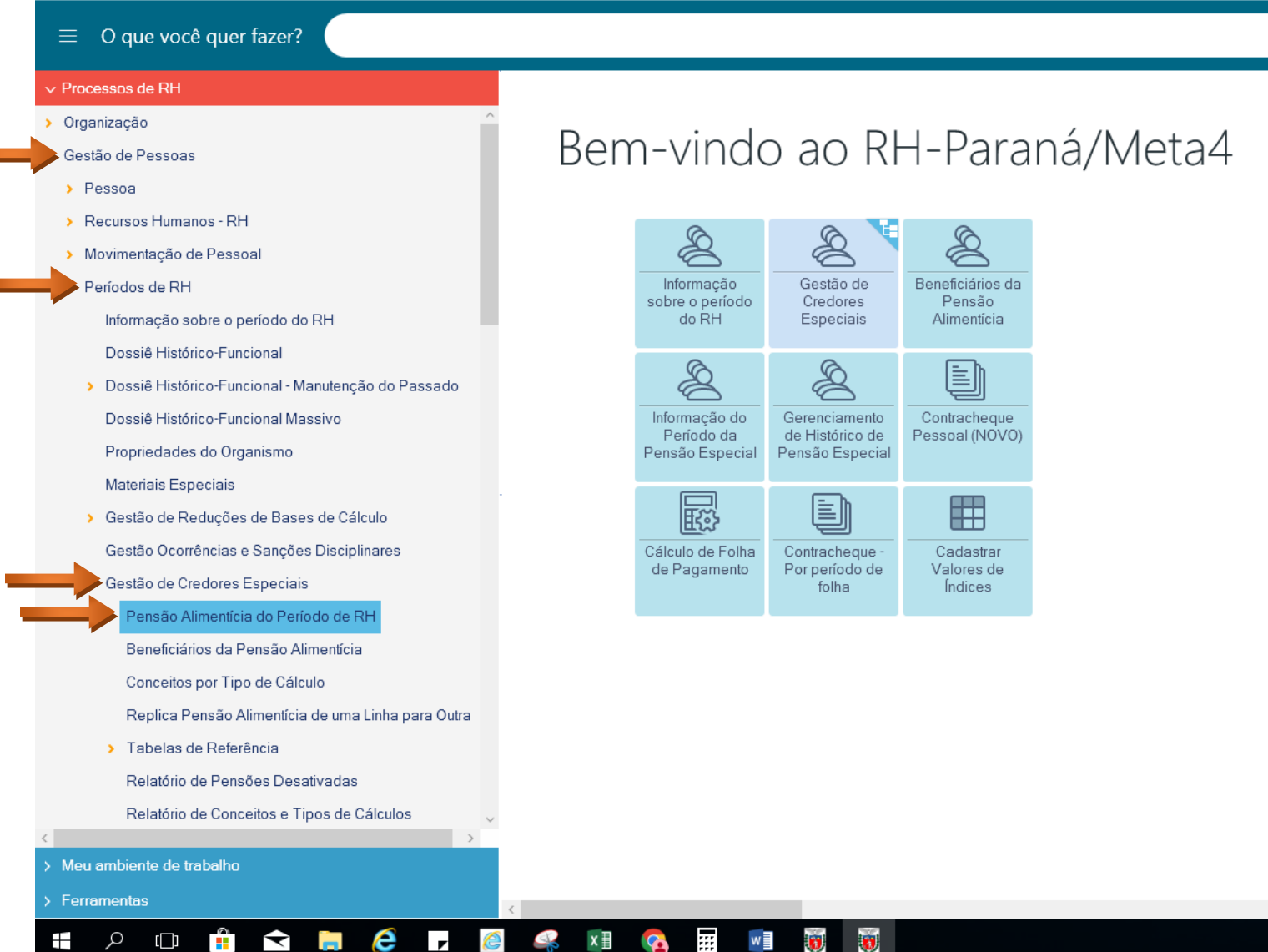

- PREENCHER OS CAMPOS:
- DATA DE CANCELAMENTO DA PENSÃO = SEMPRE O ÚLTIMO DIA DO MÊS ANTERIOR DA FOLHA ATUAL
- COMENTÁRIO = DADOS DO OFÍCIO QUE INFORMA O CANCELAMENTO DA PENSÃO
- **SALVAR/GUARDAR**

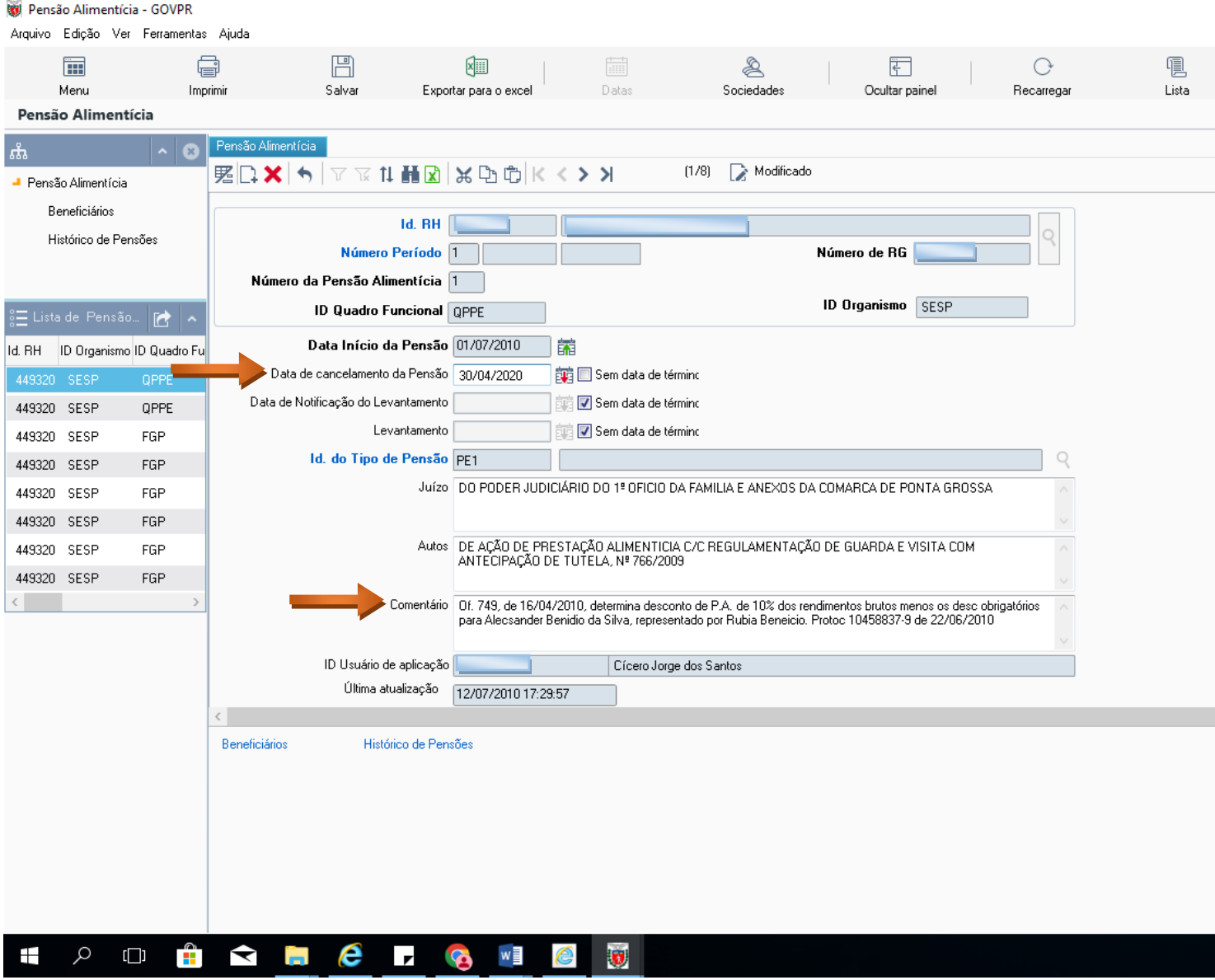

- NA SEGUINTES TELA
- EM BENEFICIÁRIO
- PREENCHER A DATA FIM

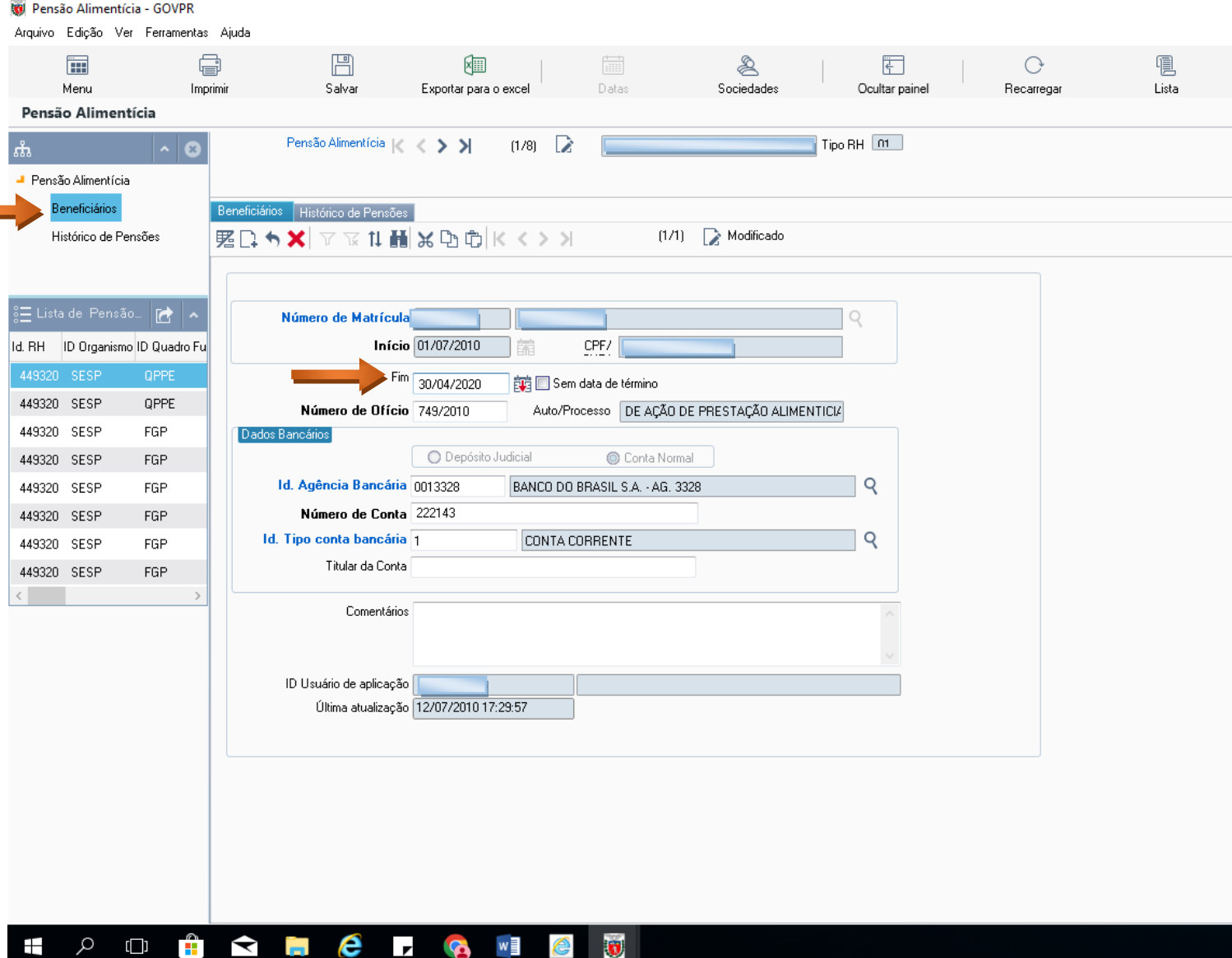

- NA SEGUINTES TELA
- EM HISTÓRICO DE PENSÃO
- PREENCHER A DATA FIM

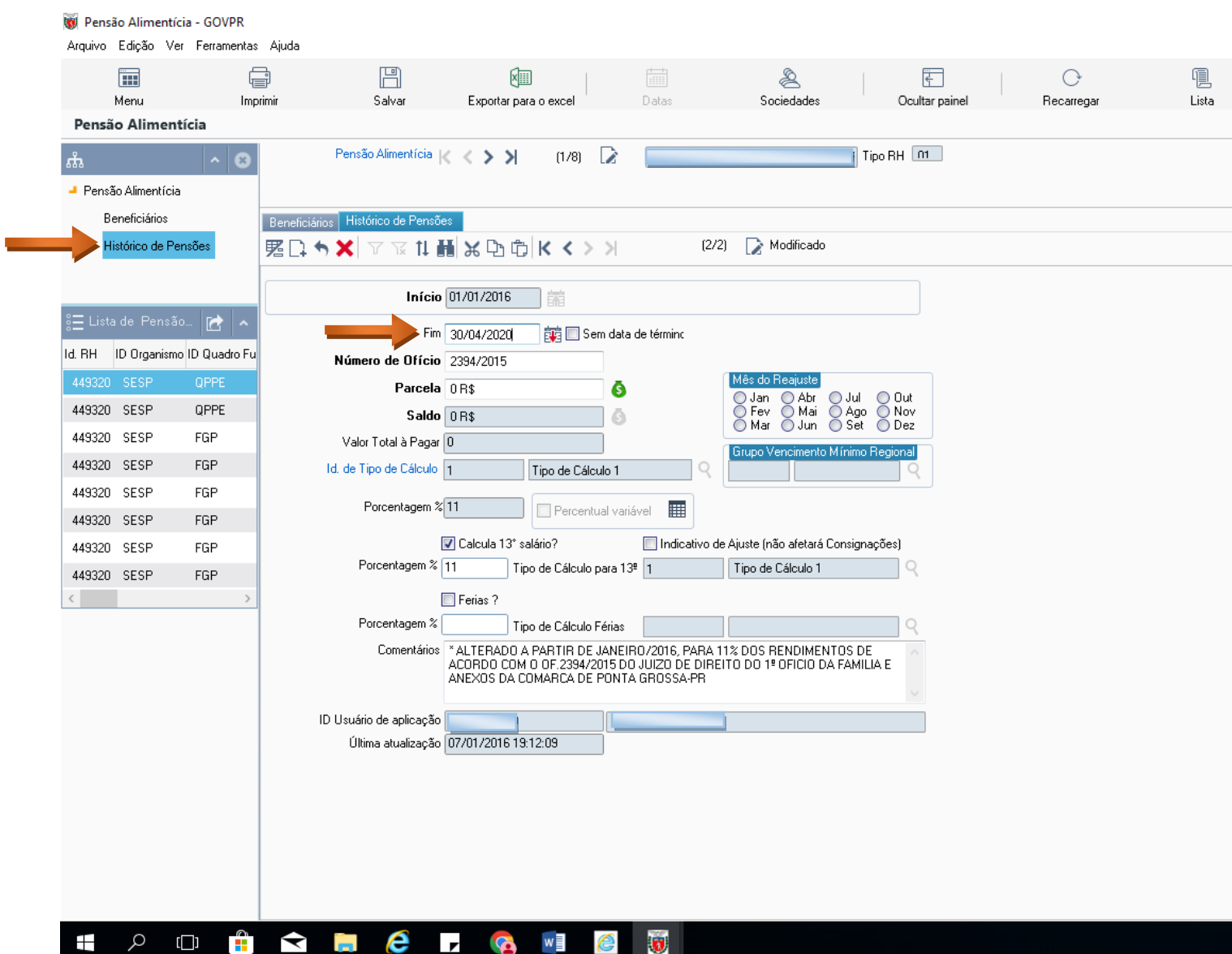

#### **CONFERÊNCIA DO DESCONTO**

NESTA FUNÇÃO DEVE-SE CALCULAR O PAGAMENTO DO SERVIDOR APÓS A IMPLANTAÇÃO/ MANUTENÇÃO DA PENSÃO ALIMENTÍCIA

- ACESSAR O MENU:
- CLICAR EM
- CÁLCULO DE FOLHA DE PAGAMENTO
- Meta4 GOVPR
	- O que você quer fazer? 三

#### $\vee$  Processos de RH

- > Gestão de Pessoas
- > Controle de Usuários
- > Folha de Pagamento Contrato ADI
- > Gestão de Recursos Humanos
- > Processo Seleção de Pessoal
- > Folha de Pagamento
- > Medicina e Saúde Ocupacional
- > Pré-admissão
- > Gestão IEES/Empresas PÓS-FOL
- > Relatorios Gerenciais
- > FOLHA DE PAGAMENTO
- > Assistência à saúde
- > Migrações
- > Kit de Relatórios de Recursos Hum:
- > Previdência
- > PRconsig
- > Catálogo de Relatório
- > RMIP Gestão de Informação
- Cálculo de Folha de Pagamento
- Gestão Previdenciária do Estado
- > Simulação Aposentadoria GRHS
- > Gestão de Aprovação da Folha de
- > Meu ambiente de trabalho
- > Ferramentas

⊞

## Bem-vindo ao RH-Paraná/Meta4

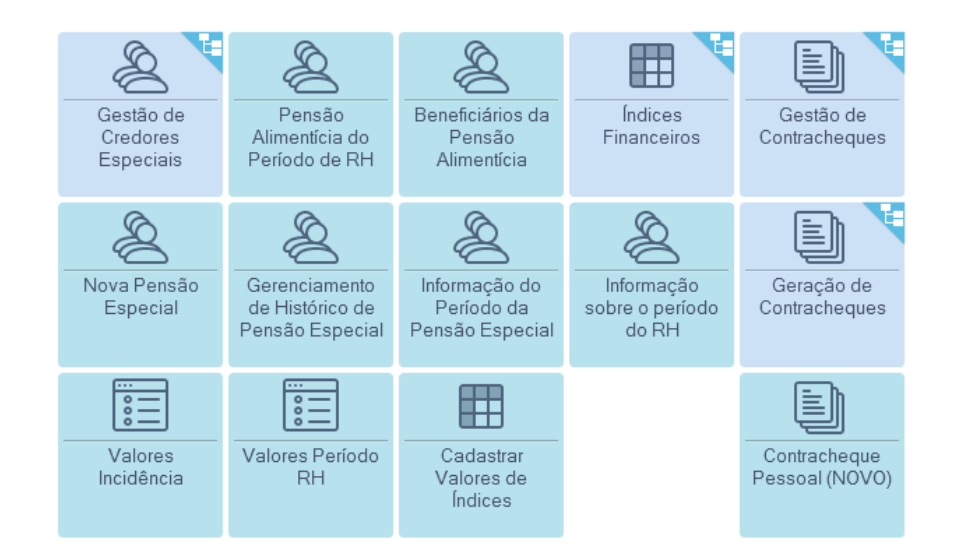

Q  $\Box$ e  $\overline{r}$  $x \equiv$  $\blacktriangleright$ w Ŧ

- NA TELA SEGUINTE

- SELECIONAR "CÁLCULO DE FOLHA NORMAL"

- CLICAR EM "PRÓXIMO"

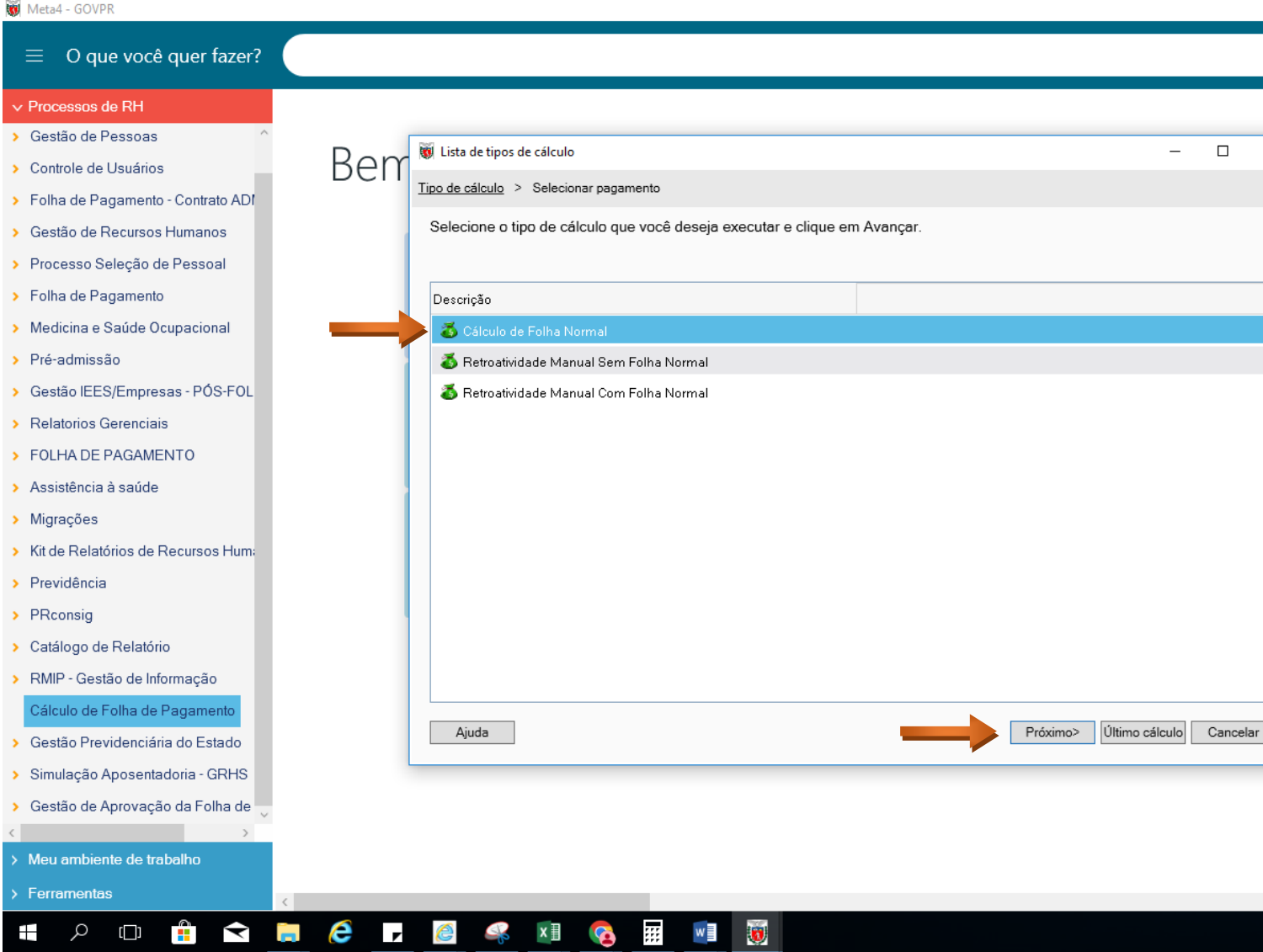

### - SELECIONAR A FOLHA DESEJADA - CLICAR EM FINALIZAR

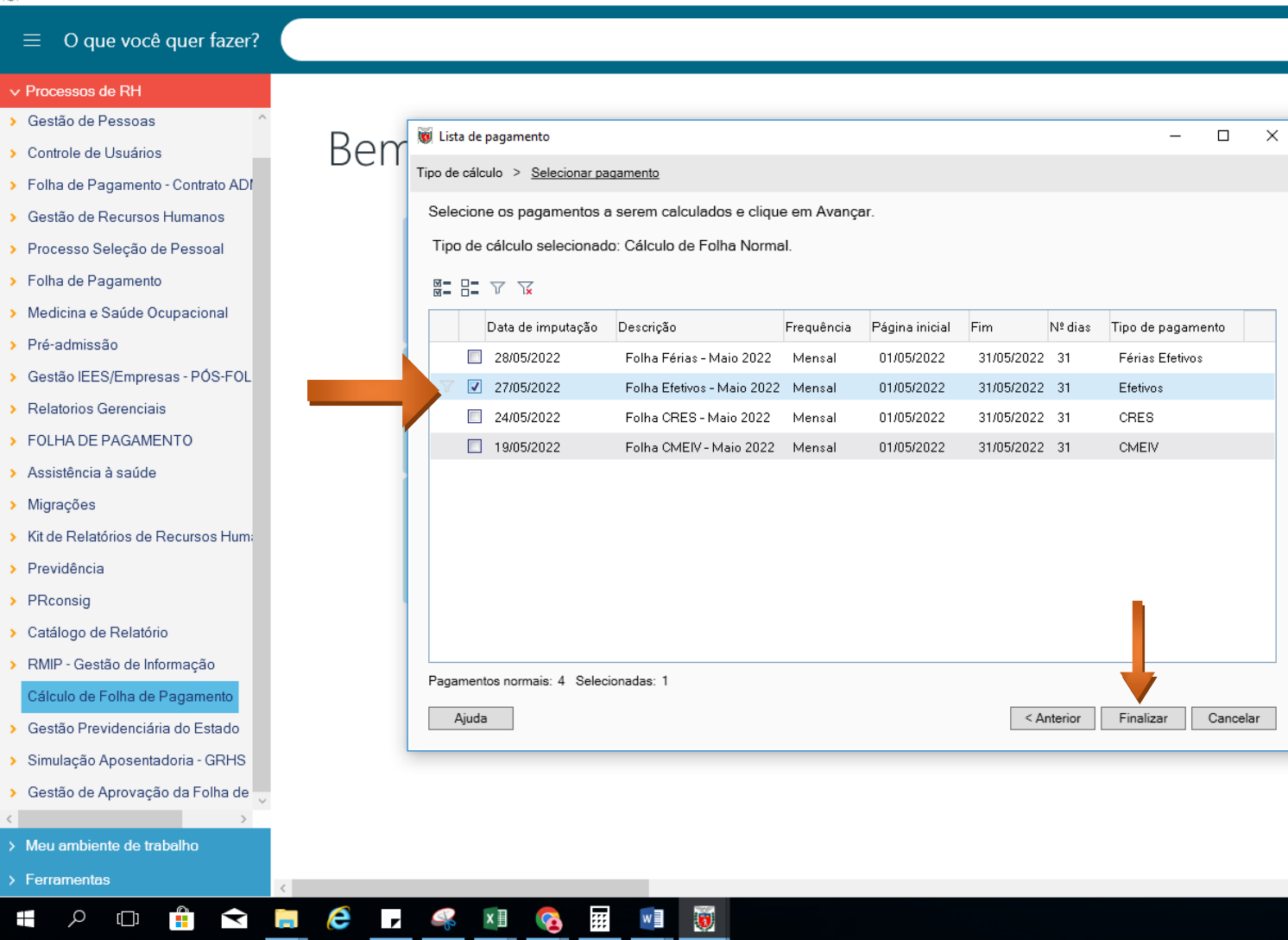

**Contract Contract** 

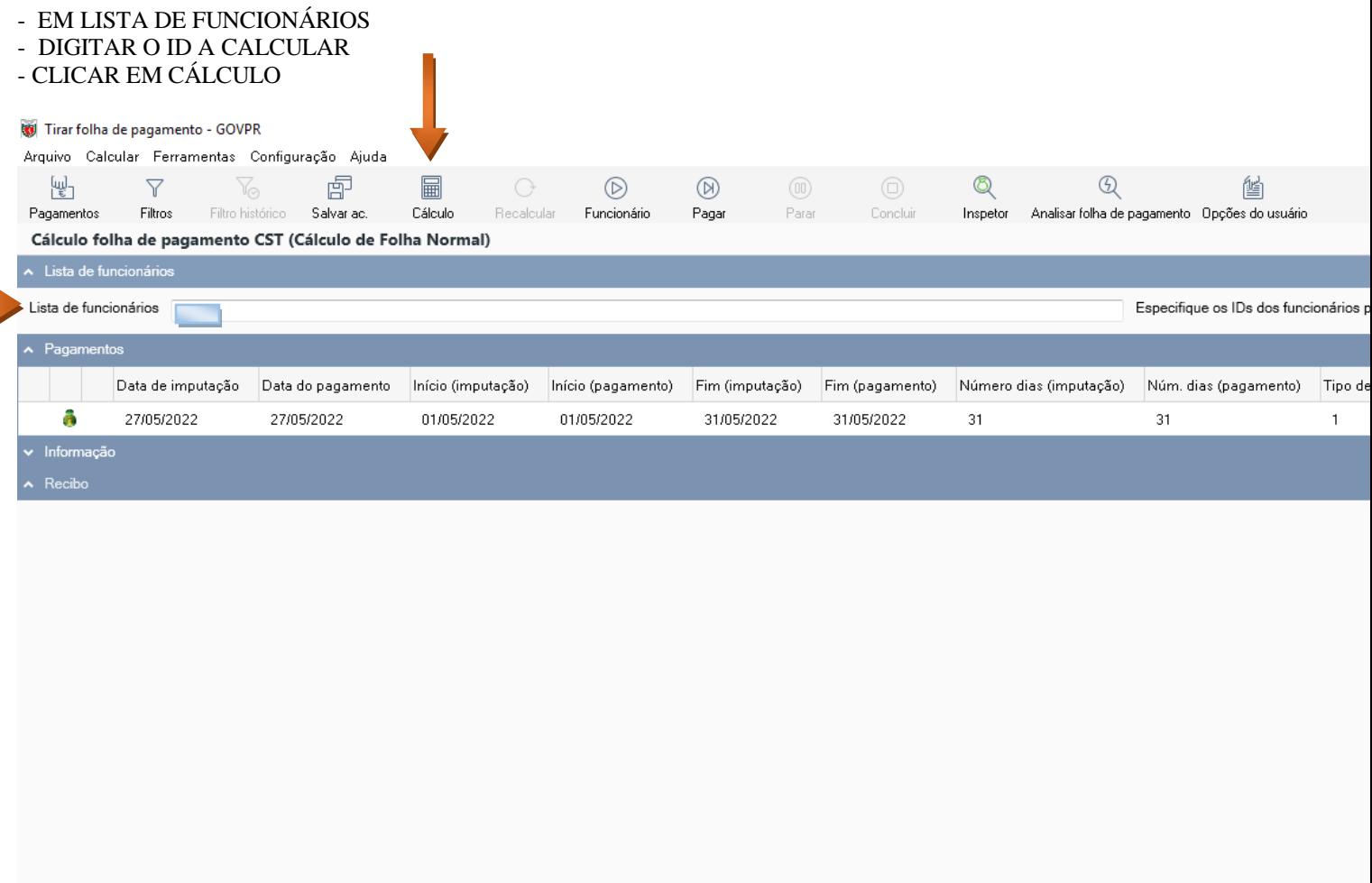

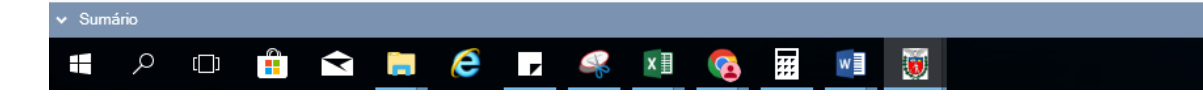

#### - NA TELA SEGUINTE CLICAR

#### - SIM

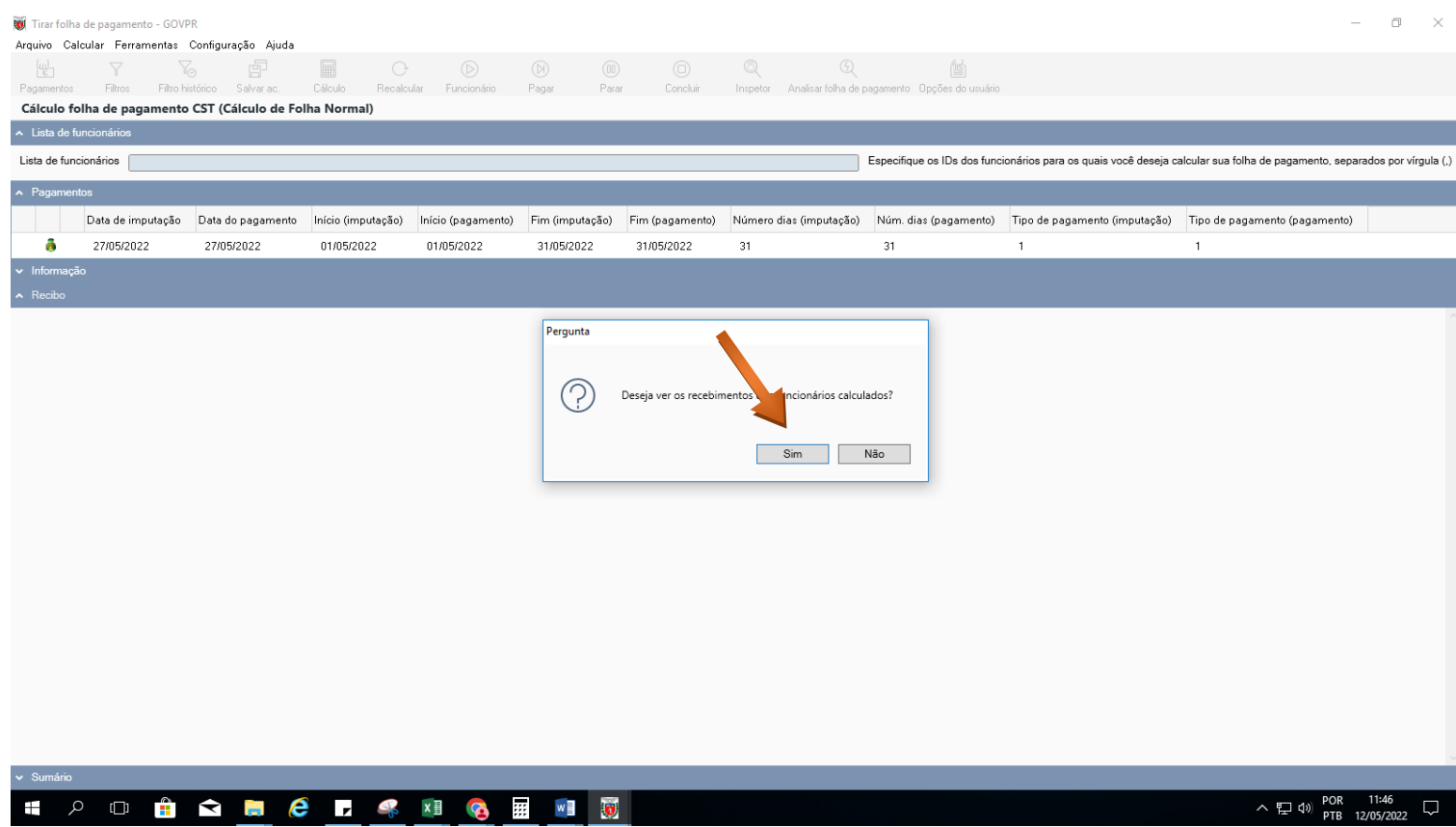

#### - APARECERÁ NA TELA O PAGAMENTO COM AS VANTAGENS DO MÊS - CONFERIR SE ASSUMIU O CÁLCULO CORRETO

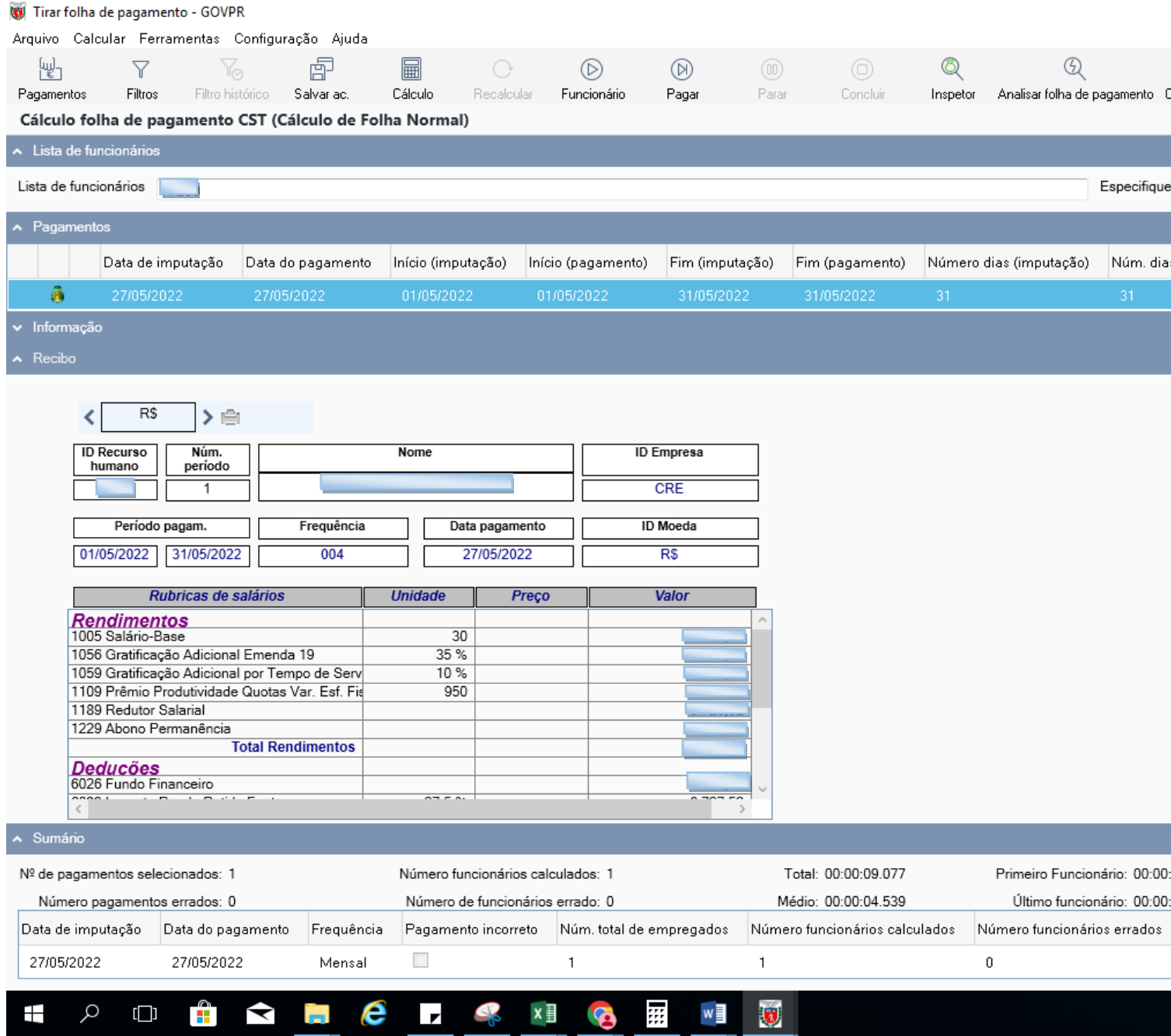

#### **PENSÃO ALIMENTÍCIA COM VALOR RETROATIVO**

- ACESSAR O MENU:
- FOLHA DE PAGAMENTO
- TABELAS DE VALORES
- *"VALORES INCIDÊNCIA"* = PARA PAGAMENTO DE ATRASADO EM UMA ÚNICA PARCELA

#### Meta4 - GOVPR

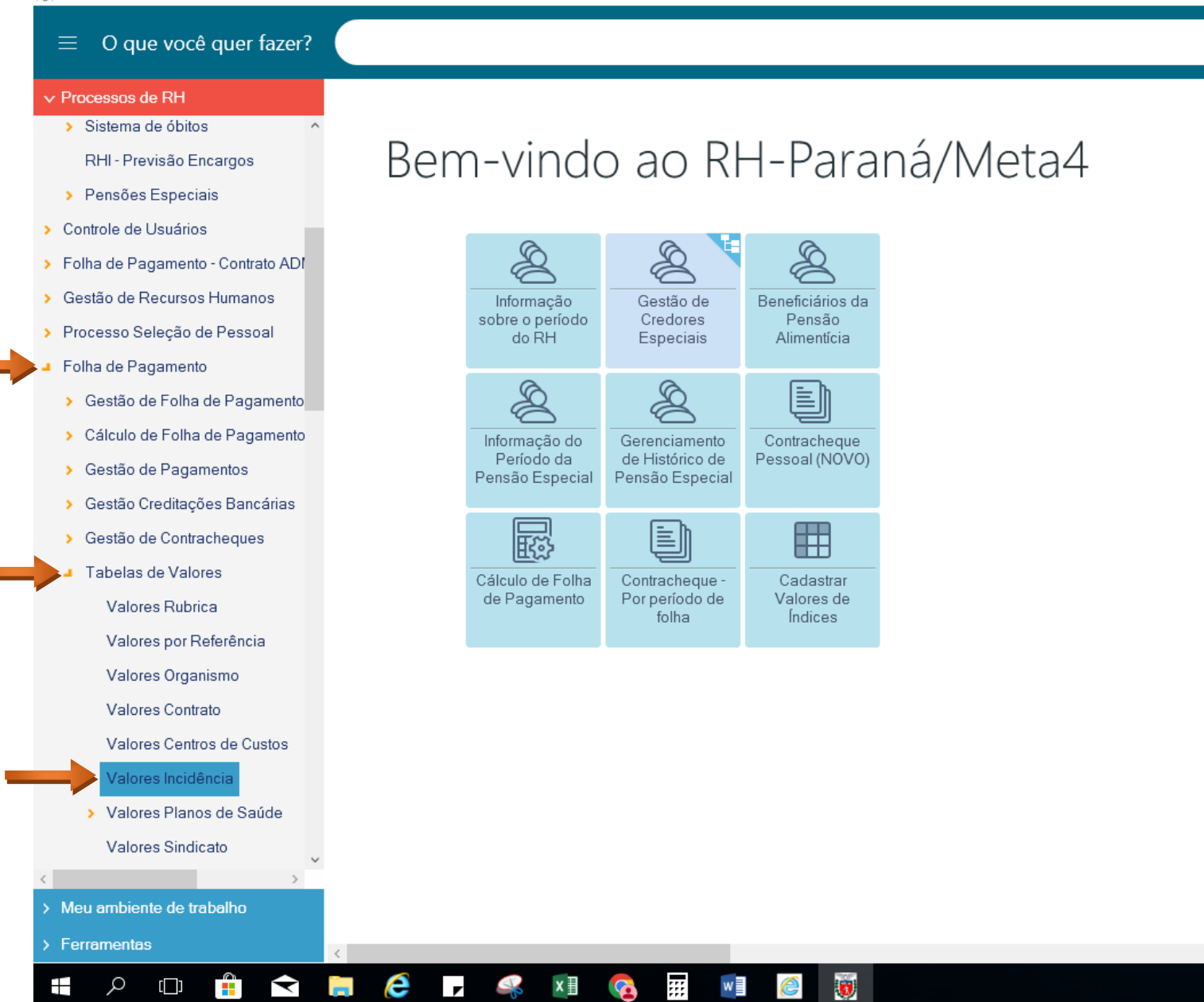

- MOSTRARÁ A SEGUINTE TELA
- PREENCHER O CAMPO:
- ID OURG
- **CLICAR "PRÓXIMO"**

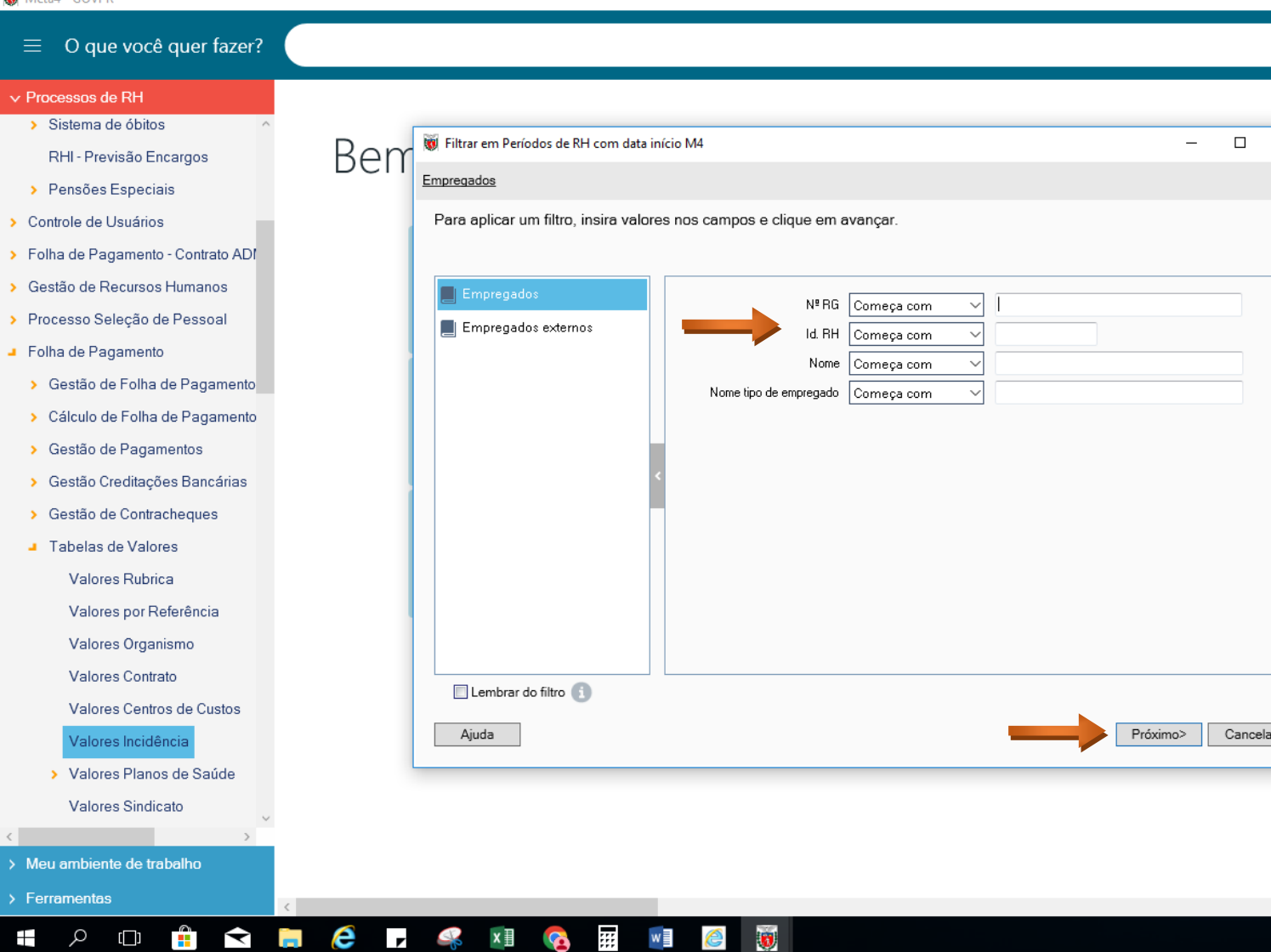

- CLICAR EM NOVO PARA ABRIR A TELA
- PREENCHER OS CAMPOS:
- DATA PAGAMENTO = FOLHA DO MÊS A SER PAGA
- ID. RUBRICA = CÓDIGO DE REVISÃO CORRESPONDENTE AO DESCONTO NORMAL DA PENSÃO ALIMENTÍCIA (**VER MANUAL**)
- VALOR = VALOR A SER PAGO
- TIPO DE APLICAÇÃO = SEMPRE "**2**"
- **SALVAR/GUARDAR**

#### Valores incidência - GOVPR

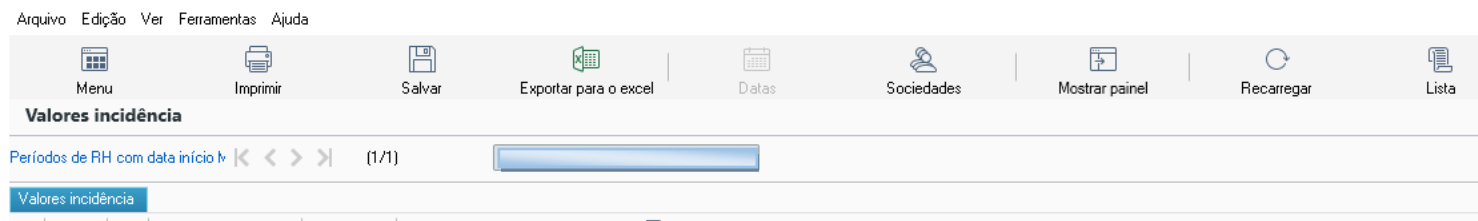

**冤DX う ▽ ▽ 11 聶図 ※ DD 応 < > >**  $(1/1)$   $\qquad \qquad$  Novo

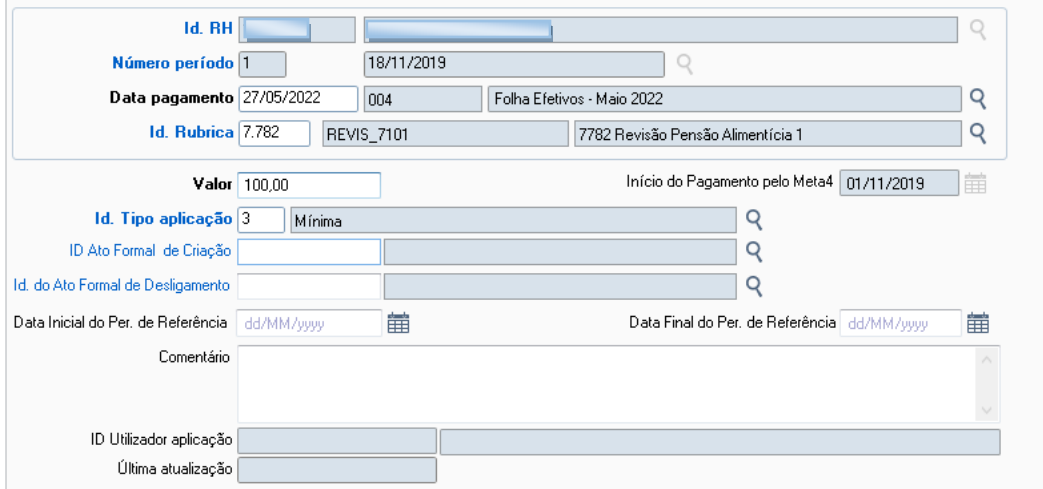

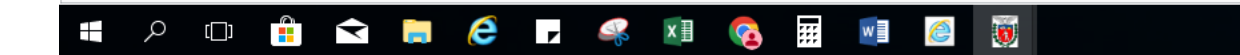

#### **PENSÃO ALIMENTÍCIA COM VALORES RETROATIVOS PARCELADOS**

PAGAMENTO DE ATRASADO EM MAIS DE UMA PARCELA ACESSAR O MENU:

- FOLHA DE PAGAMENTO
- TABELA DE VALORES
- *''VALORES PERÍODO RH''*<br>Meta4 GOVPR

#### O que você quer fazer? Ξ

#### $\vee$  Processos de RH

- > Folha de Pagamento Contrato ADI ^
- Gestão de Recursos Humanos
- > Processo Seleção de Pessoal
	- Folha de Pagamento
	- Gestão de Folha de Pagamento ×
	- > Cálculo de Folha de Pagamento
	- > Gestão de Pagamentos
	- Gestão Creditações Bancárias

Gestão de Contracheques

Tabelas de Valores

- Valores Rubrica
- Valores por Referência

Valores Organismo

Valores Contrato

Valores Centros de Custos

- Valores Incidência
- > Valores Planos de Saúde Valores Sindicato

Valores Fundo de Pensão

Valores Categorias

Valores Período RH

 $\Box$ 

Valores por Centro de Trabal

Ĥ

 $\prec$ 

e

 $\mathbf{r}$ 

 $x \equiv$ 

> Meu ambiente de trabalho

> Ferramentas

Ŧ

Q

## Bem-vindo ao RH-Paraná/Meta4

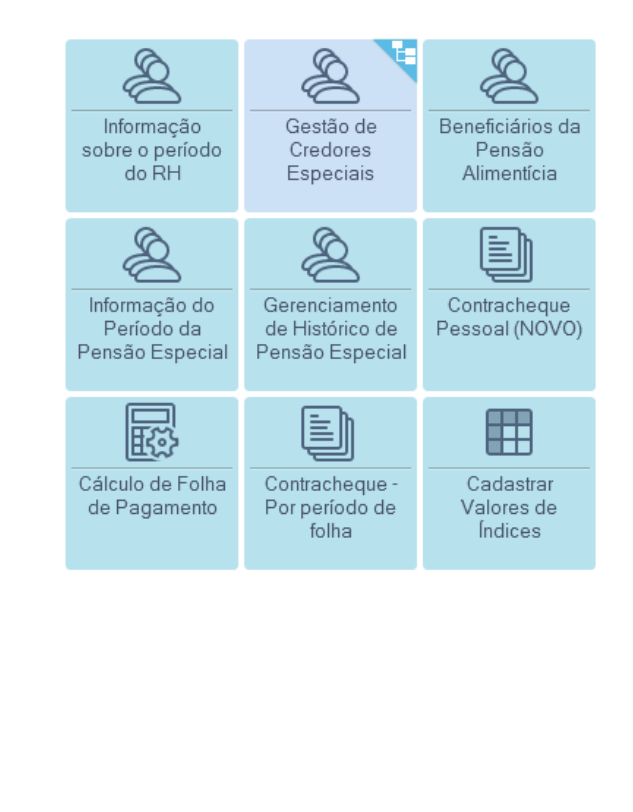

靈

w

#### MOSTRARÁ A TELA SEGUINTE

- ACESSAR "*PERÍODOS DE RH COM DATA INÍCIO M4"*
- CLICAR PRÓXIMO<br>© Meta4 GOVPR

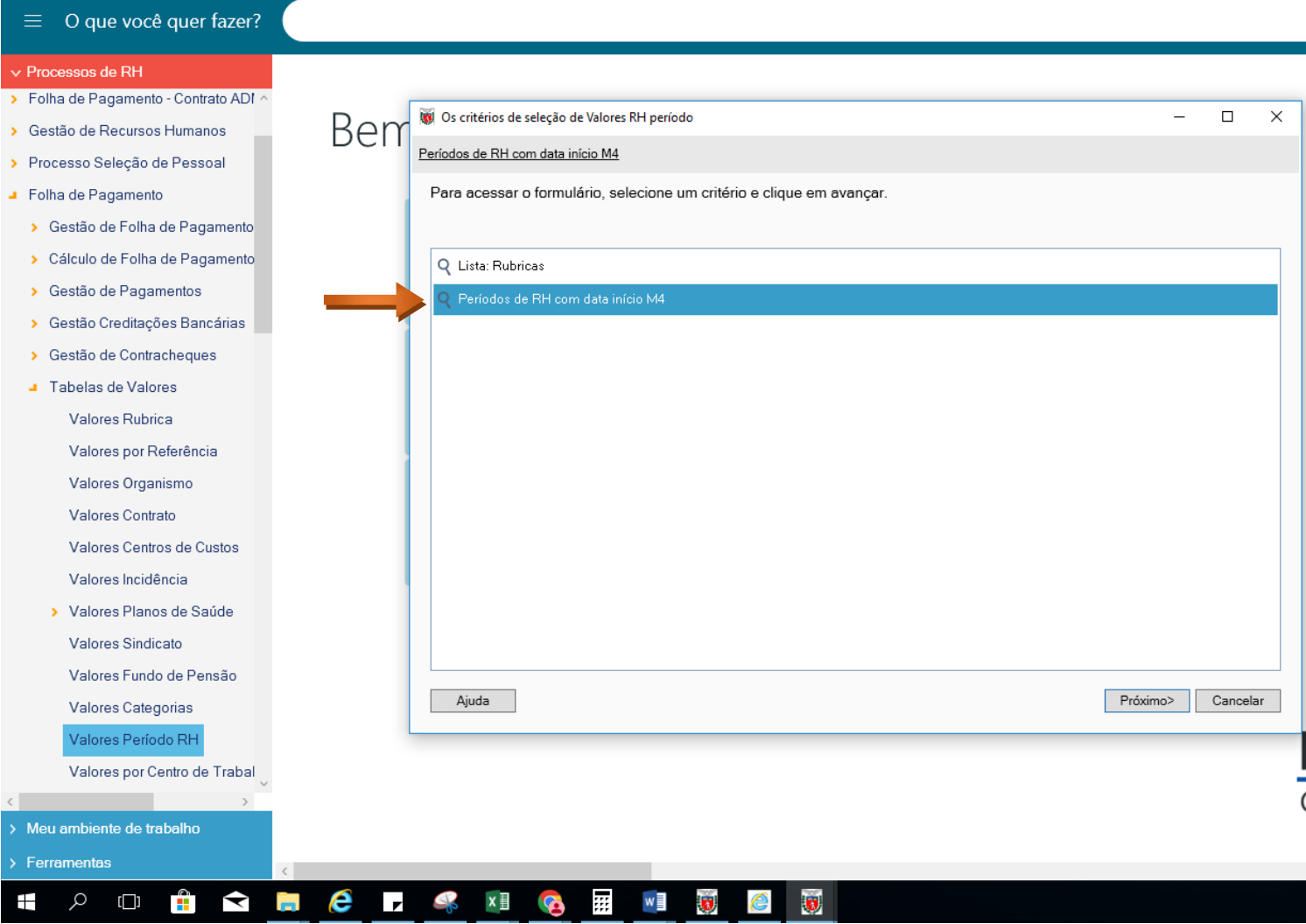

- PREENCHER O CAMPO:
- ID OURG
- **CLICAR** "PROXIMO"

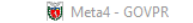

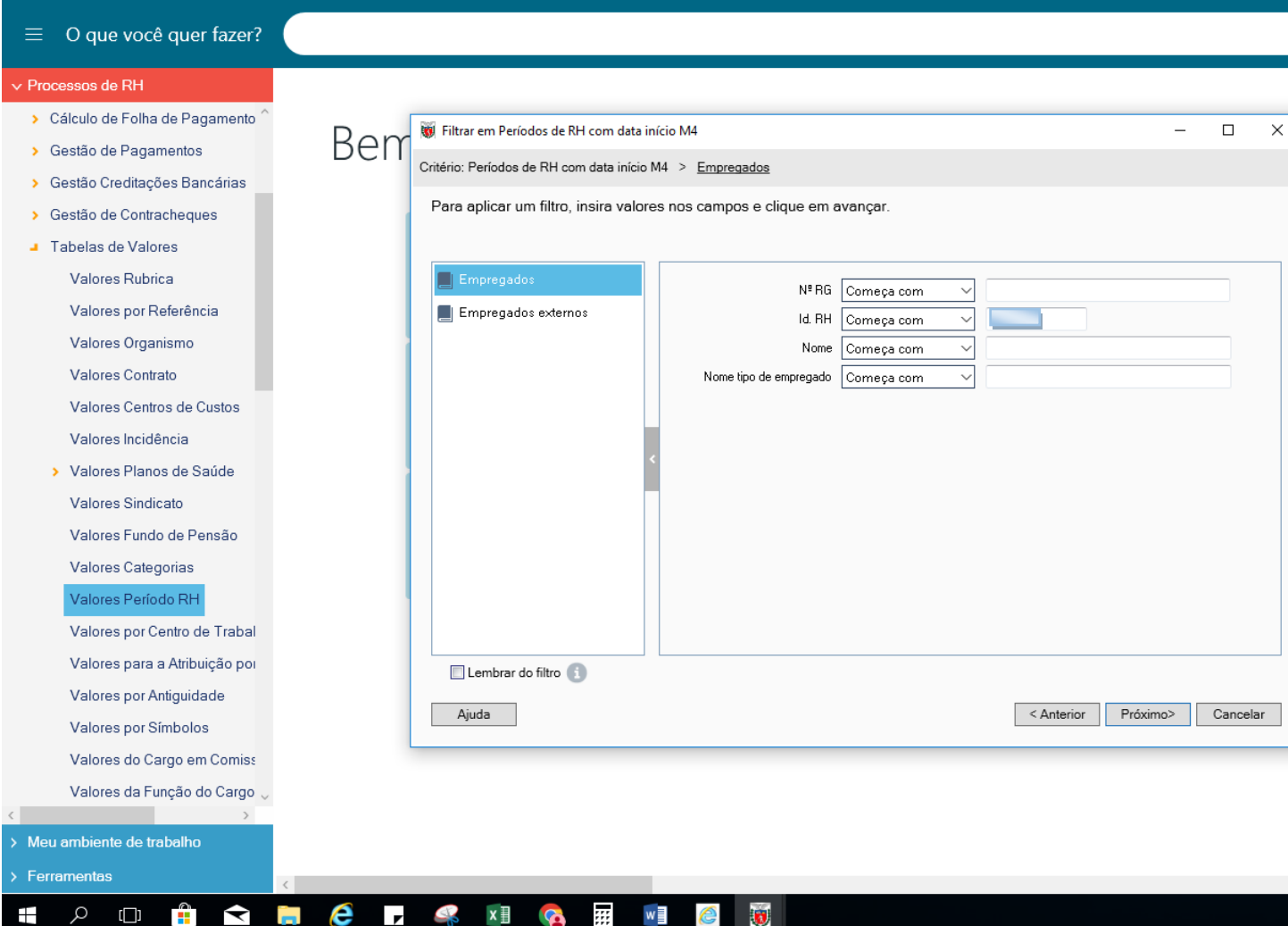

- PARA ABRIR A TELA, CLICAR EM NOVO PREENCHER OS CAMPOS:
- ID. RUBRICA = CÓDIGO DE REVISÃO CORRESPONDENTE AO DESCONTO NORMAL DA PENSÃO ALIMENTÍCIA (**VER MANUAL**)
- DATA INÍCIO = SEMPREO 1° DIA DO MÊS DA FOLHA ATUAL
- DATA FIM = PREENCHER COMO DIA, SEMPRE ÚLTIMO DIA DO MÊS, E, COMO MÊS, O MÊS QUE ENCERRARÁ O DESCONTO
- VALOR = VALOR DA PARCELA A SER PAGA
- ID DE ATO FORMAL DE CRIAÇÃO = ATO FORMAL CRIADO PARA TAL PAGAMENTO

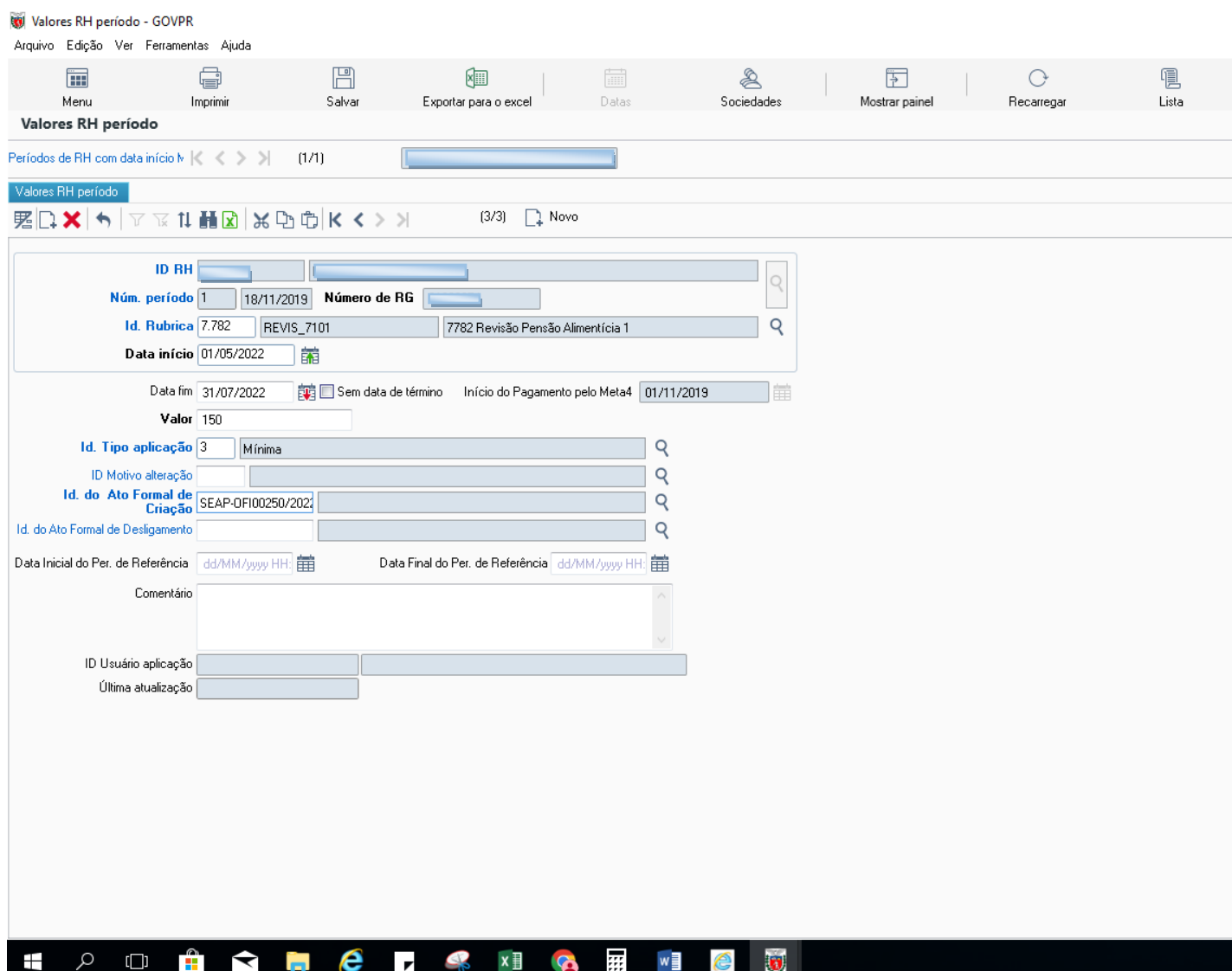

OBS: A PENSÃO ALIMENTÍCIA NÃO É REVISADA NA FOLHA NORMAL, SOMENTE NA DE REVISÃO

**SALVAR/GUARDAR**

#### **ATO FORMAL**

- PREENCHER OS CAMPOS:
- NOME DO ATO FORMAL = JUÍZO DE DIREITO
- ID DO TIPO DO ATO FORMAL = OFÍCIO
- ID DO TIPO DE ALTERAÇÃO DO ATO FORMAL = PENSÃO ALIMENTÍCIA
- ID DO TIPO DE EMISSOR DO ATO FORMAL = JUÍZ DE DIREITO
- DATA DO ATO FORMAL = DIA, MÊS E ANO QUE ESTÁ SENDO CRIADO
- $-$  NÚMERO DO ATO FORMAL =  $N^{\circ}$  DO OFÍCIO

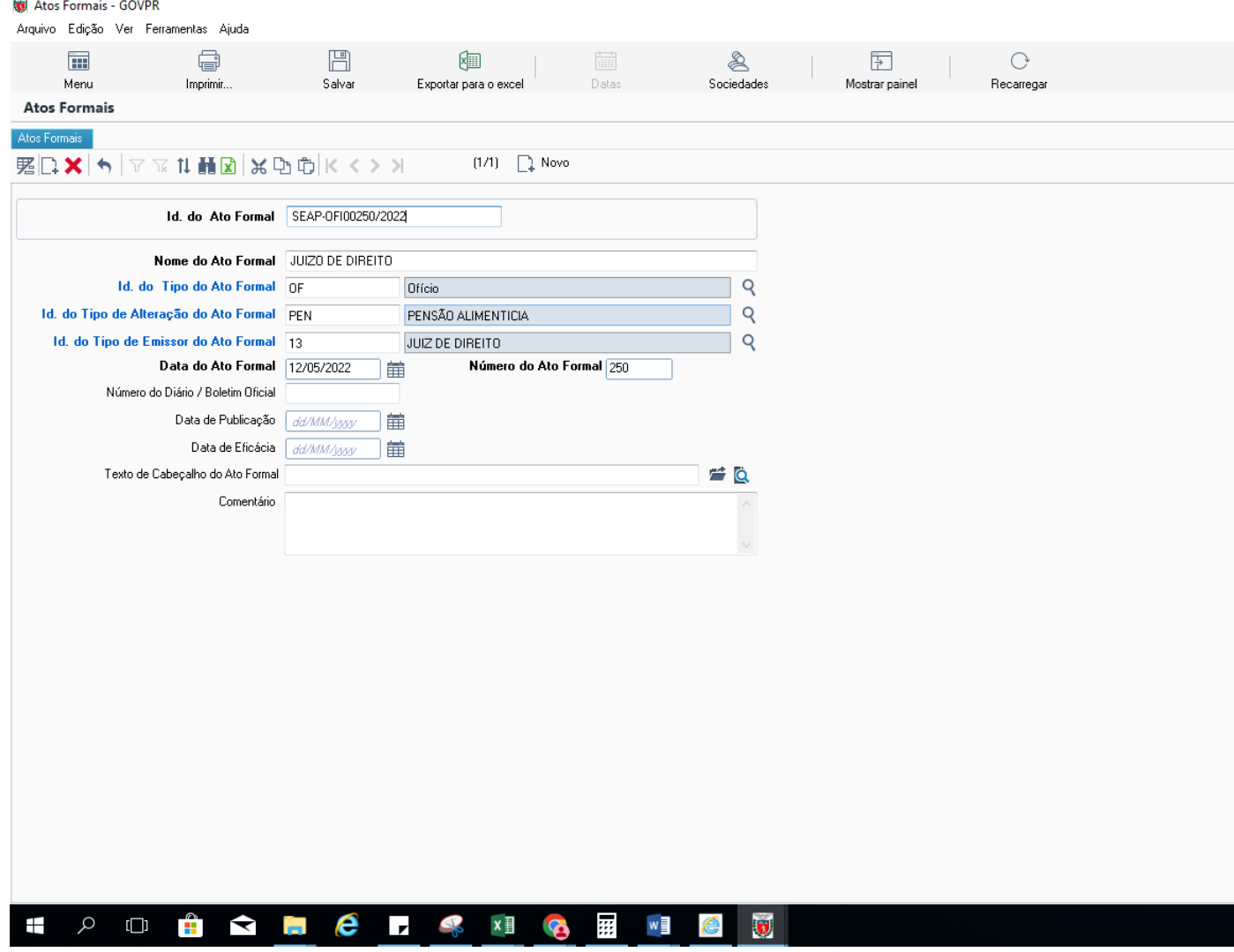

#### **SALVAR/GUARDAR**

 O ATO FORMAL É CRIADO UMA ÚNICA VEZ PARA ATENDER TODOS OS DESCONTOS DE PENSÃO ALIMENTÍCIA RETROATIVAS DO ANO VIGENTE.

**OBS:** DEVE GERAR AUTOMATICAMENTE ID DO ATO FORMAL DE ACORDO COM O ORGÃO DO USUÁRIO = "**SEAP-OF 00.999/2017**"